# EM-MC 2200 **Betriebsanleitung** Maximum Optimierungsrechner

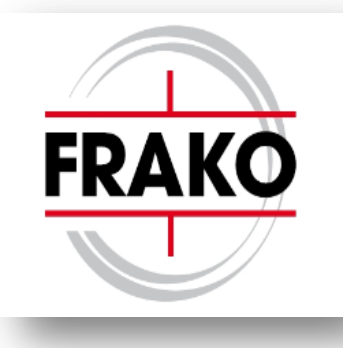

# **HW-Version 2.x**

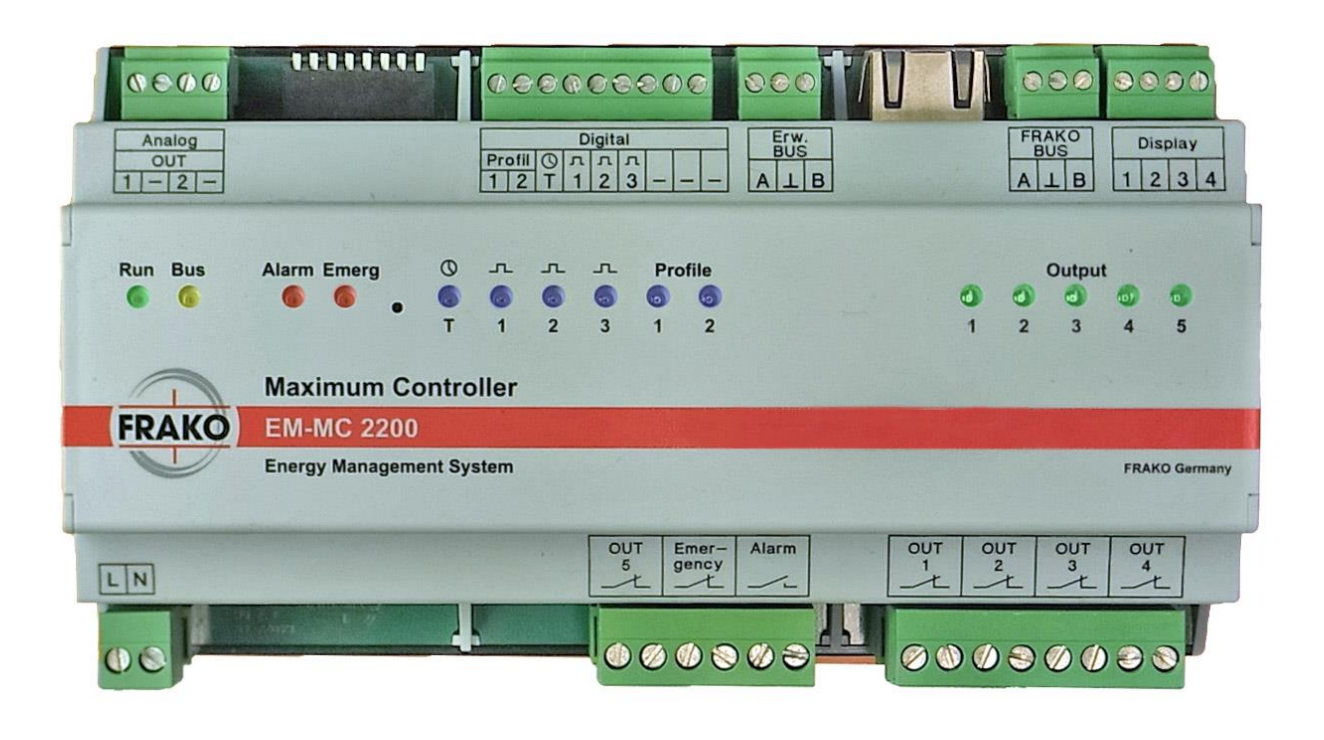

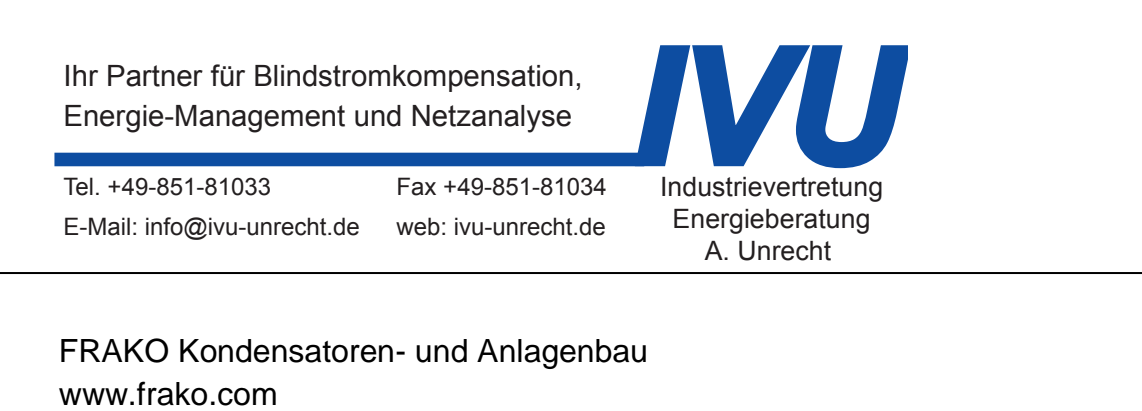

# FRAKO Kondensatoren- und Anlagenbau

# Inhaltsverzeichnis

### Inhalt

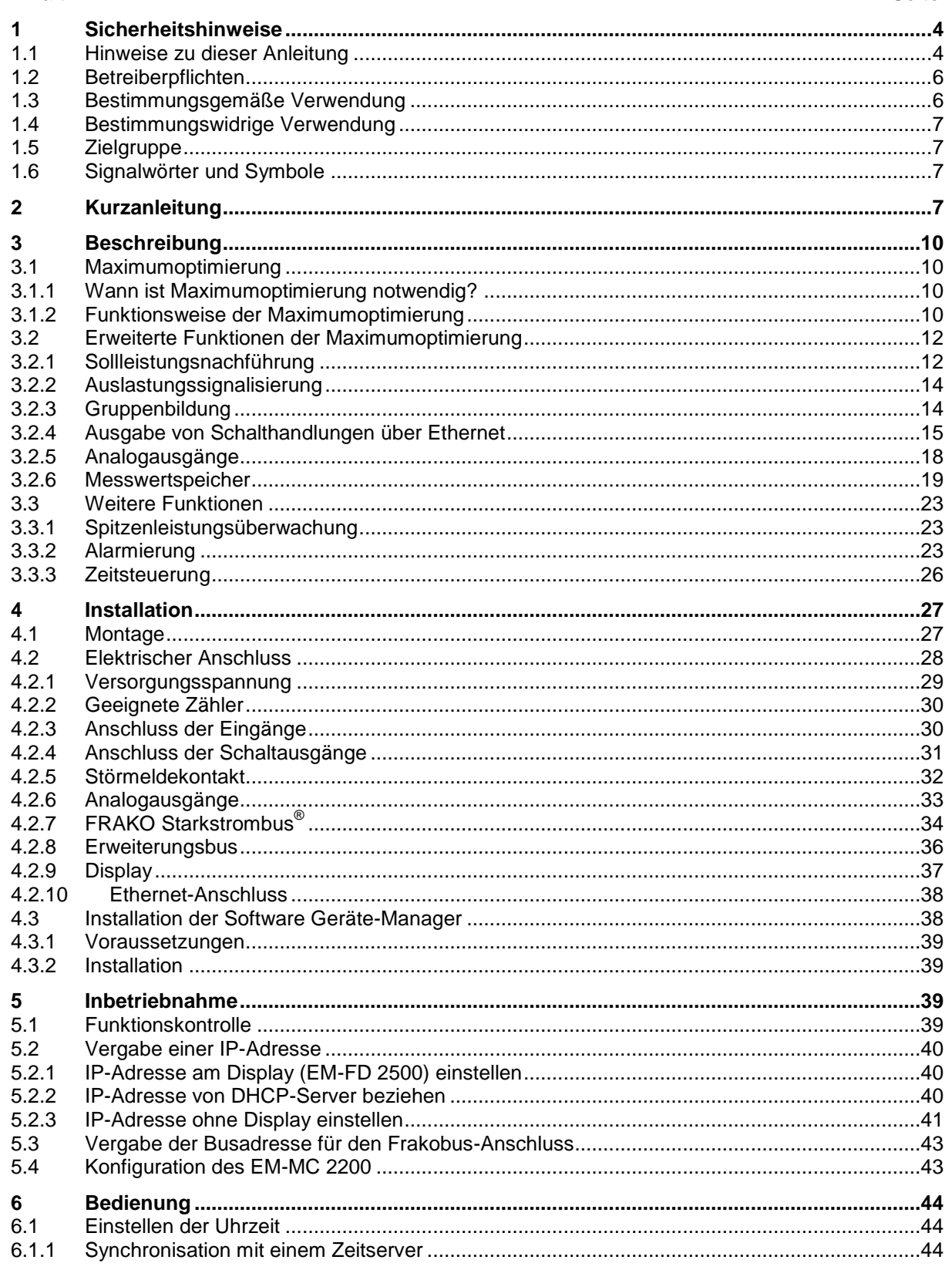

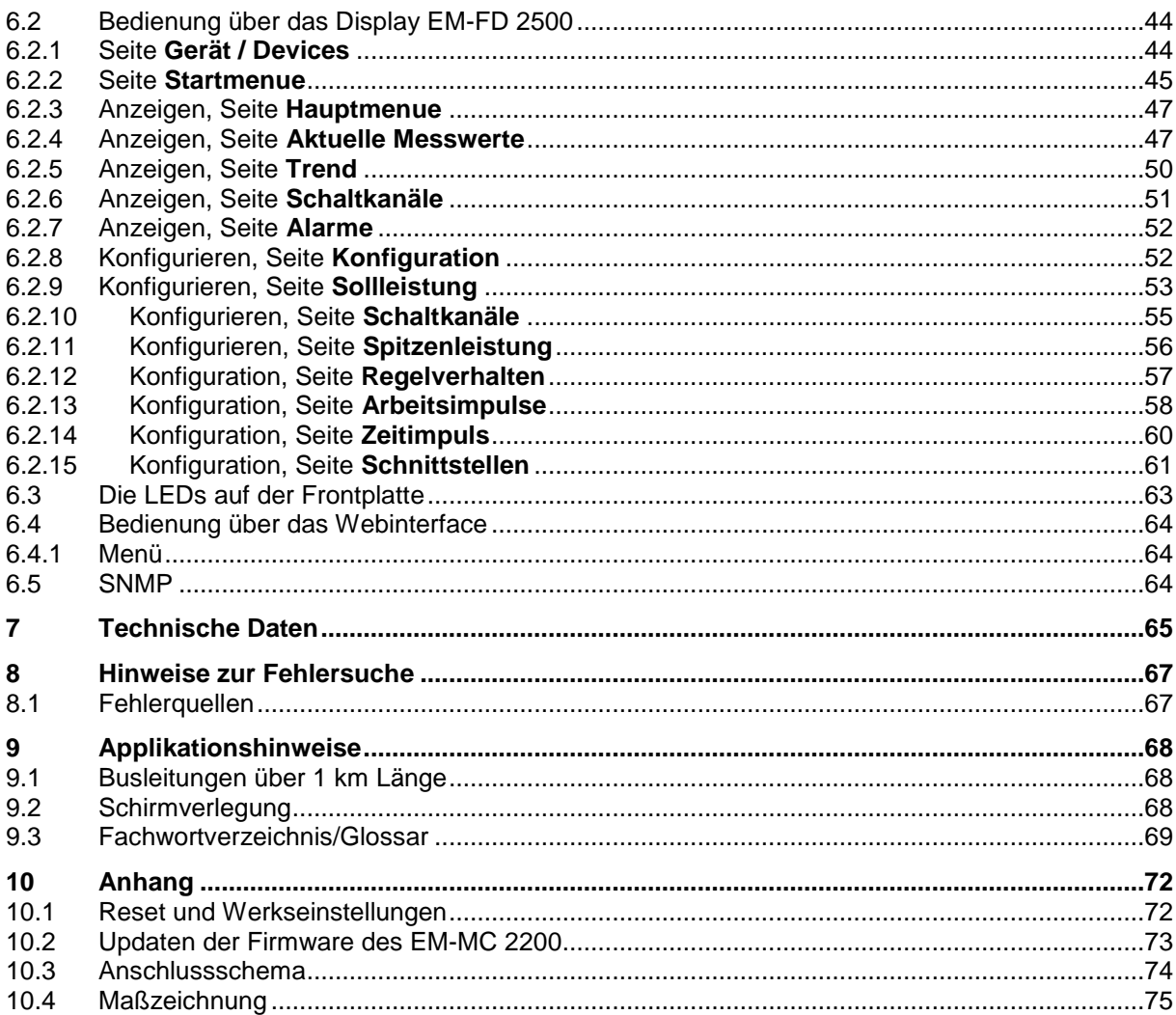

# **1 Sicherheits- und Risikohinweise**

- Das EM-MC unterstützt Sie bei der Einhaltung der maximal bezogenen Leistung (oder Spitzenleistung). Je nach der von Ihnen vorgesehenen Einsatzart und der individuellen Gestaltung Ihres Stromliefervertrages, kann eine fehlerhafte Anwendung oder Konfiguration des Gerätes zu erheblichen finanziellen Folgekosten führen, deren Ursachen in der kundenspezifischen Vertragsgestaltung mit dem EVU liegen. Um dies zu vermeiden, empfehlen wir, vor dem Einsatz, mit Ihrem EVU abzuklären, ob weitere Maßnahmen zur Sicherung der Einhaltung eventueller Grenzwerte angemessen und erforderlich sind.
- In sehr seltenen Fällen, können Netzrückwirkungen zu Impulsstörungen beim EM-MC führen. Dies kann zu einer Fehlfunktion des EM-MC führen, ohne dass es sich dabei um einen Sachmangel des Gerätes handelt.
- Der Betreiber muss sicherstellen, dass alle Bediener diese Betriebsanleitung kennen und gemäß dieser Betriebsanleitung handeln.
- Die Betriebsanleitung muss sorgfältig gelesen werden, bevor das Gerät montiert, installiert und in Betrieb gesetzt wird.
- Die Installation darf nur durch entsprechendes Fachpersonal unter Berücksichtigung bestehender Vorschriften und Bestimmungen erfolgen.
- Das Gerät führt Netzspannung und darf nur im stromlosen Zustand geöffnet werden. Dies gilt auch für die Deckelklappe.
- Die Deckelklappe darf nur im stromlosen Zustand zum Wechseln des Akkus (Batterie bei HW-Version < 2.0) oder zum Austauschen der Sicherung geöffnet werden. Diese Arbeiten dürfen nur vom FRAKO-Servicepersonal ausgeführt werden.
- Falls das Gerät sichtbar beschädigt ist, darf es nicht installiert, angeschlossen und in Betrieb gesetzt werden.
- Falls das Gerät nach der Inbetriebnahme nicht arbeitet, muss es wieder vom Netz getrennt werden.
- Eventuelle weitere bestehende, dieses Produkt betreffende Gesetze, Normen, Richtlinien etc. sind einzuhalten.

Zusätzliche Hinweise für Maximum-Optimierungsrechner:

 Es dürfen keine Verbraucher an die Schaltkanäle angeschlossen werden, deren Ab- oder Zuschaltung auch im Störfall in irgendeiner Weise eine Gefährdung hervorrufen oder darstellen kann.

# **1.1 Hinweise zu dieser Anleitung**

Folgende Darstellungskonventionen gelten für diese Anleitung:

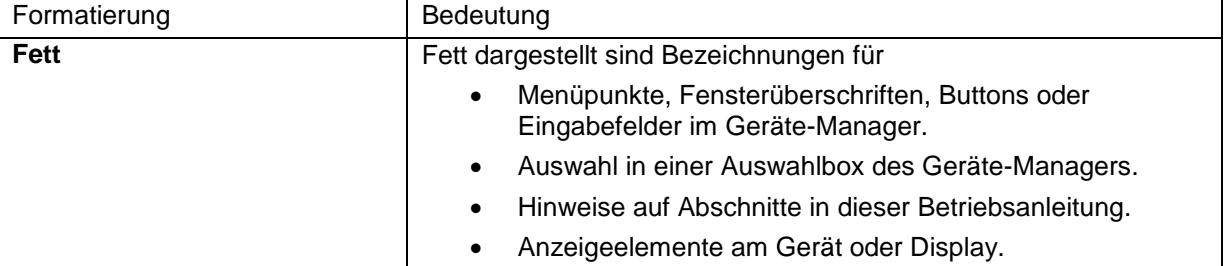

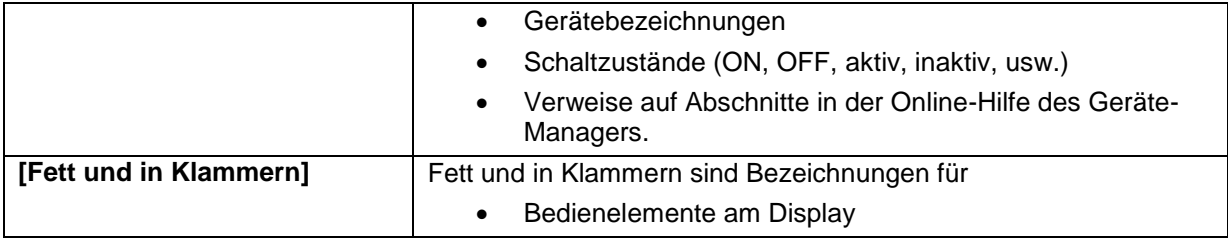

# **1.2 Betreiberpflichten**

Maßnahmen die vor der Installation des EM-MC 2200 durchzuführen sind:

- Es ist mit der Fa. FRAKO abzuklären, ob das EM-MC 2200 für die geplante Optimierungsaufgabe geeignet ist.
- Evtl. Schadensrisiken, welche durch den Einsatz des EM-MC 2200 entstehen können, sind mit der Fa. FRAKO abzuklären. Bei hohem Schadenspotenzial sind redundante Systeme und Frühwarnsysteme zusätzlich vorzusehen.
- Die Konfiguration des EM-MC 2200 ist in geeigneter Testumgebung (z.B. in Schwachlastzeiten) ausreichend zu testen.
- Sofern der Betreiber seine Mitwirkungspflichten verletzt, kann dies zum Haftungsausschluss führen.

Maßnahmen die nach der Inbetriebnahme durchzuführen sind:

Der Betreiber muss durch wiederholte Prüfung den Erhalt des ordnungsgemäßen Zustandes des Gerätes sicherstellen.

Dies beinhaltet folgendes:

- Prüfen ob die Lüftungsschlitze frei und nicht durch Staub oder sonstige Fremdkörper zugesetzt sind.
- Prüfen der einwandfreien Funktion des Gerätes, im Besonderen der Erfassung der Leistungsund Zeitimpulse. Dies kann mittels des Geräte-Managers unter dem Menüpunkt **Aktuelle Messwerte anzeigen** im Anzeigefeld **Störungen** kontrolliert werden.
- Alle 3 Jahre ist ein Akku- (HWV2.0) bzw. Batteriewechsel (HWV1.x, 2.1+) durch einen FRAKO-Service-Techniker zu veranlassen. Das EM-MC 2200 besitzt in Hardwareversion 2.0 einen Akku (Typ ML2032) mit einer Kapazität von 3V / 65mAh. Bei älteren und neueren Hardwareständen (V1.x und V2.1 oder höher) ist eine Batterie vom Typ CR2032 verbaut. Je nach Umgebungstemperatur beträgt die Lebensdauer 3 bis 7 Jahren. Bei einem leeren Akku/ Batterie verliert das EM-MC 2200 nach einem Netzausfall die Uhrzeit.
- Die interne Uhr des EM-MCs sollte ca. einmal pro Woche synchronisiert werden. Dies kann manuell über den Geräte-Manager geschehen oder besser durch automatische Synchronisation mit einen Zeitserver. Näheres entnehmen Sie aus der Geräte-Manager-Hilfe. Siehe auch Abschnitt [6.1](#page-43-0) auf Seite [44.](#page-43-0) Wenn das EM-MC in einem FRAKONET-SYSTEM integriert ist, kann die Zeitsynchronisation auch über die EMIS 1500 erfolgen.

# **1.3 Bestimmungsgemäße Verwendung**

Das EM-MC 2200 kann in Wohn- und Industriebereichen eingesetzt werden und ist im Rahmen der technischen Daten für folgende Verwendungszwecke bestimmt:

- Erfassung der Leistung aus Impulsen welche von einem Strom-, Gas oder Wasserzähler geliefert werden.
- Schalten von Verbrauchern zum Zwecke der Begrenzung der mittleren Leistung in einem vorgegebenen Zeitintervall.
- Schalten von Verbrauchern zur Begrenzung der aktuellen Leistung und zur Vermeidung von Überlastungen des Trafos.
- Zeitgesteuertes Schalten von Verbrauchern.

Die vom EM-MC 2200 geschalteten Verbraucher müssen geeignet sein, zu beliebigen Zeiten zuoder abgeschaltet zu werden. Das Schalten dieser Verbraucher zu unvorhergesehenen Zeiten darf auf keinen Fall zur Gefährdung von Personen oder zu Sachschäden führen.

### **Warnhinweis:**

Nach heutigem Stand der Technik kann bei einem technischen Gerät wie dem EM-MC 2200 ein Ausfall bzw. eine Fehlfunktion nicht zu 100% ausgeschlossen werden. Daher ist das EM-MC 2200 als Einzelgerät nicht dazu geeignet Prozesse und Systeme zu überwachen die zwingend einen ausfallsicheren Betrieb zur Vermeidung von Personen-, Sach- oder Vermögensschäden verlangen. Für solche Anwendungen obliegt es dem Anwender geeignete zusätzliche Maßnahmen zu treffen um oben genannte Folgeschäden bei einem Ausfall des EM-MC 2200 abzuwenden. Dies kann z.B. eine zweite unabhängige Überwachung sein, die bei Auftreten von Messabweichungen der zwei Systeme eine Notfallsteuerung aktivieren die o.g. Schäden ausschließen und durch eine Alarmierung eine umgehende Überprüfung des Systems initiieren.

# **1.4 Bestimmungswidrige Verwendung**

Das EM-MC 2200 darf nicht in explosionsgefährdeten Bereichen installiert werden. Des Weiteren ist jede Verwendung außerhalb der bestimmungsgemäßen Verwendung bestimmungswidrig und damit nicht erlaubt.

# **1.5 Zielgruppe**

Diese Betriebsanleitung richtet sich an Personen, die den Maximum-Optimierungsrechner EM-MC 2200 in Betrieb nehmen, bedienen oder warten. Diese Personen müssen für die Inbetriebnahme und Wartung von elektrischen Anlagen im Niederspannungsbereich qualifiziert sein.

# **1.6 Signalwörter und Symbole**

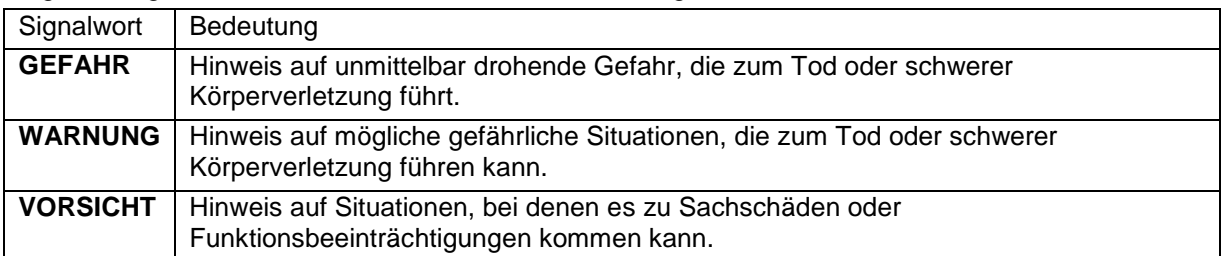

Folgende Signalwörter werden in dieser Betriebsanleitung verwendet:

#### Folgende Symbole werden verwendet:

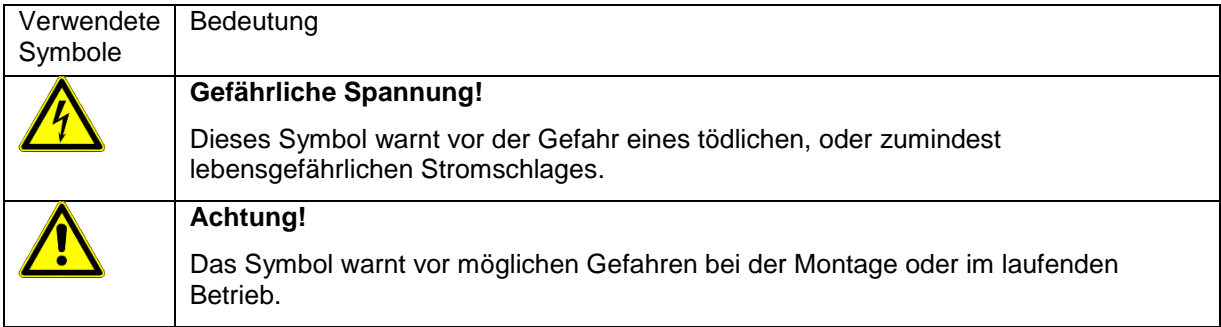

# **2 Kurzanleitung**

In der Kurzanleitung erfahren Sie wie Sie das EM-MC 2200 in Betrieb nehmen und konfigurieren.

- Füllen Sie zuerst das **Formular für die Grund- und Verbrauchereinstellungen** aus. Sie finden das Formular als PDF-Dokument auf der beigefügten DVD im Verzeichnis "DEVICES\EM-MC 2200".
- Schließen Sie das EM-MC 2200 wie in Kapitel [10.3](#page-73-0) **[Anschlussschema](#page-73-0)** auf Seite [74](#page-73-0) beschrieben an. Beachten Sie dabei die Anweisungen in Kapitel [4](#page-26-0) **[Installation](#page-26-0)** auf Seite [27.](#page-26-0)
- Schalten Sie das Gerät ein.
- Warten Sie bis die LED **RUN** im 2-Sekunden Zyklus blinkt.
- Kontrollieren Sie die korrekte Funktion der Eingänge.
	- Blinken bei allen benutzten Impulseingängen die LED **Work Pulse**?
	- Wird der Zeitimpuls detektiert? (LED **Time Pulse**)
- Wenn Ihnen das Display EM-FD 2500 zur Verfügung steht programmieren Sie jetzt die IP-Adresse des Gerätes.
	- Betätigen Sie die Taste **[UNIT]** um in die Geräteauswahl zu gelangen.
	- Wählen Sie das Gerät und betätigen sie die **[OK]**-Taste
	- Wechseln Sie in das Menü **Konfiguration / Schnittstellen**
	- Geben Sie die IP-Adresse, Subnet-Maske, Gateway und mindestens einen Nameserver an.
- Wenn Ihnen kein EM-FD 2500 zur Verfügung steht gehen Sie wie folgt vor:
	- stellen Sie den DIP-Schalter 6 an der Oberseite des Gerätes auf **ON**. Das Gerät hat dann die IP-Adresse 192.168.0.56 und die Subnet-Maske 255.255.255.0.
	- Über diese Adresse können Sie später durch Schreiben einer Konfiguration in das EM-MC 2200 eine neue IP-Adresse vergeben. Die genaue Vorgehensweise ist im Abschnitt [0](#page-39-0) auf Seite [41](#page-39-0) beschrieben.
	- Wenn Sie die IP-Adresse in das Gerät geschrieben haben müssen Sie IP-Adresse der aktuellen Verbindung im Gerätebaum anpassen.
	- Stellen Sie den DIP-Schalter 6 wieder in Stellung **OFF**. Damit ist das EM-MC 2200 unter der neuen IP-Adresse erreichbar.
- Die Konfiguration des EM-MC 2200 kann nur vom PC aus über den Geräte-Manager erfolgen. Eine komplette Konfiguration über das Display ist nicht möglich.
- Installieren Sie auf Ihrem PC den FRAKO Geräte-Manager welcher auch die Konfigurationssoftware für das EM-MC 2200 beinhaltet.
	- Legen Sie dazu die CD ein.
	- Sollte das Setup nach Einlegen der CD nicht automatisch ausgeführt werden, starten Sie die Datei **Setup.exe** im Hauptverzeichnis der CD.
- Starten Sie den Geräte-Manager
- Fügen sie im Gerätebaum des Geräte-Managers das EM-MC 2200 hinzu.
	- Legen Sie dazu zuerst eine neue Verbindung an. Wählen Sie im Kontextmenü des Zweigs "Verbindungen" "Verbindung hinzufügen" Wählen Sie Buskopplertyp **EM-MC 2200 (TCP/IP)** und geben Sie unter **Verbindung konfigurieren** die IP-Adresse des EM-MCs an.
	- Wählen Sie aus dem Kontextmenü der neu angelegten Verbindung **Geräte suchen**
	- Markieren Sie, nachdem die Suche beendet ist, beim gefundenen EM-MC 2200 die Spalte Checkbox **Auswahl** und Verlassen Sie das Fenster über die OK-Taste.
	- Speichern Sie den Gerätebaum.
- Markieren Sie das neu hinzugefügte Gerät im Gerätebaum um rechts die Konfigurationssoftware für das EM-MC 2200 (EMMC-SW) anzuzeigen.
- Klicken Sie auf die blauen Menüpunkte welche unter den Abschnitten **Einrichten** und **Konfiguration** aufgeführt sind um die jeweiligen Konfigurationsseiten zu öffnen.
- Weitere Hilfe erhalten Sie aus der Online-Hilfe der EMMC-SW.

# **3 Beschreibung**

Das EM-MC 2200 ist ein Gerät zur Maximumoptimierung mit erweitertem Funktionsumfang wie…

- **Zeitsteuerung**
- Alarm-Management
- Analoge Ausgabe
- Messwertspeicher

# **3.1 Maximumoptimierung**

# 3.1.1 Wann ist Maximumoptimierung notwendig?

Als Kunde eines Energieversorgungsunternehmens (im weiteren Verlauf EVU genannt) mit einem Leistungsbezug von üblicherweise über 30kW, wird nicht nur der Energieverbrauch sondern auch der Maximalwert der Leistung abgerechnet. In diesem Zusammenhang bezieht sich der Begriff Leistung auf Mittelwerte, welche über Messperioden gebildet werden.

In der Regel werden Mittelwerte entweder über 10, 15, 30 oder 60 Minuten gebildet. Über einen S0- Ausgang am Zähler teilt das EVU dem EM-MC 2200 das Ende des alten und damit den Beginn des neuen Messintervalls mit.

Bei einer Intervalldauer von z.B. 15 Minuten gibt es pro Tag 24 x 4 = 96 Messperioden. Zu Beginn jeden Messintervalls wird ein Energiezähler auf null gesetzt. Am Ende jeden Intervalls werden die gezählten kWh, durch 1/4h geteilt. Dies entspricht dann der mittleren Leistung im 15 Minuten-Intervall in kW.

Es gibt unterschiedliche Abrechnungsmethoden, in die jedoch immer Monatsmaxima eingehen. Bei der monatlichen Abrechnung gibt es ca. 96 x 30 = 2880 Maxima, wovon das höchste dem Kunden berechnet wird. Am Ende des Monats wird das ermittelte Maximum mit einem Betrag von z.B. 5-10 €/KW berechnet.

Auch sehr häufig ist die jährliche Abrechnung. Über den Zeitraum von einem Jahr wird das höchste der 12 registrierten Monatsmaxima ermittelt. Das Ergebnis wird mit ca. 100-120 €/kW pro Jahr berechnet.

Abrechnungsart und Dauer des Messintervalls sind im Vertrag mit dem EVU festgelegt.

Das Maximum möglichst niedrig zu halten ist die Aufgabe des EM-MC 2200.

# 3.1.2 Funktionsweise der Maximumoptimierung

Das EM-MC 2200 wird über die Impuls-Eingänge mit allen relevanten Daten für eine automatische Optimierung versorgt. Über den ermittelten aktuellen Bezug und die verbleibende Zeit im Intervall wird ein Trend berechnet. Liegt dieser Trend oberhalb der eingestellten Sollleistung, werden Kanäle abgeschaltet. Dabei müssen die Min./Max Abschaltzeiten und Min. Einschaltzeiten der einzelnen Kanäle eingehalten werden.

Fällt der Trend wieder unter die Sollleistung, werden so viele abgeschaltete Kanäle wieder zugeschaltet, wie in die Lücke passen (und natürlich ihre minimalen Abschaltzeiten dies zulassen). Da das EM-MC die Leistung der einzelnen Verbraucher kennt wählt es selbstständig die passenden Verbraucher: Von allen möglichen beim kleinsten beginnend.

Die Relaisausgänge des EM-MC 2200 können zum Abschalten von Verbrauchern genutzt werden. Das EM-MC 2200 besitzt 5 Relaisausgänge und ein Notabwurfrelais. Über einen 2 Draht Busanschluss können Erweiterungsmodule EMD 1101 mit jeweils 8 Relaisausgängen angeschlossen werden. Über den Ethernet-Frakobus-Koppler EMG 1500-PN können weitere Erweiterungsstationen angeschlossen werden. Außerdem können EIB-Aktoren und Ausgabegeräte welche das Modbus-TCP-Protokoll unterstützen als Ausgänge verwendet werden.

In [Abbildung 1](#page-10-0) wird ein Lastzustand gezeigt bei dem das Abschalten von Verbrauchern erforderlich ist. Das ausgefüllte Dreieck markiert den bereits abgelaufenen Teil des aktuellen 15-Minuten-Intervalls. Die gestrichelte Linie zeigt am Intervallende (rechte Y-Achse) den Trend an. Dieser liegt in diesem Beispiel oberhalb der Sollleistung (waagrechte rote Linie). Das EM-MC 2200 schaltet Verbraucher ab.

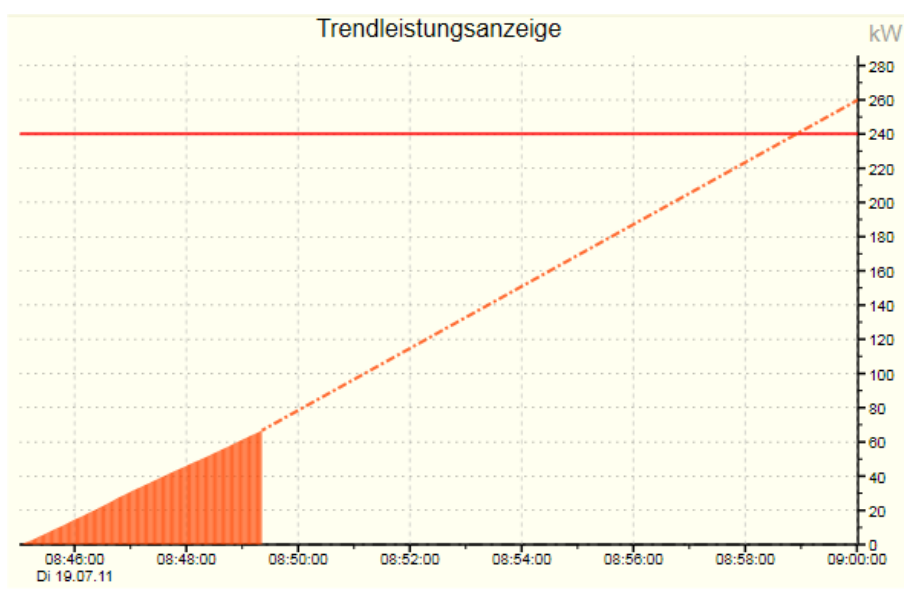

<span id="page-10-0"></span>*Abbildung 1: Trend größer Solleistung*

In [Abbildung 2](#page-10-1) ist die aktuelle Leistung wieder abgesunken und der Trend liegt unter der Sollleistung. Das EM-MC 2200 schaltet abgeschaltete Verbraucher wieder zu.

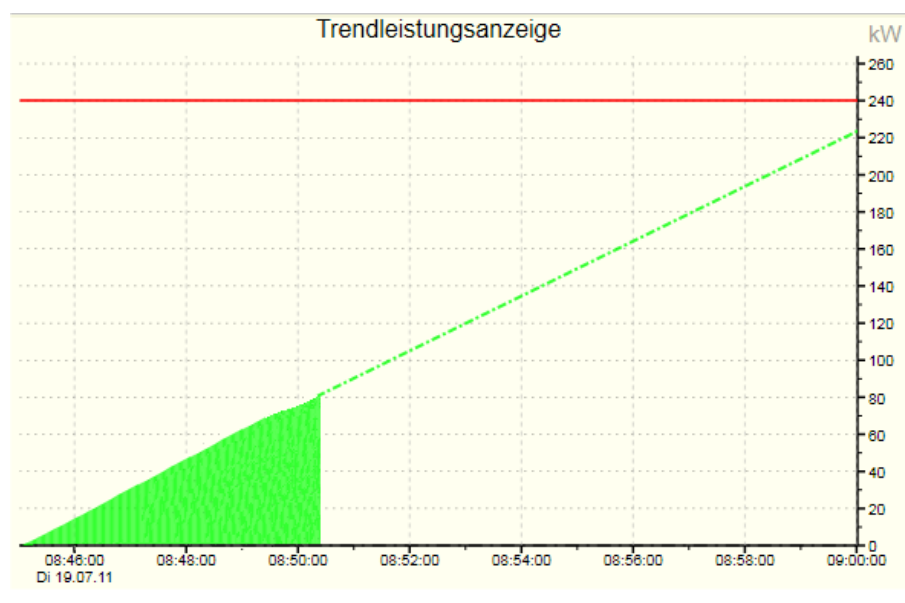

<span id="page-10-1"></span>*Abbildung 2: Trend kleiner Sollleistung*

Das EM-MC versucht während des Intervalls durch Aus- und Einschalten von Verbrauchern die mittlere Leistung zum Intervallende möglichst nahe an die eingestellte Sollleistung heranzuführen und damit den Handlungsspielraum optimal zu nutzen, ohne die Sollleistung zu überschreiten.

Mit verschiedenen Regelparametern kann verhindert werden, …

- dass Verbraucher zu häufig abgeschaltet werden. (Dauer der Max. und Min. Schaltzeiten, Parameter Regelverzögerung)
- dass Verbraucher am Intervallbeginn, wenn der Trend noch nicht klar erkennbar ist, zu früh abgeschaltet werden. (Parameter Regeleinsatzpunkt)

 dass es zu einer Sollleistungsüberschreitung kommt weil als wichtig gekennzeichnete Verbraucher nicht abgeschaltet wurden. (Parameter Notmodus aktiv bei)

#### Konfiguration:

Für eine komplette Konfiguration muss die EMMC-SW benutzt werden. Näheres erfahren Sie aus der Online-Hilfe des Geräte-Managers.

Außer den Schaltzeiten können die oben genannten Regelparameter auch am optionalen Display EM-FD 2500 geändert werden.

# **3.2 Erweiterte Funktionen der Maximumoptimierung**

# 3.2.1 Sollleistungsnachführung

Kann das EM-MC 2200 die eingestellte Sollleistung einmal nicht einhalten ist es sinnvoll, die Sollleistung nachzuführen und die Überschreitung als neue Sollleistung einzusetzen, da das EVU nun mindestens diesen registrierten Wert für den aktuellen Abrechnungszeitraum in Rechnung stellen wird.

Bei Stromverträgen, bei welchen nur das monatlich erreichte Maximum berechnet wird, ist es sinnvoll den Startwert unter das kleinste Jahresmaximum zu legen. Auf diese Weise könnten die saisonalen Schwankungen automatisch genutzt werden. Wie immer, sollten die wichtigen Kanäle die Einstellung Zeitvorrang erhalten, um deren Schaltzeiten auch im Notmodus einzuhalten, der bei der Nachführung besonders häufig auftritt.

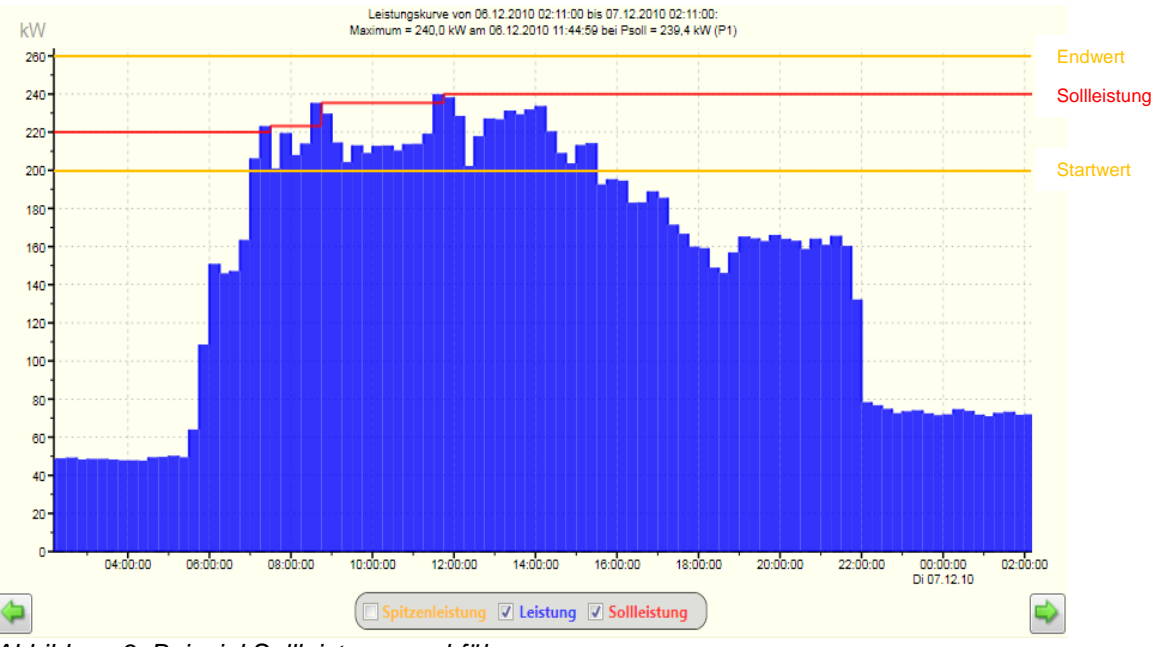

*Abbildung 3: Beispiel Sollleistungsnachführung*

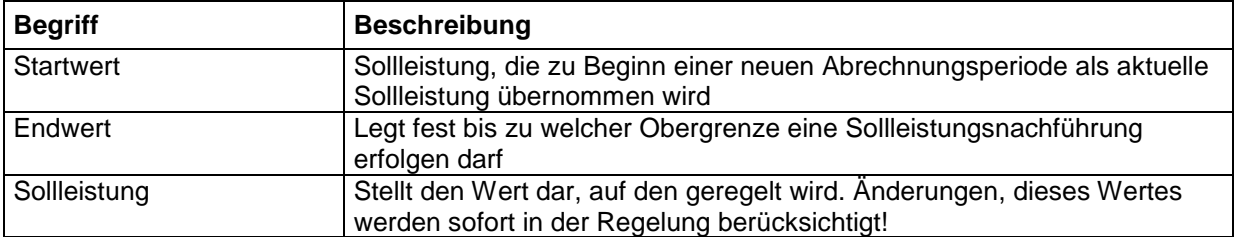

Bei der automatischen Sollleistungsnachführung wird die Sollleistung nach einer Überschreitung auf den Wert der Überschreitung angepasst. Der Endwert legt dabei die Grenze der Anpassung fest. Wird diese überschritten, dann erfolgt keine Nachführung. Alle Anpassungen oder Überschreitungen werden in das Ereignisprotokoll eingetragen und sind dort nachvollziehbar.

Zu Beginn der Anpassung kann es dazu kommen, dass sich das Gerät längere Zeit im Notmodus befindet. Wenn dies stört, und Sie den betroffenen Kanälen bereits Zeitvorrang zugewiesen haben, können Sie nur den Startwert erhöhen.

Konfiguration:

Die Sollleistungsnachführung aktivieren Sie in der EMMC-SW des Geräte-Managers unter **Optionen aktivieren (Sollleistungsnachführung, Gruppenbildung,…)**. Markieren Sie hier die Checkbox **Sollleistungsnachführung aktivieren**. Geben Sie darunter unter **Auf Startwert zurücksetzen** den Zeitpunkt des Beginns des Abrechnungszeitraums an.

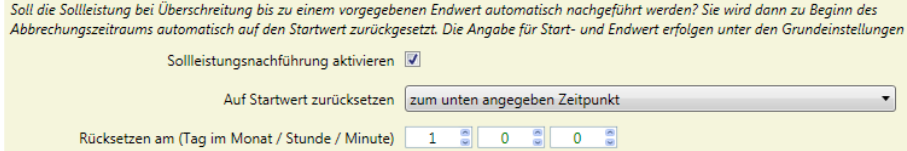

*Abbildung 4: Sollleistungsnachführung aktivieren*

Falls das EVU einen potentialfreien Kontakt zur Synchronisation des Abrechnungszeitraums zur Verfügung stellt können Sie auch unter **Auf Startwert zurücksetzen** die Auswahl **bei negativer Flanke am unten angegebenen Rücksetzeingang** bzw. **bei positiver Flanke am unten angegebenen** Rücksetzeingang auswählen.

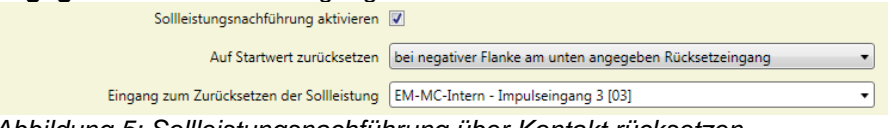

<span id="page-12-0"></span>*Abbildung 5: Sollleistungsnachführung über Kontakt rücksetzen*

Unter **Eingang zum Zurücksetzen der Sollleistung** können Sie einen nicht benutzten Eingang angeben. In [Abbildung 5](#page-12-0) wurde z.B. der nicht benutzte Impulseingang 3 als Rücksetzeingang verwendet.

Wenn die Sollleistungsnachführung aktiviert ist können Sie unter **Sollleistung, Spitzenleistung, Regelverhalten konfigurieren** den Start- und den Endwert für jedes Profil getrennt eingeben.

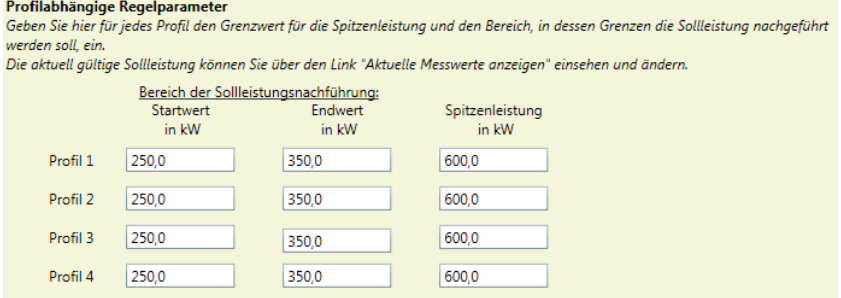

*Abbildung 6: Start- und Endwert der Sollleistungsnachführung eingeben*

Die nachgeführte Sollleistung können Sie unter **Aktuelle Messwerte anzeigen** über den Button hinter der Anzeige **Aktuelle Sollleistung** einstellen.

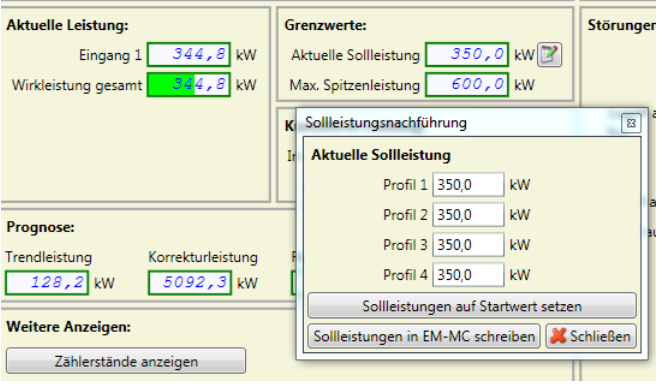

*Abbildung 7: Aktuelle Sollleistung bei aktivierter Sollleistungsnachführung anpassen*

# 3.2.2 Auslastungssignalisierung

Die Auslastungssignalisierung dient dazu über 3 Ausgänge mit denen z.B. eine Ampel angesteuert werden kann den aktuellen Lastzustand anzuzeigen.

Dabei kann für den Ausgang **Gelb** und **Rot** ein Grenzwert angegeben werden bei dessen Überschreitung der entsprechende Ausgang aktiviert wird. Überwacht wird dabei die Differenz aus Trendleistung und aktueller Sollleistung. Es ist immer genau ein Ausgang aktiviert. Wenn kein Grenzwert überschritten ist, ist Ausgang **Grün** aktiviert.

Die Grenzwerte sollten so eingestellt werden; dass die Bedeutung der Ausgänge wie folgt ist:

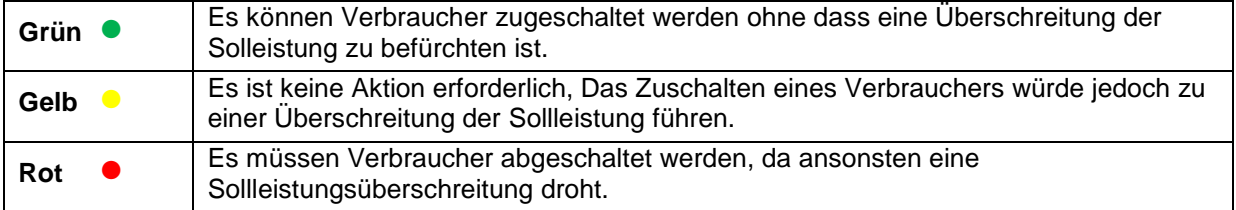

#### Konfiguration:

Die Konfiguration der Auslastungssignalisierung erfolgt in der EMMC-SW des Geräte-Managers unter **Auslastungssignalisierung (Ampelschaltung)**.

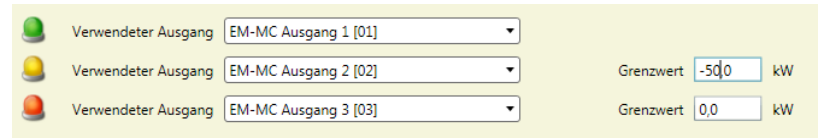

*Abbildung 8: Auslastungssignalisierung*

Wenn z.B. ein Verbraucher von 50kW zur manuellen Abschaltung zur Verfügung steht, dann wählen Sie für den Grenzwert **Gelb** einen Wert von -50kW und für den Grenzwert **Rot** einen Wert von 0kW. Solange die Trendleistung noch um mehr als 50kW unter der Solleistung liegt ist der Ausgang **Grün** aktiviert. **Gelb** wird aktiviert wenn der Verbraucher nicht mehr eingeschaltet werden darf da sonst die Trendleistung die aktuelle Sollleistung überschreiten würde. **Rot** wird bei dieser Konfiguration aktiviert wenn die Trendleistung die Sollleistung bereits überschreitet.

# 3.2.3 Gruppenbildung

Unter Gruppenbildung versteht man, dass zusammengehörende Verbraucher zu einer Gruppe zusammengefasst werden können. Innerhalb der Gruppe werden Schaltreihenfolgen entsprechend der Prioritäten dann zwingend eingehalten.

Zum Beispiel wäre die Gruppenbildung bei einem Walzwerk sinnvoll. Schaltreihenfolge:

Abschalten:

- 1) Materialzufuhr stoppen
- 2) Heizstufe abschalten
- 3) Walze stoppen
- 4) Kühlung abschalten

Zuschalten:

- 1) Kühlung einschalten
- 2) Walze starten
- 3) Heizstufe einschalten
- 4) Materialzufuhr starten

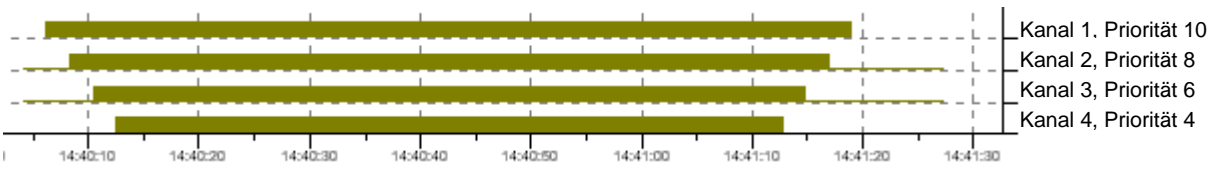

*Abbildung 9: Gruppenbildung*

 $\Box$  = Verbraucher ist ausgeschaltet

Ist im obigen Beispiel die Randbedingung der minimalen Abschaltzeit nicht erfüllt, wird der Kanal nicht zugeschaltet. Zwischen den einzelnen Schalthandlungen einer Gruppe können andere Kanäle, die nicht der Gruppe angehören, geschaltet werden. Es sind bis zu 8 Gruppen möglich. Die Gruppennummer dient nur zur Unterscheidung der einzelnen Gruppen. Die Schaltreihenfolge der Gruppen untereinander wird allein durch die Prioritätsvergabe bei den einzelnen Kanälen erreicht.

#### **Bitte beachten!**

Verbraucher bei denen die Schaltzeiten (Min Aus, Max Aus, Min EIN) unbedingt eingehalten werden müssen dürfen keiner Gruppe zugeordnet werden.

Die in den Verbrauchereinstellungen angegebenen Zeiten können bei Verbrauchern die einer Gruppe angehören nicht immer eingehalten werden, deshalb ist die Einstellung **Zeitvorrang** bei einem Schaltkanal der einer Gruppe angehört nicht möglich.

#### Konfiguration:

Die Option **Gruppenbildung** aktivieren Sie in der EMMC-SW des Geräte-Managers unter **Optionen aktivieren (Sollleistungsnachführung, Gruppenbildung,…)**.

höchsten Prioritiät zuletzt aus- und zuerst wieder eingeschaltet wird.

Gruppenbildung ermöglichen V

*Abbildung 10: Option Gruppenbildung aktivieren*

Wenn diese Option aktiviert ist können Sie unter **Schaltkanäle konfigurieren** in der nun sichtbaren Spalte **Gruppe** jeden Kanal genau einer Gruppe zuordnen.

| 服<br>Spalten anzeigen: V Profil 1 Profil 2 Profil 3 Profil 4 Benutzer Ausgang |                       |                |                |                                |                |                                           |                |                      |
|-------------------------------------------------------------------------------|-----------------------|----------------|----------------|--------------------------------|----------------|-------------------------------------------|----------------|----------------------|
| Schaltkanal-Name                                                              |                       | Zustand Gruppe | P <sub>1</sub> | Priorität Leistung<br>P1 in kW | P <sub>1</sub> | Min Aus Max Aus Min Ein<br>P <sub>1</sub> | P <sub>1</sub> | <b>Vorrang</b><br>P1 |
| 01 Materialzufuhr                                                             | Geregelt <sup>1</sup> |                | 10             | 5                              | 00:05          | 30:00                                     | 00:05          | Leistung             |
| 02 Heizstufe                                                                  | Geregelt <sup>1</sup> |                | 8              | 30                             | 00:05          | 30:00                                     | 00:05          | Leistung             |
| 03 Walze                                                                      | Gereaelt11            |                | 6              | 20                             | 00:05          | 30:00                                     | 00:05          | Leistung             |
| 04 Kühlung                                                                    | Geregelt <sup>1</sup> |                |                | 15                             | 00:05          | 30:00                                     | 00:05          | Leistung             |
| Klimaanlage                                                                   | Geregelt Keine        |                | 10             |                                | 00:05          | 30:00                                     | 00:05          | Leistung             |

*Abbildung 11: Verbraucher einer Gruppe zuweisen*

# 3.2.4 Ausgabe von Schalthandlungen über Ethernet

Das EM-MC 2200 kann folgende externe Schaltaktoren über Ethernet ansprechen:

- Erweiterungsmodule über Ethernet-Frakobus-Koppler EMG 1500-PN
- EIB-Aktoren über Ethernet-EIB-Koppler NK1
- Über Modbus-TCP-Ausgabegeräte wie z.B. WAGO-Feldbuscontroller.

Die Konfiguration erfolgt ausschließlich über die EMMC-SW des Geräte-Managers unter **Buskoppler, Geräte und Ein-/Ausgänge hinzufügen/ entfernen**. Weitere Hilfe erhalten Sie in der Online-Hilfe des Geräte-Managers.

#### **3.2.4.1 Über Erweiterungsmodule am EMG 1500-PN**

Über den Ethernet-Frakobus-Koppler EMG 1500-PN können Sie auf Erweiterungsmodule (EMD 1101), welche an externen Frakobussen angeschlossen sind, zugreifen.

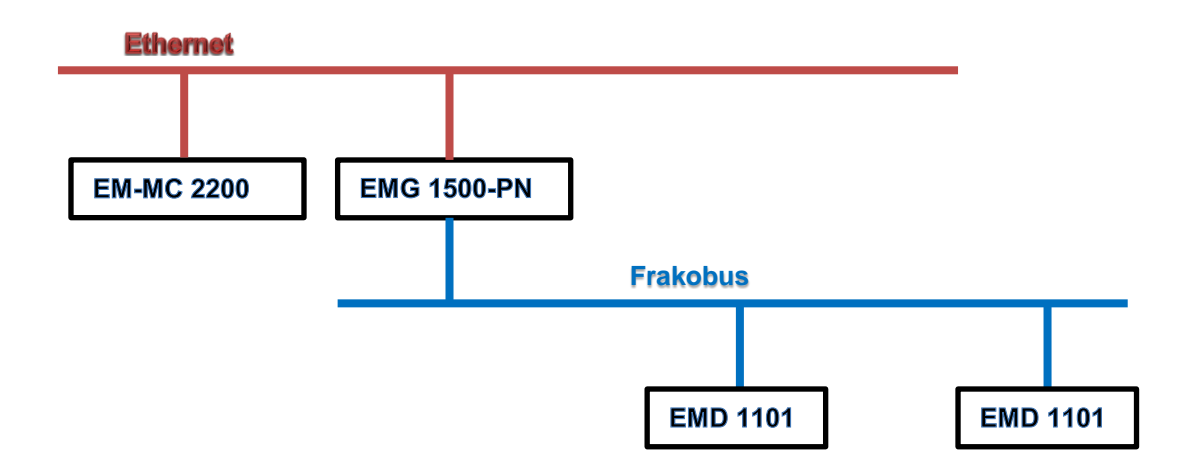

# **3.2.4.2 Über EIB-Aktoren**

Der Ethernet EIB-Buskoppler NK1 stellt 104 Kanäle zur Verfügung welche vom EM-MC 2200 beschrieben werden können. EIB-seitig können die Kanäle des NK1 bei der Parametrierung der EIB-Anlage mittels ETS3 mit beliebigen EIB-Aktoren verknüpft werden. Somit werden die Schalthandlungen des EM-MC 2200 über den NK1 an die EIB-Aktoren weitergegeben.

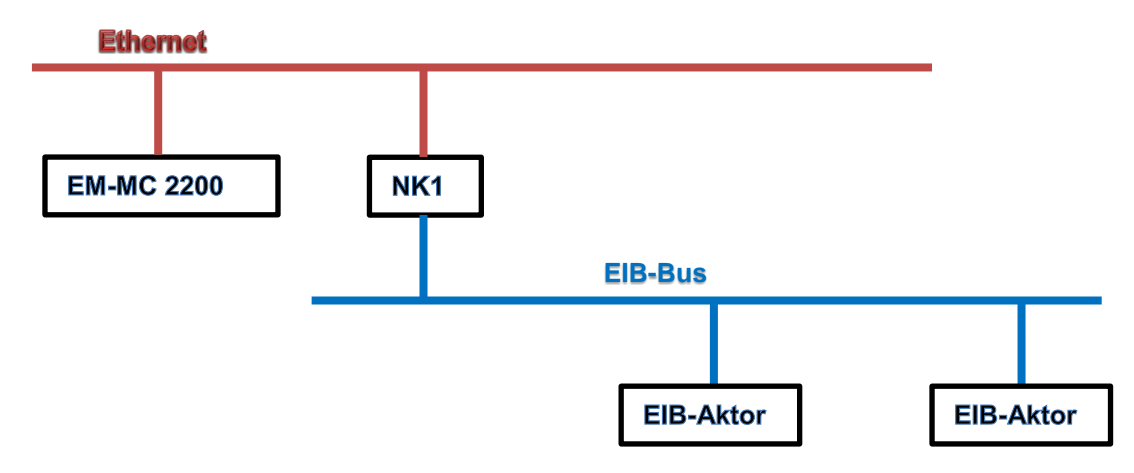

#### **Bitte beachten!**

Bis zur Firmware Version 1.06 werden die Schaltbefehle aller EIB-Kanäle im 3 Sekunden-Zyklus ausgegeben. Dadurch kann es, wenn viele Kanäle angemeldet sind, zu einer Überlastung des EIB/KNX-Busses kommen. Ab der Version 1.07 erfolgt die Ausgabe der Schalthandlungen standardmäßig nur bei einer Änderung des Schaltzustandes eines EIB-Kanals. In dieser Version können problemlos alle Schaltkanäle verwendet werden.

Nach dem Einschalten, Konfigurieren oder nach einer Kommunikationsstörung zwischen EM-MC und NK1 werden die Schaltzustände aller EIB-Kanäle im Abstand von 250ms einmalig ausgegeben. Dies kann je nach Anzahl der EIB-Kanäle bis zu einer Minute dauern. Wenn während dieser Zeit ein EIB-Kanal durch die Regelung geschaltet werden muss, erfolgt die Ausgabe verzögert.

Wenn ein EIB-Aktor welcher vom EM-MC als Schaltkanal benutzt wird von anderer Stelle geschaltet wird, wird dies vom EM-MC nicht erkannt. Die Schaltzustandsanzeige in der Konfigurationssoftware und Display zeigen nur den Sollzustand des Aktors an.

Über die EM-MC-Konfigurationssoftware kann unter "Allgemeine Einstellungen" zusätzlich eine zyklische Ausgabe mit einer einstellbaren Wartezeit zwischen den Ausgaben der Schaltbefehle konfiguriert werden. Der Vorteil gegenüber der einmaligen Ausgabe ist der, dass auch bei gestörtem Betrieb sichergestellt ist, dass der Istzustand des Aktors dem vom EM-MC vorgegebenen Sollzustand entspricht. Es liegt in der Verantwortung des Anwenders die Wartezeit so zu wählen, dass die Funktion des EIB/KNX-Busses nicht beeinträchtigt wird.

#### **3.2.4.3 Über Modbus-TCP-Ausgabegeräte**

Das EM-MC ist in der Lage über das Modbus-TCP-Protokoll (Funktionscode 5) am WAGO Feldbus-Controller angeschlossene Ausgangsklemmen als Schaltausgänge zu nutzen.

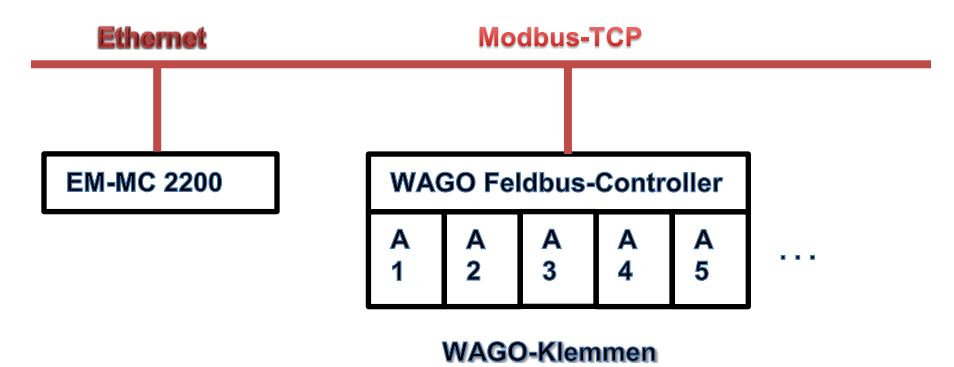

Neben dem WAGO Feldbus-Controller kann auch jedes andere Modbus-TCP-Gerät, welches den Funktionscode 5 unterstützt, angesprochen werden.

# 3.2.5 Analogausgänge

Das EM-MC besitzt 2 Analogausgänge welche

- 0-10V
- 0-20mA
- 4-20mA

#### ausgeben können.

Die Einstellung zwischen Strom oder Spannung erfolgt dabei über die beiden DIP-Schalter 8 (Ausgang 1) und 7 (Ausgang 2) wobei in Stellung **OFF** 0/4-20mA und in Stellung **ON** 0-10V ausgegeben wird. Ob 0 oder 4 bis 20mA ausgegeben werden, wird in der EMMC-SW eingestellt.

Für jeden Analogausgang gibt es zwei Betriebsarten:

- Ausgabe eines Analogwertes proportional zu einem vom EM-MC 2200 erfassten Messwert.
- Ausgabe eines Analogwertes welcher von der Maximumoptimierung ermittelt wurde und zur Ansteuerung eines Verbrauchers oder Generators dient dessen Leistung über einen Analogeingang gesteuert werden kann.

#### Konfiguration:

Die Konfiguration der Analogausgänge erfolgt ausschließlich in der EMMC-SW des Geräte-Managers unter **Analogausgänge**. Im Folgenden ist die Vorgehensweise in Kurzform beschrieben. Eine genauere Beschreibung der Vorgehensweise finden Sie in der Online-Hilfe der EMMC-SW.

- Wählen Sie die Quelle für die Analogausgabe
- Wählen Sie die Art der Ausgabe und beachten Sie die DIP-Schalterstellung für die Betriebsart Strom oder Spannung.
- Geben Sie dem Ausgang einen eindeutigen Namen
- Bei der Verwendung zur Ansteuerung eines analogen Verbrauchers geben Sie die Polarität und die maximale Leistung des Verbrauchers an. Zusätzlich müssen Sie auf der Seite **Schaltkanäle konfigurieren** mehrere Schaltkanäle hinzufügen und allen diesen analogen Regelkanal zuordnen. Die Summe der Verbraucherleistungen der hinzugefügten Kanäle sollte der Gesamtleistung der hier angegebenen maximalen Leistung entsprechen.
- Bei der Verwendung als analoge Messwertausgabe geben Sie den Messbereich an.

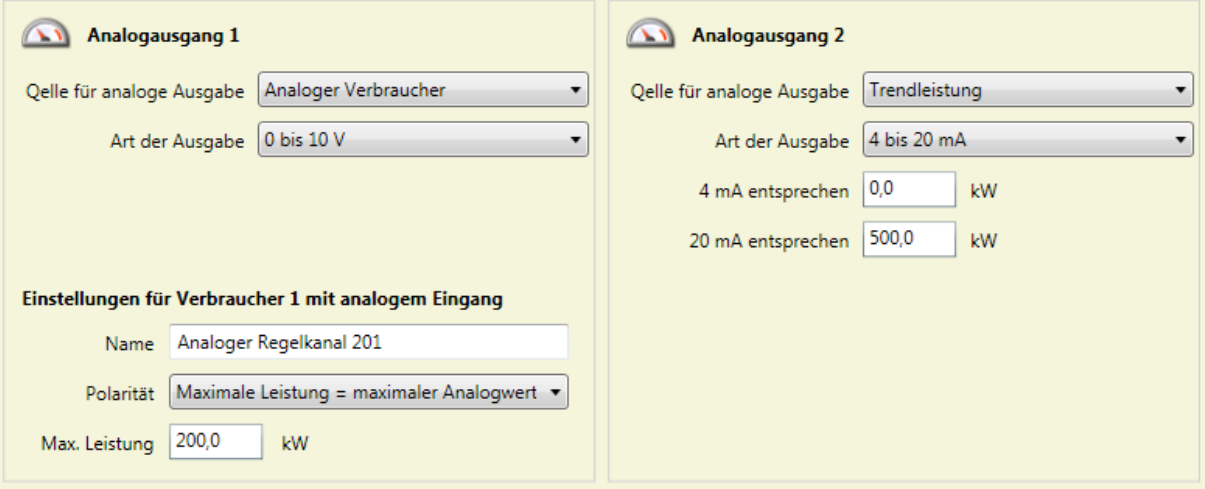

Weitere Hilfe zu Konfiguration der Analogausgänge erhalten Sie in der Online-Hilfe des Geräte-Managers unter **EMMCSW-Bedienungsanleitung / Die Links auf der Hauptseite der EMMC-SW / Konfigurieren / Optionale Einstellungen: Analogausgänge**.

# 3.2.6 Messwertspeicher

Das EM-MC 2200 verfügt über einen Messwertspeicher in dem die mittlere Leistung jedes Intervalls, die Tagesmaxima, die Monatsmaxima und alle Zustandsänderungen der Schaltkanäle aufgezeichnet werden.

### **3.2.6.1 Messwertspeicher für Periodenmittelwerte**

In diesem Messwertspeicher werden die Periodenmittelwerte über die letzten 20000 Intervalle abgelegt. Zusätzlich werden Sollleistungsänderungen und Profiländerungen aufgezeichnet. In der EMMC-SW des Geräte-Managers kann unter **Anzeige** / **Historische Daten** / **Tagesleistungskurve anzeigen** der Messwertspeicher ausgelesen und in einem Diagramm

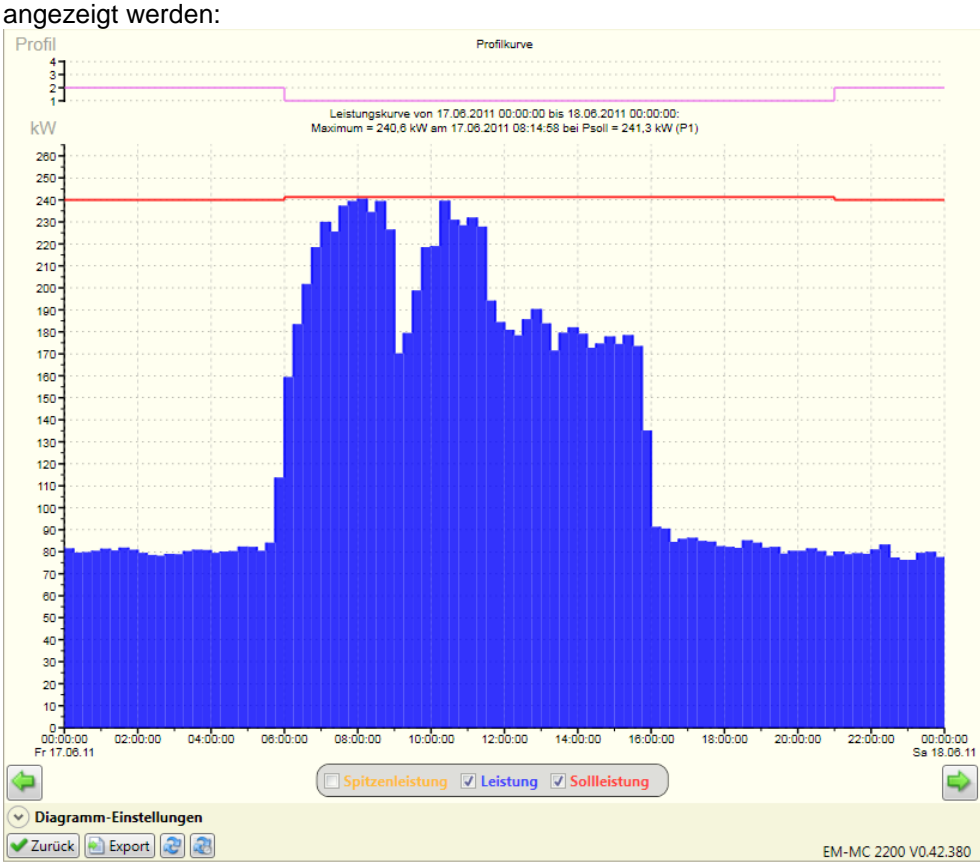

*Abbildung 12: Tagesleistungskurve anzeigen*

# **3.2.6.2 Messwertspeicher für Tagesmaxima**

In diesem Messwertspeicher werden die Tagesmaxima der letzten 500 Tage abgelegt. Zusätzlich werden Sollleistung und Profil beim Auftreten des Maximums aufgezeichnet.

In der EMMC-SW des Geräte-Managers kann unter **Anzeige** / **Historische Daten** / **Tagesmaxima anzeigen** der Messwertspeicher ausgelesen und in einem Diagramm angezeigt werden:

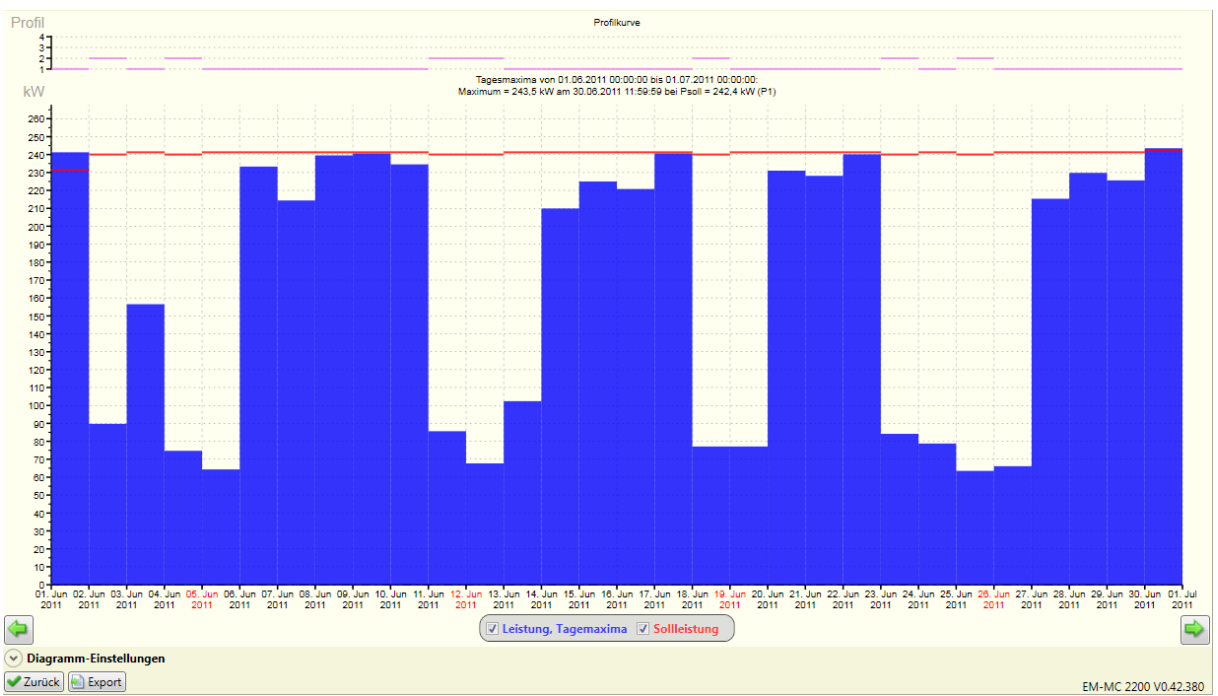

*Abbildung 13: Tagesmaxima anzeigen*

#### **3.2.6.3 Messwertspeicher für Monatsmaxima**

In diesem Messwertspeicher werden die Monatsmaxima der letzten 48 Monate aufgezeichnet. Zusätzlich werden Sollleistung und Profil beim Auftreten des Maximums aufgezeichnet. In der EMMC-SW des Geräte-Managers kann unter **Anzeige** / **Historische Daten** / **Monatsmaxima anzeigen** der Messwertspeicher ausgelesen und in einem Diagramm angezeigt werden:

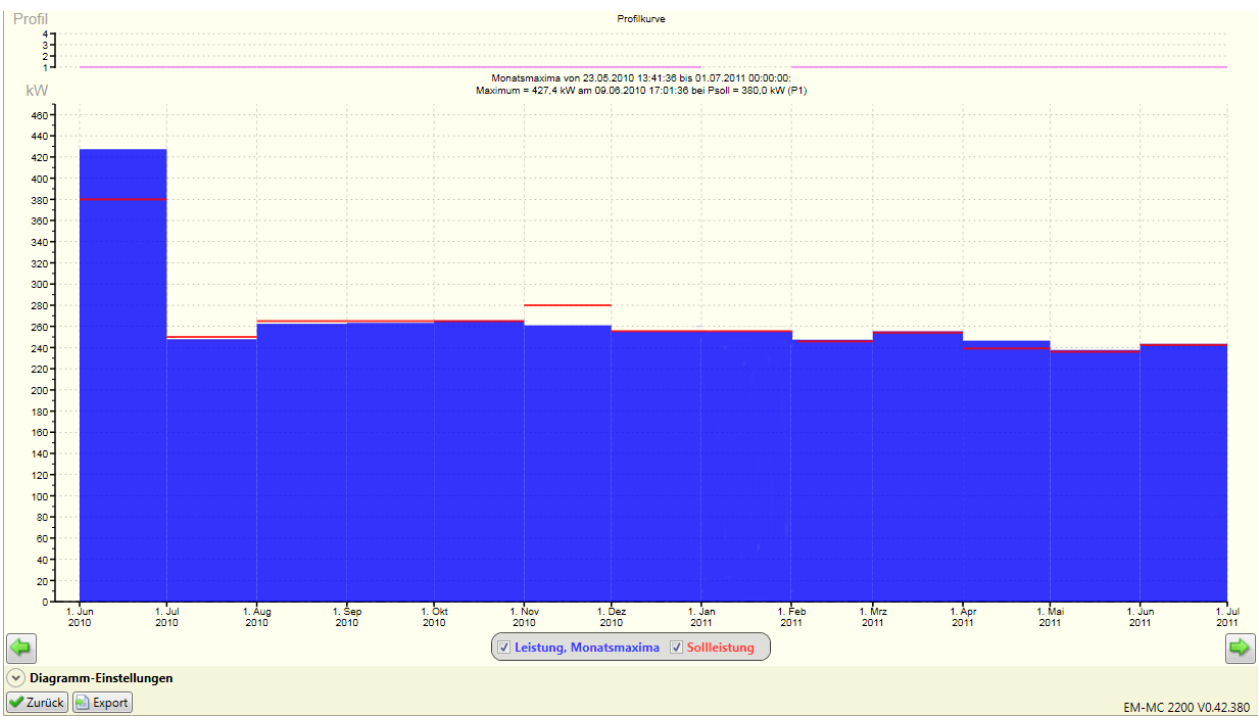

*Abbildung 14: Monatsmaxima anzeigen*

# **3.2.6.4 Messwertspeicher für Schaltzustandshistorie**

In diesem Messwertspeicher werden die letzten 10000 Zustandsänderungen der Schaltkanäle aufgezeichnet.

In der EMMC-SW des Geräte-Managers kann unter **Anzeige** / **Historische Daten** / **Zustände der geregelten Schaltkanäle anzeigen** der Messwertspeicher ausgelesen und in einem Diagramm angezeigt werden:

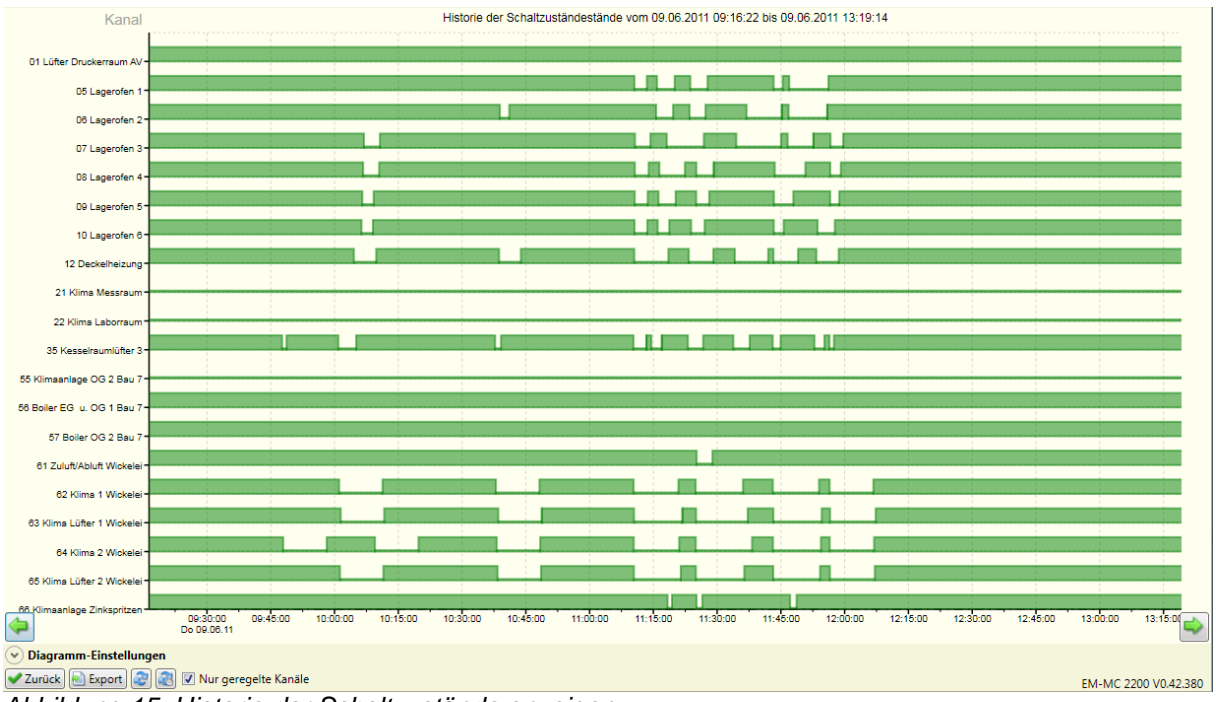

*Abbildung 15: Historie der Schaltzustände anzeigen*

# **3.3 Weitere Funktionen**

# 3.3.1 Spitzenleistungsüberwachung

Die Spitzenleistungsüberwachung hat mit der Maximumoptimierung nichts zu tun. Hier wird die Augenblicksleistung (P) und nicht die mittlere Leistung überwacht. Sobald P größer als die Spitzenleistung ist, wird ein Alarmflag gesetzt und es werden nacheinander so viele Verbraucher abgeschaltet, bis P die eingestellte Spitzenleistung wieder unterschreitet. Wie bei der Sollleistung können auch hier bis zu vier unterschiedliche Werte hinterlegt werden. Diese werden parallel mit der Sollleistung durch die Profileingänge aktiviert. Beim Abschalten wird nach folgenden Regeln verfahren:

- Verbraucher mit niedriger Priorität werden zuerst abgeschaltet.
- Die minimale Einschaltzeit und max. Abschaltzeit bleiben unberücksichtigt.
- Verbraucher mit der Priorität 0 (**EIN**) und Verbraucher die in der EMMC-SW den Verbraucherzustand **EIN** haben, werden nicht abgeschaltet.

Der Spitzenlastalarm wird erst dann wieder zurückgesetzt wenn P auf weniger als 95% der Spitzenleistung zurückgegangen ist.

Beim Zuschalten wird nach folgenden Regeln verfahren:

- Die abgeschalteten Verbraucher bleiben mindestens für ihre minimale Abschaltzeit abgeschaltet. Es werden die Verbraucher zuerst zugeschaltet deren minimale Abschaltzeit zuerst abgelaufen ist. Wenn diese Zeit bei mehreren abgeschalteten Verbrauchern bereits abgelaufen ist wird der Verbraucher mit der höchsten Priorität zuerst wieder zugeschaltet.
- Die einzelnen Zuschaltungen erfolgen jeweils nach der eingestellten Regelverzögerungszeit.
- Vor dem Zuschalten wird geprüft, ob der dadurch entstehende Leistungsanstieg nicht eine weitere Spitzenlastüberschreitung zur Folge hat.

Trifft einer der oben genannten Punkte nicht zu, wird der jeweilige Kanal nicht zugeschaltet.

Mit der Spitzenleistungsüberwachung besteht die Möglichkeit, eine Überlastung von Transformatoren oder Generatoren zu verhindern, ohne dass es durch Auslösen der Hauptsicherung oder eines Leistungsschalters zum Stillstand des gesamten Betriebes kommt.

#### Konfiguration:

Den Grenzwert für die Spitzenleistungsüberwachung können Sie sowohl über das optionale Display EM-FD 2500 oder in der EMMC-SW des Geräte-Managers unter **Sollleistung, Spitzenleistung, Regelverhalten konfigurieren** eingeben.

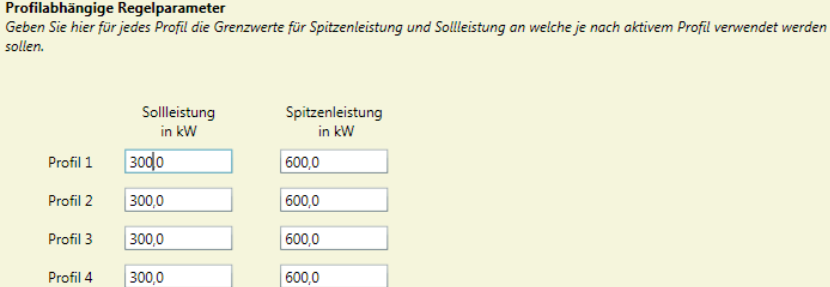

*Abbildung 16: Spitzenleistung*

# 3.3.2 Alarmierung

Das EM-MC 2200 besitzt ein Alarmsystem mit dem Alarme und Ereignisse erfasst, protokolliert und per E-Mail oder Aktivieren eines beliebigen freien Schaltausgangs gemeldet werden können. Standargmäßig wird bei folgenden Alarmen der Störmeldekontakt am EM-MC 2200 aktiviert (geöffnet):

- Bei einem internen Fehler, der einen Neustart des Gerätes erfordert.
- Bei ausgebliebenem Zeitimpuls
- Bei nicht erreichbarem Erweiterungsmodul am Erweiterungsbus
- Bei nicht erreichbarem Erweiterungsmodul am Frakobus
- Bei nicht erreichbarem externen Buskoppler wie z.B. EMG 1500-PN
- Bei nicht erreichbarem Erweiterungsmodul an externem Buskoppler
- Bei ungewöhnlich langem Ausbleiben von Leistungsimpulsen an einem der benutzten Eingänge.
- Bei Netzausfall

Über die Besonderheiten des Störmeldekontaktes erfahren Sie mehr im Abschnitt [4.2.5](#page-31-0) auf Seite [32](#page-31-0) Im Alarmsystem des EM-MC 2200 wird zwischen Alarmen und Ereignissen unterschieden.

Alarme sind Zustände welche über eine gewisse Zeitdauer anstehen und dann wieder gehen. D.h. Alarme haben den Alarmzustand **Kommend** und **Gehend.** Entsprechend wird im Ereignisprotokoll beim Kommen und beim Gehen des Alarms ein Eintrag hinzugefügt. "Spitzenleistung überschritten" ist z.B. ein Alarm.

Ereignisse stehen nicht über eine gewisse Zeitdauer an sondern geschehen zu einem Zeitpunkt. Deshalb gibt es im Gegensatz zum Alarm nur einen Eintrag im Ereignisprotokoll, wobei die Spalte Alarmzustand leer bleibt. Beispiel wäre das Ereignis "Konfiguration geändert".

Das Ereignisprotokoll kann in der EMMC-SW des Geräte-Managers unter **Ereignisprotokoll anzeigen** eingesehen werden.

#### Konfiguration:

Die Konfiguration des Alarmsystems erfolgt ausschließlich in der EMMC-SW des Geräte-Managers unter **Alarmierung**. Im Folgenden ist die Vorgehensweise in Kurzform beschrieben. Eine genauere Beschreibung der Vorgehensweise finden Sie in der Online-Hilfe der EMMC-SW.

- Definieren Sie alle Alarmziele (Relaiskontakte, E-Mail-Adressen)
- Fügen Sie der Liste der definierten Alarme einen neuen Alarm hinzu.
- Wählen Sie für den Alarm eine Alarmquelle.
- Falls es sich nicht um ein Alarmflag handelt geben Sie den Grenzwert an und wann der Alarm ausgelöst werden soll (**Wenn größer**/ **Wenn kleiner**)
- Wählen Sie für den Alarm ein Alarmziel

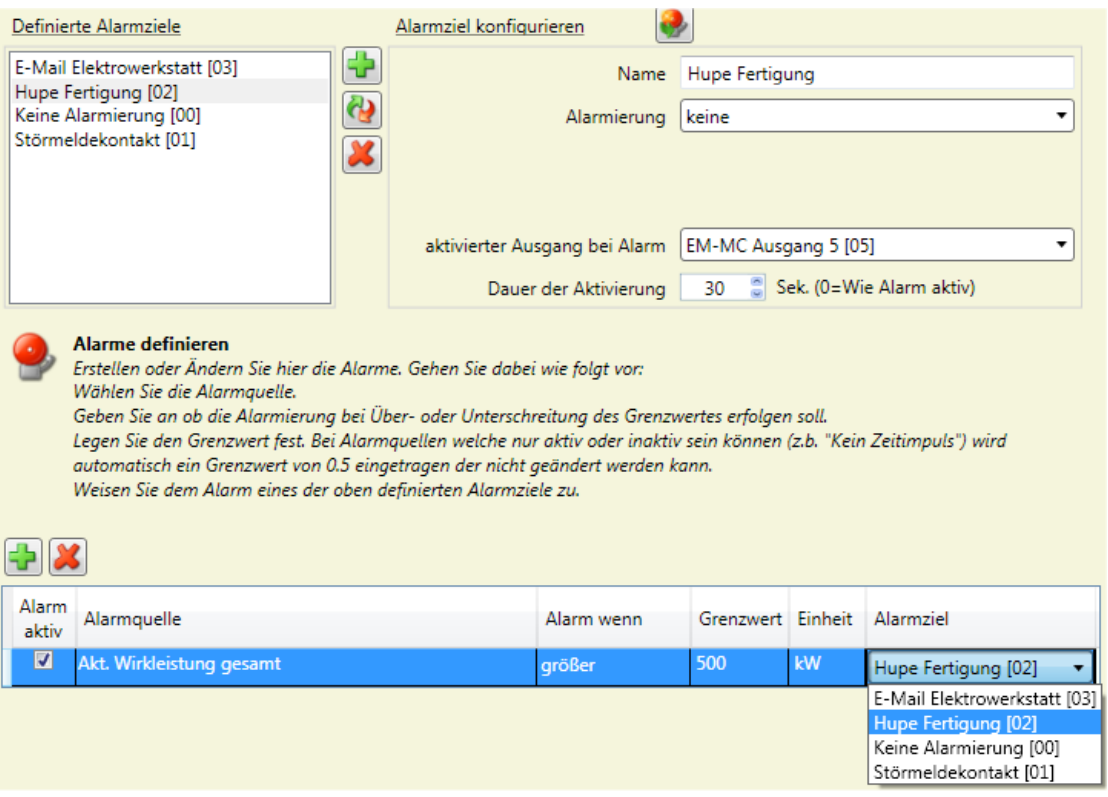

*Abbildung 17: Alarmierung*

Weitere Hilfe zu Konfiguration des Alarmsystems erhalten Sie in der Online-Hilfe des Geräte-Managers unter **EMMCSW-Bedienungsanleitung / Die Links auf der Hauptseite der EMMC-SW / Konfigurieren / Optionale Einstellungen: Alarmierung**.

Jeder Alarm und jedes Ereignis, welches im Alarm-Manager der EMMC-SW als **aktiv** gekennzeichnet ist, wird beim Auftreten in das Ereignisprotokoll eingetragen.

# 3.3.3 Zeitsteuerung

Das EM-MC 2200 besitzt eine einfache Zeitsteuerung mit der wöchentlich vorher definierte Aktionen ausgeführt werden können.

Folgende Aktionen sind möglich:

- Ein Profil aktivieren
- Sollleistung ändern
- Schaltausgang ein- oder ausschalten
- Schaltkanal einschalten, ausschalten oder in Regelung einbeziehen

#### Konfiguration:

Die Konfiguration der Zeitsteuerung erfolgt ausschließlich in der EMMC-SW des Geräte-Managers unter **Zeitsteuerung**. Im Folgenden ist die Vorgehensweise in Kurzform beschrieben. Eine genauere Beschreibung der Vorgehensweise finden Sie in der Online-Hilfe der EMMC-SW.

- Definieren Sie unter **Aktion definieren** alle Aktionen die ausgeführt werden sollen.
- Definieren Sie unter **Zeitplan definieren** alle Zeitpläne wann die Aktionen ausgeführt werden sollen.
- Markieren Sie in der Liste **Definierte Aktionen** die gewünschte Aktion und in der Liste **Definierte Zeitpläne** den genwünschten Zeitplan.
- Fügen Sie unter **Geplante Aktionen** eine neue geplante Aktion hinzu. Die neu geplante Aktion übernimmt automatisch die vorher in den entsprechenden Listen markierten Einträge.

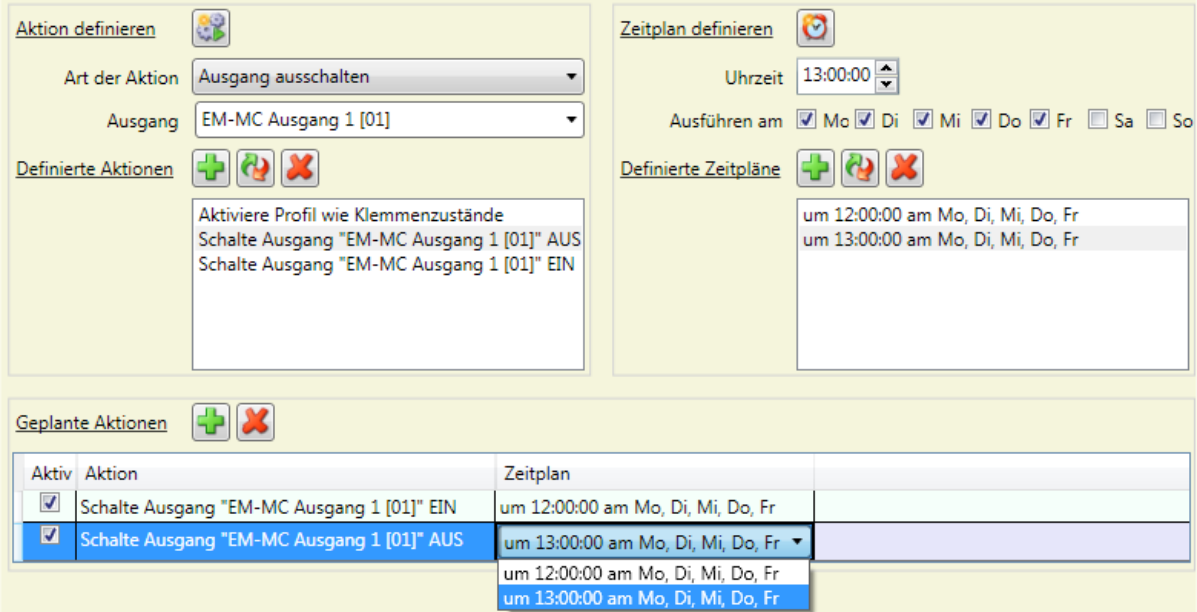

Weitere Hilfe zu Konfiguration der Zeitsteuerung erhalten Sie in der Online-Hilfe des Geräte-Managers unter **EMMCSW-Bedienungsanleitung / Die Links auf der Hauptseite der EMMC-SW / Konfigurieren / Optionale Einstellungen: Zeitsteuerung**.

# <span id="page-26-0"></span>**4 Installation**

Das EM-MC 2200 ist zum Einbau in einen Schaltschrank konzipiert.

Es ist eine externe 2A-Sicherung (mittelträge) zur Absicherung des Versorgungsspannungseingangs vorzusehen.

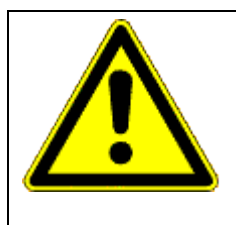

### **VORSICHT!**

Der Betrieb außerhalb eines staubdichten Schaltschanks ist nicht erlaubt. In staubigen Umgebungen können sich die Lüftungsschlitze zusetzen und zu einer unzulässigen Erwärmung oder gar zum Brand des Gerätes führen.

Das Gerät nur in einem Schaltschrank, welcher eine staubfreie und trockene Umgebung gewährleistet, installieren.

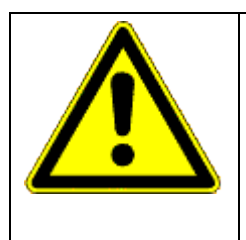

# **GEFAHR!**

Das EM-MC 2200 darf nicht in einem explosionsgefährdeten Bereich eingesetzt werden, da bei den Schaltvorgängen Funken entstehen die brennbare Gase entzünden können.

Das Gerät nur in Bereichen verbauen, wo keine Gefahr einer Gas- oder Staubexplosion besteht.

# **4.1 Montage**

Die Montage erfolgt durch Aufschnappen des Gerätes auf eine Tragschiene.

1. Ziehen Sie dazu mit einem Schraubendreher alle orangen Halteklammern aus dem Gehäuseboden bis sie einrasten.

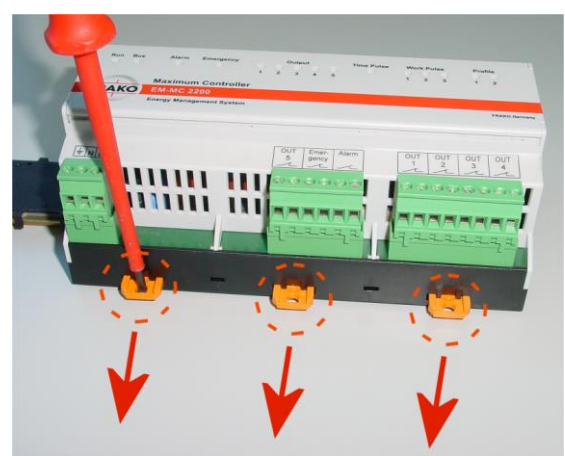

*Abbildung 18: Montage*

- 2. Setzen Sie das Gerät auf der Tragschiene auf. Wenn Sie den optionalen Tragschienen-Busverbinder verwenden, welcher den Frakobus und den Displaybus mehrerer Geräte verbindet, müssen Sie darauf achten, dass die Stiftleiste im Gehäuseboden korrekt in die Buchsenleiste am Tragschienen-Busverbinder eingesteckt ist.
- 3. Drücken Sie die orangen Halteklammern in das Gehäuse. So dass Sie bündig mit der Vorderseite des Gehäusebodens abschließen

#### **Bitte beachten!**

Pro Tragschienen-Busverbinder darf nur ein EM-MC 2200 montiert werden, da die Erweiterungsbusse unterschiedlicher EM-MCs nicht miteinander verbunden werden dürfen.

Das Kommunikationsprotokoll auf dem Erweiterungsbus lässt nur einen Master (EM-MC 2200) zu. Der Betrieb mit mehreren Mastern würde zu Busstörungen führen.

# **4.2 Elektrischer Anschluss**

Der Anschluss erfolgt über steckbare Klemmen an der Ober- und Unterseite des Gerätes, wobei sich alle netzspannungführenden Anschlüsse an der Unterseite des EM-MCs befinden.

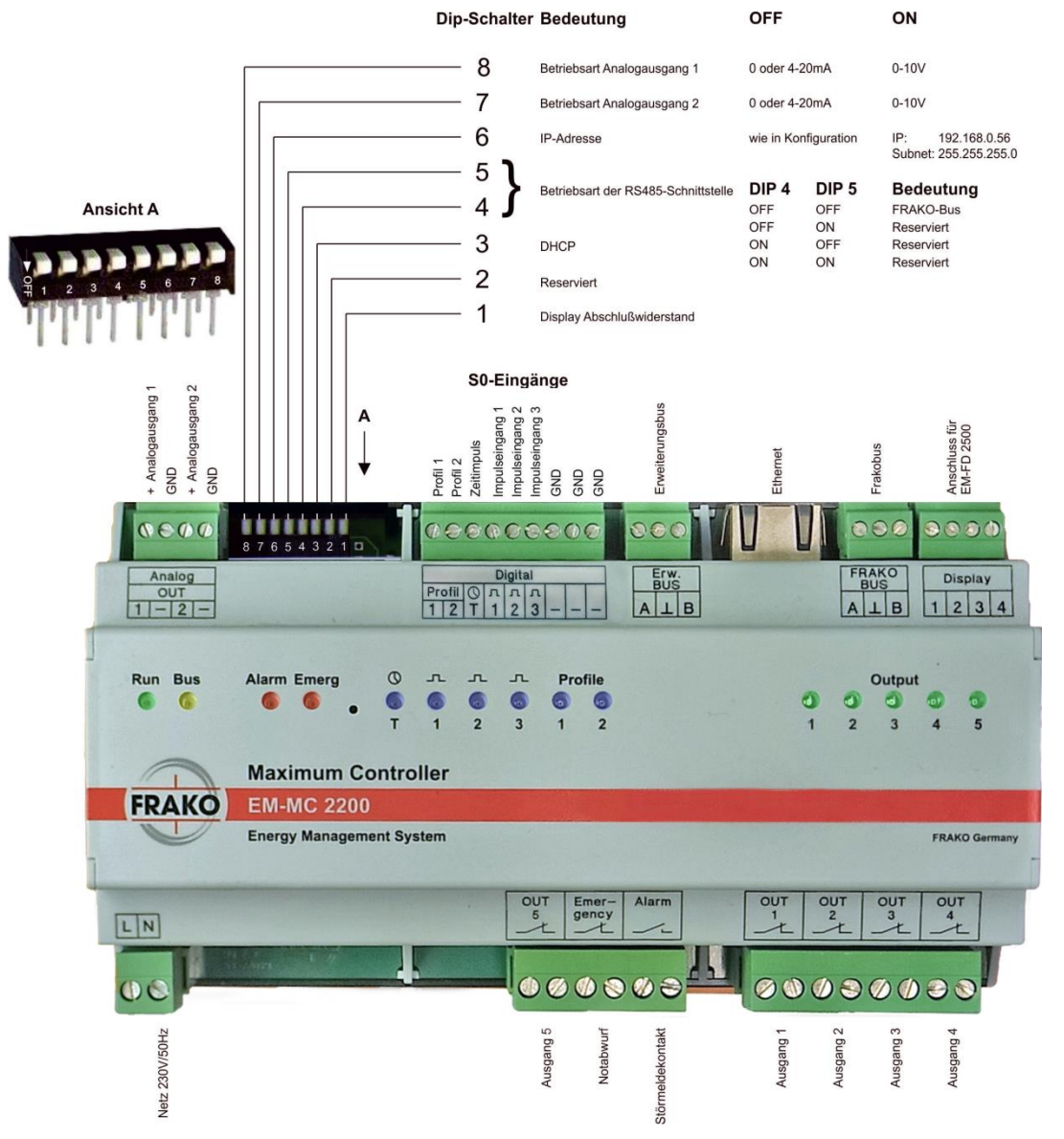

*Abbildung 19: Elektrischer Anschluss*

### **Bitte beachten!**

Das Anschlussbild gilt ab Hardwareversion 1.4, bei älteren Hardwareversionen müssen die S0- Eingänge entsprechend der Symbole auf dem Gehäuse angeschlossen werden.

Die Anordnung und Farben der LEDs hat sich ab Hardwarersion 2.0 geändert.

# 4.2.1 Versorgungsspannung

Die Versorgungsspannung beträgt 100-250V AC, 50/60 Hz oder 60-230V DC.

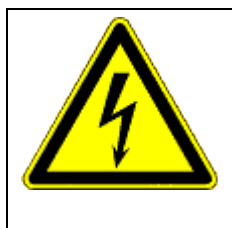

#### **GEFAHR!**

Bei Arbeiten am EM-MC 2200 ist zu beachten, dass trotz abgeschalteter Netzspannung die Stromkreise, welche über die Schaltkontakte geführt werden, noch Netzspannung führen können.

Die Stromkreise welche über die Schaltkontakte geführt werden müssen spannungsfrei geschaltet werden bevor mit den Arbeiten EM-MC 2200 begonnen wird.

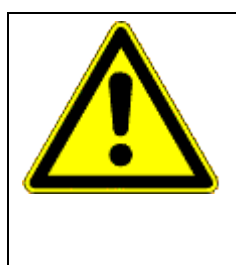

# **VORSICHT!**

Bei Überspannung kann ohne externe Absicherung die Schutzbeschaltung des Netzspannungseingangs überlastet werden, was zum Defekt des Gerätes und im schlimmsten Fall zum Brand führen kann.

Die Anschlüsse für die Versorgungsspannung sind deshalb extern mit 2A mittelträge abzusichern, damit das Gerät beim Ansprechen der Schutzbeschaltung am Versorgungseingang vom Netz getrennt wird.

#### **Bitte beachten!**

Wird der Alarmkontakt dazu benutzt einen Geräteausfall zu melden muss der Alarmstromkreis getrennt abgesichert werden, da sonst der Ausfall der 2A Vorsicherung nicht überwacht werden kann.

# 4.2.2 Geeignete Zähler

Das EM-MC ermittelt die Leistung aus der Impulsperiode der vom Zähler gelieferten Impulse, deshalb ist es wichtig, dass die Impulsperiode stets der aktuellen Leistung entspricht. Zähler, welche Impulspakete ausgeben sind für den Betrieb mit dem EM-MC 2200 nicht geeignet.

# 4.2.3 Anschluss der Eingänge

Die Eingänge für den Wirkimpuls, den Zeitimpuls und die Profilumschaltung entsprechen der S0- Definition. Die benötigte Hilfsenergie wird von den Eingängen zur Verfügung gestellt.

Es können sowohl potentialfreie Kontakte wie auch elektronische Kontakte angeschlossen werden. Die Kontakte werden zwischen Eingang und Masseanschluss geschaltet.

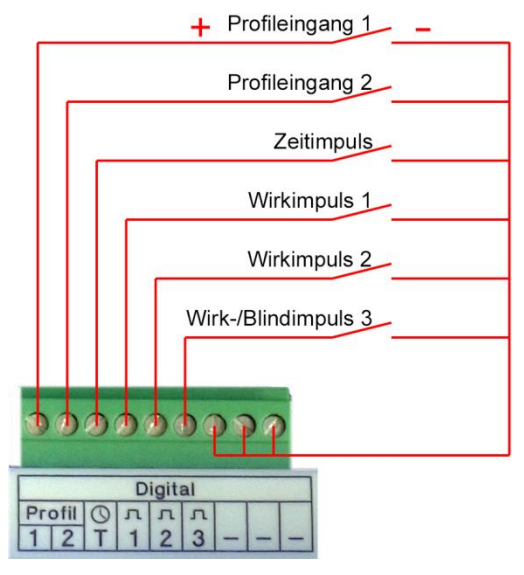

*Abbildung 20: Anschluss der Eingänge*

#### **Bitte beachten!**

Das Anschlussbild gilt ab Hardwareversion 1.4. Bei älteren Hardwareversionen muss das Gerät entsprechend der Symbole auf dem Gehäuse angeschlossen werden.

Es stehen 2 Eingänge für die Profilumschaltung zur Verfügung mit diesen beiden Eingängen können 4 Profile ausgewählt werden.

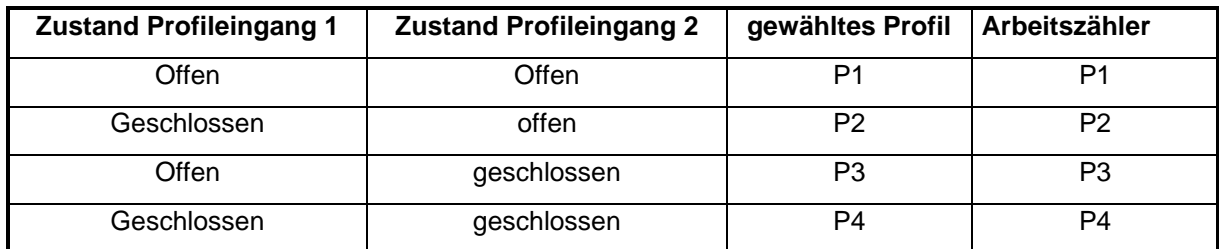

Wie aus der Tabelle ersichtlich, wird mit den beiden Profileingängen gleichzeitig einer der 4 Arbeitszähler ausgewählt.

#### **VORSICHT!**

An die S0-Eingänge dürfen keine externen Spannungen angelegt werden, da sonst die Eingangsbeschaltung zerstört werden kann! Nutzen Sie Koppelrelais wenn Sie einen Eingang des EM-MCs mit Eingängen anderer Geräte parallel schalten wollen.

# 4.2.4 Anschluss der Schaltausgänge

Das EM-MC 2200 besitzt 5 Schaltausgänge. Diese sind als bistabile Relaiskontakte ausgeführt. D.h. nach einem Netzausfall verbleiben die Relais im selben Zustand wie vor dem Netzausfall. Standardmäßig wird ein Relaiskontakt geöffnet wenn ein Ausgang ausgeschaltet wird. Es besteht jedoch die Möglichkeit über die EM-MC-Konfigurationssoftware dieses Verhalten zu invertieren, so dass der Kontakt geschlossen wird um den Verbraucher abzuschalten.

Die Ausgänge des EM-MC 2200 können für verschiedene Zwecke verwendet werden:

- Für die Maximumoptimierung. Das EM-MC besitzt 85 Schaltkanäle. Jedem Schaltkanal kann ein Schaltausgang zugeordnet werden.
- Für die interne Zeitsteuerung Über die interne Zeitsteuerung können die Schaltausgänge in einem sich wöchentlich wiederholendem Zyklus geschaltet werden.
- Zur Ausgabe von Alarmzuständen.
- Zur Ansteuerung einer Ampel für die Auslastungssignalisierung.

Das EM-MC 2200 kann zusätzlich externe Schaltausgänge ansteuern. Insgesamt können max. 100 Schaltausgänge hinzugefügt werden, wobei 85 davon für die Maximumoptimierung verwendet werden können.

Folgende Schaltausgänge können vom EM-MC 2200 angesteuert werden:

- Erweiterungsstationen EMD 1101 am Erweiterungsbus Maximal können 10 EMDs mit je 8 Schaltausgängen hinzugefügt werden.
- Erweiterungsstationen EMD 1101 am internen Frakobus
- Erweiterungsstationen EMD 1101 am externen Frakobus über Ethernet bzw. EMG 1500-PN
- EIB-Aktor über den EIB Netzwerkkoppler NK1
- Ausgabegeräte welche Modbus-TCP unterstützen. (Z.B. WAGO Feldbus-Controller)

Die Erweiterungsstationen **EMD1101** besitzen 8 bistabile Relaiskontakte. Das Schaltverhalten dieser Relais kann im Geräte-Manager unter "Buskoppler, Geräte und Ein-/Ausgänge hinzufügen/ entfernen" invertiert werden. Die Stellung der Relais im Störfall oder bei Netzausfall kann über eine DIP-Schalter-Reihe am EMD eingestellt werden.

# <span id="page-31-0"></span>4.2.5 Störmeldekontakt

Der Störmeldekontakt ist als Schließer ausgeführt und im Gegensatz zu den Schaltausgängen nicht bistabil. Im störungsfreien Betrieb ist der Kontakt geschlossen. Im Störfall wird er geöffnet. Durch die Ausführung als Schließer erfolgt auch eine Alarmierung wenn das EM-MC 2200 spannungslos oder die Alarmierungsschleife unterbrochen ist.

Im Geräte-Manager kann unter **Alarmierung** verschiedenen Alarmquellen Alarmziele zugeordnet werden. Als Alarmziel kann ein noch nicht benutzter Schaltausgang oder der Störmeldekontakt ausgewählt werden. Wobei der Störmeldekontakt im Gegensatz zu den andern Schaltausgängen standardmäßig invertiert ist (einstellbar im Geräte-Manager unter **Buskoppler, Geräte und Ein- /Ausgänge hinzufügen/ entfernen**). D.h. normale Schaltausgänge werden im Alarmfall geschlossen, der Störmeldekontakt wird hingegen im Störfall geöffnet.

Standardmäßig ist der Störmeldekontakt so konfiguriert, dass er solange geöffnet bleibt bis kein Alarm mehr anliegt. Dies kann im Geräte-Manager unter **Alarmierung** geändert werden. Hier kann zum einen festgelegt werden, welche Alarme auf den Störmeldekontakt ausgegeben werden sollen, zum anderen wie lange der Störmeldekontakt im Störfall geöffnet bleiben soll.

Folgende Alarme wirken standardmäßig auf den Störmeldekontakt:

- Kein Zeitimpuls.
- Keine Impulse an Eingang 1, 2 oder 3.
- Kein Zugriff auf mind. ein Gerät am Frakobus.
- Kein Zugriff auf mind. ein Gerät am Erweiterungsbus.
- Kein Zugriff auf mind. Einen externen Buskoppler
- Kein Zugriff auf mind. ein Gerät am externen Buskoppler
- **Netzausfall**
- Interner Fehler, Neustart erforderlich

#### **Bitte beachten!**

Die Schalt- und Alarmkontakte dürfen maximal mit 250V/2A beaufschlagt werden!

# 4.2.6 Analogausgänge

Das EM-MC 2200 besitzt 2 Analogausgänge über die wahlweise

- $\bullet$  0-20 mA
- 4-20 mA
- $-0.10V$

ausgegeben werden kann.

#### **Bitte beachten!**

An die Analogausgänge dürfen keine externen Spannungsquellen angeschlossen werden, da diese die benötigte Hilfsenergie selbst liefern.

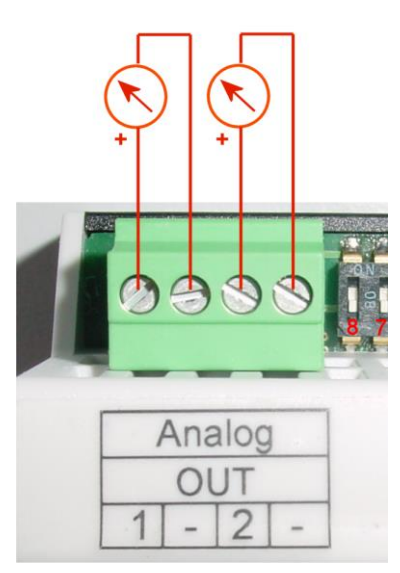

<span id="page-32-0"></span>*Abbildung 21: Analogausgänge*

Über die DIP-Schalter 8 und 7 kann ausgewählt werden ob Strom oder Spannung ausgegeben werden soll.

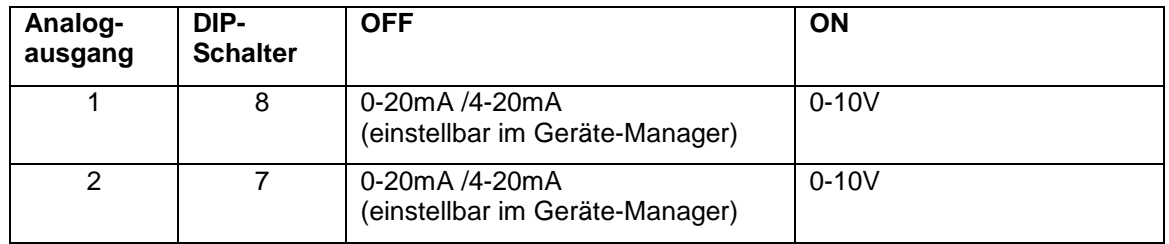

Wie in [Abbildung 21: Analogausgänge](#page-32-0) ersichtlich wird für die Analogausgänge keine externe Strombzw. Spannungsquelle benötigt.

Als Quelle für die Analogausgabe können im Geräte-Manager unter **Analogausgänge** folgende Messwert herangezogen werden.

- Akt. Blindleistung gesamt
- Akt. Leistung Eingang 1
- Akt. Leistung Eingang 2
- Akt. Leistung Eingang 3
- Akt. Wirkleistung gesamt
- Akt. Sollleistung Profil 1
- Akt. Sollleistung Profil 2
- Akt. Sollleistung Profil 3
- Akt. Sollleistung Profil 4
- Akt. Cos(Phi)
- Korrekturleistung
- Kumulierte Leistung des aktuellen Intervalls
- Kumulierte Leistung des letzten Intervalls
- Restleistung
- Trendleistung
- Auslastung in %
- Restzeit

Alternativ können über die Analogausgänge Verbraucher oder Generatoren mit analogem Eingang angeschlossen werden. Diese werden dann von der Maximumoptimierung bei Bedarf angesteuert. Näheres hierzu erfahren Sie aus der Online-Hilfe des Geräte-Managers.

# 4.2.7 FRAKO Starkstrombus<sup>®</sup>

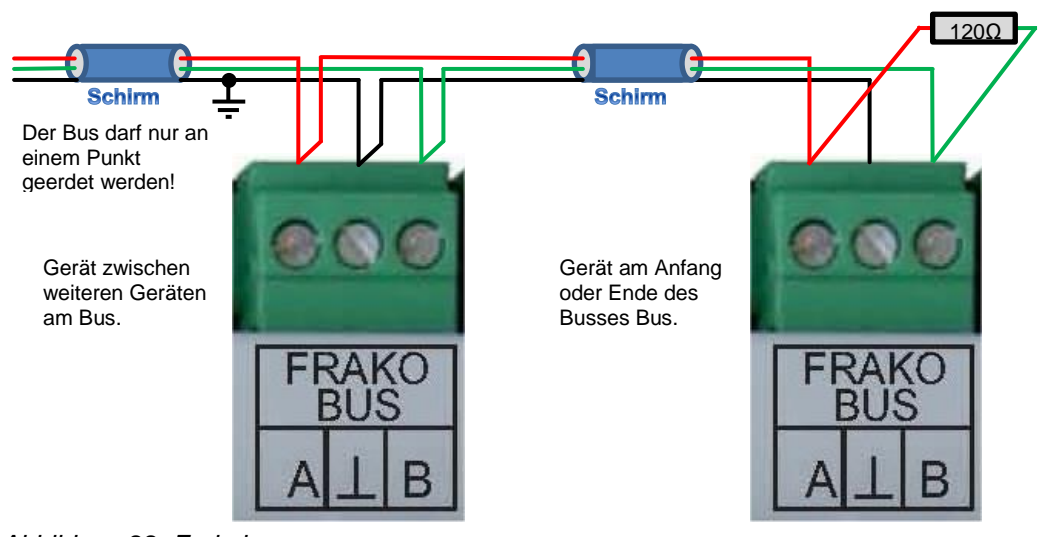

*Abbildung 22: Frakobus*

#### **Bitte beachten!**

Frakobus und Erweiterungsbus sind galvanisch verbunden, deshalb darf nur entweder der Frakobus oder der Erweiterungsbus wie in obiger Abbildung beschrieben geerdet werden. Auf gar keinen Fall dürfen beide Busse an verschiedenen Stellen geerdet werden.

#### **Anwendungsbereich**

Über den Frakobus kann bei Verwendung des Datensammlers und Buskopplers EMIS 1500 oder des Ethernet-Buskopplers EMG 1500-PN zwischen PC und EM-MC 2200 kommuniziert werden. Dies ist sinnvoll wenn der Frakobus bereits vorhanden ist und eine direkte Verbindung über den Ethernet-Anschluss nicht möglich ist. Ansonsten ist die direkte Verbindung über Ethernet der Verbindung über den Frakobus vorzuziehen.

Über den Frakobus kann das EM-MC 2200 Erweiterungsmodule vom Typ EMD 1101 ansprechen. Sie können am Frakobus maximal 32 weitere EMDs mit je 8 Schaltausgängen anschließen. Praktisch ist EM-MC 2200-seitig die Anzahl auf maximale 100 Schaltausgänge also 13 EMDs begrenzt.

Grundsätzlich sollte zur Erweiterung mit zusätzlichen EMDs der unter Abschnitt [4.2.8](#page-35-0) beschriebene Erweiterungsbus verwendet werden. Der Frakobus sollte nur verwendet werden wenn der zusätzliche Aufbau eines Erweiterungsbusses zu aufwändig wäre. Durch die ausschließliche Verwendung durch das EM-MC 2200 ist der Erweiterungsbus wesentlich störsicherer als der Frakobus welcher meist auch unübersichtlicher im Aufbau ist.

#### **Anschluss**

Der Frakobus-Anschluss des EM-MC 2200 ist eine RS485-Schnittstelle. Der Anschluss erfolgt an den Klemmen "FRAKO BUS A,  $\perp$ , B" gemäß Abbildung 22.

Die Klemme **A** ist mit allen anderen **A**-Anschlüssen im Bus verbunden. Ebenso die Klemmen **B** und (Adern nicht kreuzen!). Der Schirm wird mit der Klemme  $\perp$  verbunden.

Der Schirm ( $\perp$ ) des Busses muss an einer, und nur einer Stelle im Bussystem geerdet werden. Falls dies nicht bereits an anderer Stelle erfolgt ist, kann dies am EM-MC 2200 geschehen.

Der Bus muss als Strang ausgelegt werden. Alle Geräte müssen in den Strang eingeschleift oder durch eine Stichleitung (bis zu 2 m) mit dem Strang verbunden werden. Sternförmige Verdrahtungen können mit einem Repeater (Zubehör EMB 1101) realisiert werden.

Die Gesamtlänge des Busses sollte 1000 m nicht überschreiten. Um größere Entfernungen zu überbrücken muss ein Repeater (Zubehör EMB 1101) eingesetzt werden.

An beiden Enden eines Strangs müssen Abschlusswiderstände gesetzt werden. Dazu wird zwischen den Klemmen **A** und **B** ein120Ω-Widerstand angeschlossen. In Bussystemen mit weniger als 4 Geräten muss noch ein 1kΩ Widerstand zwischen A und  $\perp$  geschaltet werden. Die Widerstände müssen für eine Leistung von 250 mW ausgelegt sein.

Jedes EMD 1101 am Frakobus muss eine eindeutige Busadresse haben, welche am Drehschalter an der Frontseite des EMD 1101 eingestellt wird. Alternativ kann auch über die Software SYSTEM-SW eine andere Busadresse vergeben werden.

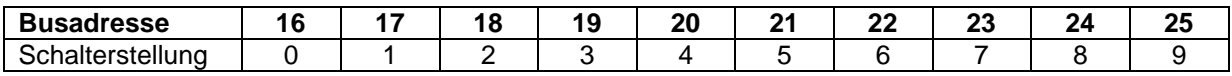

Es besteht außerdem die Möglichkeit dem EMD1101 mit der Software **System-SW** eine beliebige Busadresse zu geben. Es ist hierbei aber darauf zu achten, dass ein Drehen am Drehschalter die Busadresse wieder ändert. Daher sollte in diesem Fall der Drehschalter gegen unbeabsichtigtes Bedienen gesichert werden.

Weitere Information erhalten Sie aus der Betriebsanleitung zum EMD 1101.

#### **4.2.7.1 Anforderungen an das Buskabel:**

Paarig verdrillte Adern, mindestens 0,3 mm² Querschnitt pro Ader, abgeschirmt,

Wellenwiderstand 100-120 Ohm.

#### **Empfohlene Kabeltypen:**

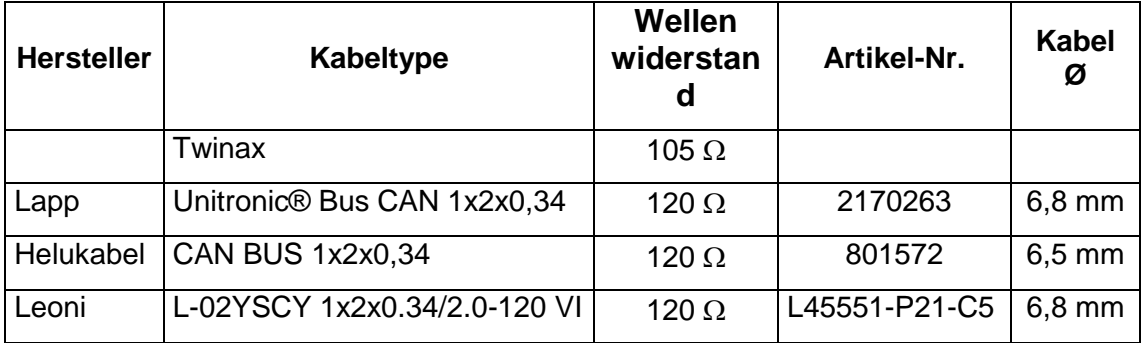

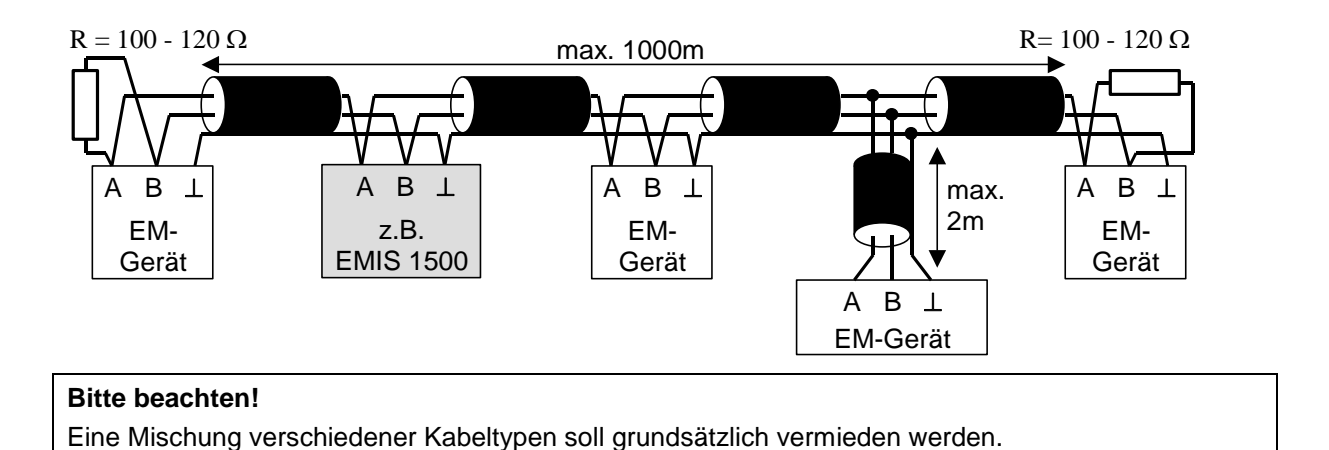

# <span id="page-35-0"></span>4.2.8 Erweiterungsbus

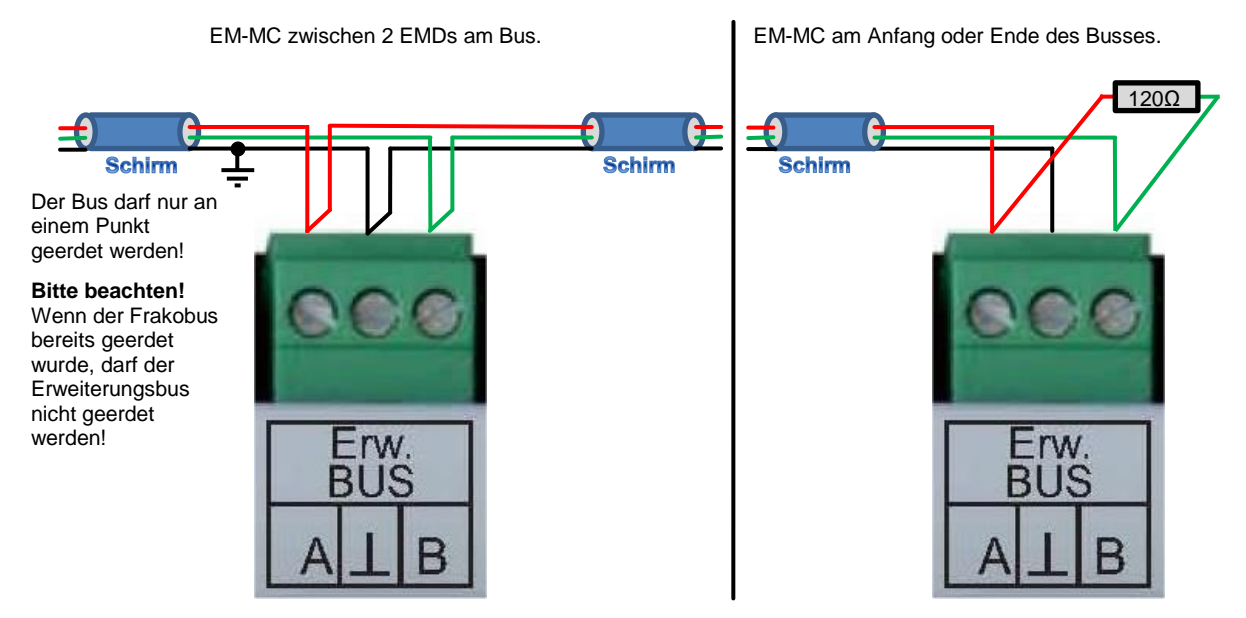

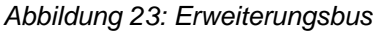

# **Bitte beachten!**

Im Gegensatz zum Frakobus darf am Erweiterungsbus nur ein EM-MC 2200 angeschlossen werden, da das Kommunikationsprotokoll des Erweiterungsbusses nicht multimasterfähig ist.

# **Bitte beachten!**

Frakobus und Erweiterungsbus sind galvanisch verbunden, deshalb darf nur entweder der Frakobus oder der Erweiterungsbus wie in obiger Abbildung beschrieben geerdet werden. Auf gar keinen Fall dürfen beide Busse an verschiedenen Stellen geerdet werden.
#### **Anwendungsbereich**

Über den Erweiterungsbus kann das EM-MC 2200 Erweiterungsmodule vom Typ EMD 1101 ansprechen. Sie können am Erweiterungsbus maximal 10 weitere EMD 1101 mit je 8 Schaltausgängen anschließen.

#### **Anschluss**

Der Erweiterungsbus -Anschluss des EM-MC 2200 ist eine RS485-Schnittstelle. Der Anschluss erfolgt an den Klemmen Erw. BUS A,  $\perp$ , B gemäß Abbildung 23..

Die Klemme **A** ist mit allen anderen **A** Anschlüssen im Bus verbunden. Ebenso die Klemmen **B** und (Adern nicht kreuzen!). Der Schirm wird mit der Klemme  $\perp$  verbunden.

Der Schirm ( $\perp$ ) des Busses muss an einer Stelle im Bussystem geerdet werden. Falls dies nicht bereits an anderer Stelle erfolgt ist, sollte dies am EM-MC 2200 geschehen.

Der Bus muss als Strang ausgelegt werden. Alle Geräte müssen in den Strang eingeschleift oder durch eine Stichleitung (bis zu 2 m) mit dem Strang verbunden werden. Sternförmige Verdrahtungen können mit einem Repeater (Zubehör EMB 1101) realisiert werden.

Die Gesamtlänge des Busses sollte 1000 m nicht überschreiten. Um größere Entfernungen zu überbrücken muss ein Repeater (Zubehör EMB 1101) eingesetzt werden.

An beiden Enden eines Strangs müssen Abschlusswiderstände gesetzt werden. Dazu wird zwischen den Klemmen **A** und **B** ein120Ω-Widerstand angeschlossen. In Bussystemen mit weniger als 4 Geräten muss noch ein 1kΩ Widerstand zwischen A und  $\perp$  geschaltet werden. Die Widerstände müssen für eine Leistung von 250 mW ausgelegt sein.

Jedes EMD 1101 am Erweiterungsbus muss eine einmalige Busadresse haben, welche am Drehschalter an der Frontseite des EMD 1101 eingestellt wird.

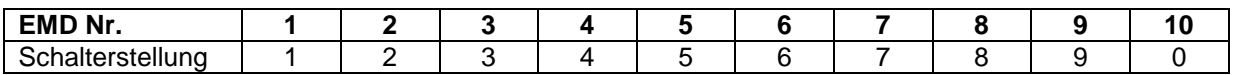

Weitere Information erhalten Sie aus der Betriebsanleitung zum EMD 1101.

#### **4.2.8.1 Anforderungen an das Buskabel:**

Verwenden Sie für den Erweiterungsbus das gleiche Kabel wie beim Frakobus. (Siehe Absatz [4.2.7.1](#page-34-0) auf Seite [35\)](#page-34-0).

# 4.2.9 Display

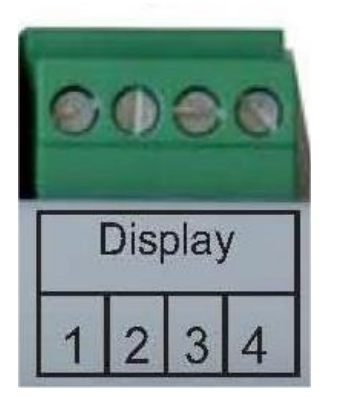

*Abbildung 24: Display-Anschluss*

Das externe Display EM-FD 2500 wird über die Klemme Display angeschlossen.

Bei jedem Gerät sind die Display-Klemmen von 1 bis 4 durchnummeriert. Verbinden Sie bei allen Geräten die Klemmen mit der gleichen Nummer.

Elektrisch handelt es sich beim Display-Anschluss um einen CAN Bus-Anschluss mit zusätzlicher Versorgungsspannung für das Display. An einem Strang dürfen maximal 7 Geräte und ein Display oder maximal 6 Geräte und zwei Displays angeschlossen werden. Die Länge des Busses darf 40m nicht überschreiten.

Die Klemmenbelegung ist wie folgt:

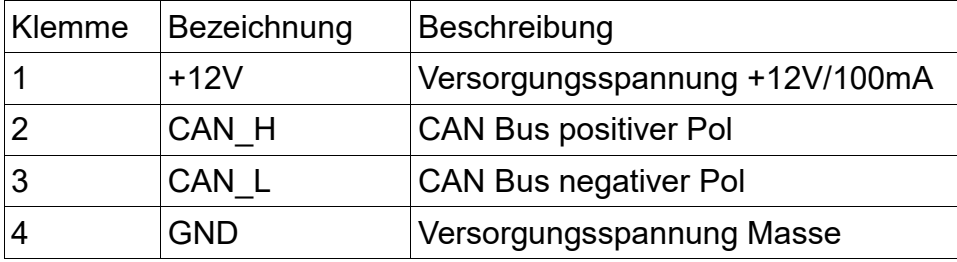

Bei den Geräten an den Enden des Display-Busses muss der Abschlusswiderstand aktiviert werden. Standardmäßig ist sowohl am EM-MC 2200 als auch am EM-FD 2500 der Abschlusswiderstand aktiviert. Sollten Sie jedoch mehrere Displays bzw. mehrere Geräte am Display-Bus angeschlossen haben, müssen Sie bei allen Geräten welche sich nicht am Ende des Busses befinden die Abschlusswiderstände deaktivieren. Am EM-MC geschieht dies über den DIP-Schalter 1. In der **OFF**-Stellung (unten) ist der Abschlusswiderstand deaktiviert.

Am Display wird der Abschlusswiderstand wie folgt deaktiviert:

- Betätigen Sie die Taste **[UNIT]** um in das Geräteauswahlfenster zu gelangen.
- Betätigen Sie die Taste **[F1]** welche mit SETUP beschriftet ist.
- Wechseln im Display-Setup-Fenster zum Punkt "Termination"
- Ändern Sie die Einstellung über die **[<]** bzw. die **[>]**-Taste auf **OFF**.
- Verlassen Sie das Fenster über die **[OK]**-Taste

#### 4.2.10 Ethernet-Anschluss

Der Ethernet-Anschluss ist die bevorzugte Kommunikationsschnittstelle des EM-MC 2200. Über diesen Anschluss kann die Konfigurationssoftware (Geräte-Manager) mit dem Gerät kommunizieren. Das EM-MC 2200 kann folgende externe Schaltgeräte über die Ethernet-Schnittstelle ansprechen:

- EMD 1101 über den Ethernet-Frakobus-Koppler EMG 1500-PN
- EIB Aktor über den Ethernet-EIB-Koppler NK1
- Modbus-TCP-Gerät (Z.B. WAGO Feldbus-Controller)

#### **Bitte beachten!**

Spätestens 10 bis 15 Sekunden nach dem Einschalten des Geräts, muss auch eine Ethernet-Verbindung zum nächsten Hub oder Switch bestehen. Ansonsten besteht die Möglichkeit, dass im EM-MC 2200 der Ethernet-Treiber nicht geladen wird. Ein Abziehen oder Aufstecken des Ethernet-Kabels während des Betriebs hat keine Folgen.

Bevor Sie mit dem EM-MC 2200 über die Ethernet-Schnittstelle kommunizieren können müssen Sie dem Gerät eine IP-Adresse geben. Näheres hierzu erfahren Sie im Abschnitt [5.2.](#page-39-0)

# **4.3 Installation der Software Geräte-Manager**

#### **Bitte beachten!**

Wenn Sie FRAKONET auf Ihrem PC bereits installiert haben, kann der Geräte-Manager nicht zusätzlich installiert werden. Installieren Sie in diesem Fall die aktuelle FRAKONET-Version 1.22.0000 oder höher. In dieser Version ist der Geräte-Manager enthalten. Den Geräte-Manager starten Sie, in dem Sie im Gerätebaum der SYSTEM-SW das EM-MC markieren und im Kontextmenü "Gerät konfigurieren" auswählen.

### 4.3.1 Voraussetzungen

#### **Hardware-Voraussetzungen:**

- IBM kompatibler Rechner mit CPU mit min. 2GHz
- 1 GB RAM
- 200MB freier Festplattenspeicher
- Netzwerkanschluss

#### **Software-Voraussetzungen:**

 Windows XP SP2 mit installiertem .NET-Framework 3.5, Windows 7. (32 oder 64Bit), Windows 2008 Server R2

### 4.3.2 Installation

#### **Windows 7, Windows 2008 Server R2:**

- Starten Sie den Windows-Explorer**.**
- Wechseln Sie in das Hauptverzeichnis der Installations-CD und starten Sie die Datei **setup.exe**

#### **Windows XP:**

Der Geräte-Manager setzt ein installiertes .NET-Framework 3.5 SP1 voraus. Wenn das .NET-Framework noch nicht installiert ist dann installieren Sie es jetzt.

- Starten Sie den Windows-Explorer und wechseln Sie auf der Installations-CD in das Verzeichnis **NET Framework 3.5 SP1** starten Sie die Datei **dotnetfx35.exe**
- Wechseln Sie in das Hauptverzeichnis der CD und starten Sie die Datei **setup.exe**

# **5 Inbetriebnahme**

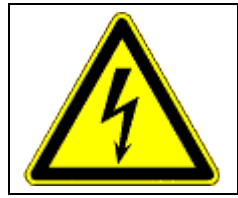

#### **GEFAHR!**

Da einige Anschlussklemmen Netzspannung führen ist dafür zu sorgen, dass die Anschlussklemmen des Geräts nach der Inbetriebnahme nicht mehr berührbar sind (z.B. durch eine verschlossene Tür oder eine Abdeckhaube).

#### **Bitte beachten!**

Wenn kein Display angeschlossen ist, muss der DIP-Schalter 1 (Displaybus-Abschlusswiderstand) eingeschaltet sein.

Nachdem die Installationen, wie in Abschnitt [4](#page-26-0) auf Seite [27](#page-26-0) beschrieben, durchgeführt wurden, und dem oben genannten Hinweis entsprochen wurde, kann das EM-MC 2200 in Betrieb genommen werden.

## **5.1 Funktionskontrolle**

Nachdem die Spannung angelegt wurde, blinkt nach spätestens 5 Sekunden die LED **Run** in schnellem Zyklus immer 2-mal kurz auf. Nach ca. 20 Sekunden ist das EM-MC 2200 betriebsbereit und die LED **Run** beginnt im 2-Sekunden-Takt zu blinken.

Prüfen Sie nun die Funktion der Eingänge:

- Kontrollieren Sie, ob die blauen LEDs **Work Pulse** der angeschlossenen Impulseingänge bei jedem Impuls aufleuchten.
- Prüfen Sie ob am Intervallende die blaue LED **Time Pulse** kurz aufleuchtet.

Beachten Sie, dass im Auslieferzustand nur das Profil 1 aktiviert ist und deshalb die LEDs **Profile** auch dann nicht leuchten wenn die Profileingänge mit Masse verbunden werden. Weitere Profile aktivieren Sie in der EMMC-SW des Geräte-Managers unter dem Menüpunkt **Optionen aktivieren (Sollleistungsnachführung, Gruppenbildung,…)**.

## <span id="page-39-0"></span>**5.2 Vergabe einer IP-Adresse**

Für den Zugriff über das Ethernet, benötigt das EM-MC 2200 eine eindeutige IP-Adresse. Die Einstellung der IP-Adresse erfolgt am einfachsten über das optionale Display EM-FD 2500. Ohne Display kann die Vergabe der IP-Adresse per DHCP oder über die Geräte-Manager-Software erfolgen.

## 5.2.1 IP-Adresse am Display (EM-FD 2500) einstellen

Wenn Ihnen das Display EM-FD 2500 zur Verfügung steht, können Sie die IP-Adresse einfach über das Display eingeben. Gehen Sie dabei wie folgt vor:

- Falls noch nicht geschehen betätigen Sie am Display die Taste **[UNIT]** um in die Geräteübersicht zu gelangen.
- Wählen Sie das EM-MC 2200 und betätigen Sie die Taste **[OK]**
- Wechseln Sie in das Menü Konfigurieren / Schnittstellen
- Deaktivieren Sie DHCP
- Geben Sie die IP-Adresse, die Subnet-Maske, das Gateway und mindestens einen Nameserver ein.

### 5.2.2 IP-Adresse von DHCP-Server beziehen

Es besteht auch die Möglichkeit, die IP-Adresse dynamisch über einen DHCP-Server zu beziehen. Dazu kann am DIP Schalter auf der Oberseite des Gehäuses der Schalter Nr. 3 in die Stellung **ON** geschaltet werden. Bei dieser Methode muss die vom DHCP-Server vergebene IP-Adresse bekannt sein. Außerdem muss das EM-MC 2200 immer die gleiche IP-Adresse erhalten.

Damit der Netzwerkadministrator eine IP-Adresse für das EM-MC 2200 vergeben kann benötigt er die MAC-Adresse des Gerätes. Diese finden Sie auf der Oberseite des Gerätes:

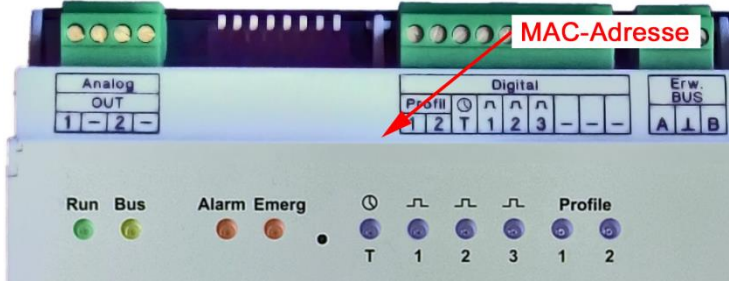

*Abbildung 25: Position des Aufdrucks der MAC-Adresse*

### 5.2.3 IP-Adresse ohne Display einstellen

Wenn Ihnen keine EM-FD 2500 zur Verfügung steht müssen Sie die IP-Adresse wie folgt programmieren:

#### **Bitte beachten!**

Für die im Folgenden beschriebene Vorgehensweise ist es notwendig, dass sich das EM-MC 2200 im selben Subnetz befindet wie der PC mit dem das EM-MC konfiguriert werden soll. Ist dies nicht der Fall müssen Sie das EM-MC 2200 vorübergehend über ein Cross-Over-Kabel direkt an Ihrem PC anschließen.

- Falls noch nicht geschehen installieren Sie auf dem PC den FRAKO Geräte-Manager.
- Stellen Sie am EM-MC 2200 den DIP-Schalter 6 auf **ON**. Das EM-MC hat jetzt die IP-Adresse 192.168.0.56.
- Notieren Sie sich die IP-Einstellungen Ihres PCs und stellen Sie dann an Ihrem PC eine IP-Adresse im Bereich 192.168.0.x ein. Hier steht x für eine Adresse zwischen 1 bis 255 (mit Ausnahme der 56). Die Subnet-Maske stellen Sie auf 255.255.255.0.
- Starten Sie den Geräte-Manager und fügen Sie eine Verbindung zum EM-MC 2200 mit der IP-Adresse 192.168.0.56 hinzu.

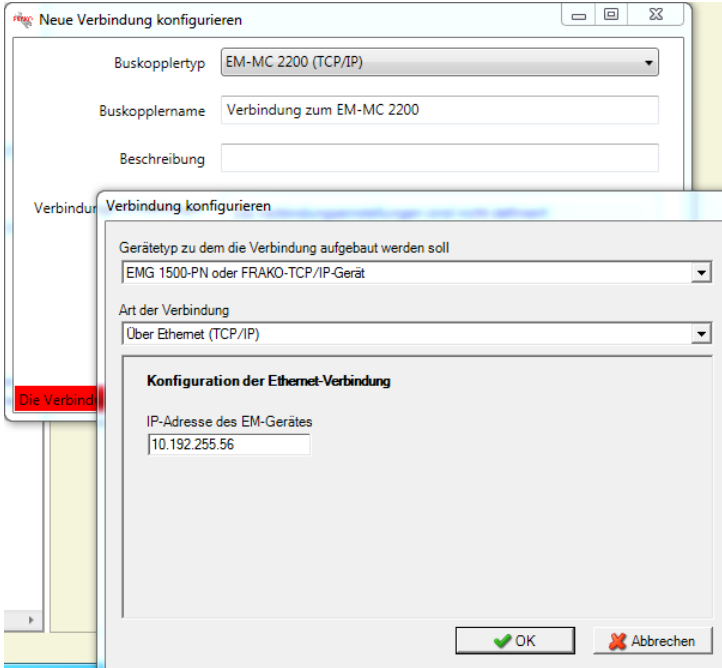

*Abbildung 26: Verbindung konfigurieren*

- Markieren Sie die Verbindung und wählen Sie aus dem Kontextmenü der Verbindung den Menüpunkt **Geräte suchen**. Es sollte dann ein EM-MC 2200 mit der Busadresse 0 gefunden werden.
- Markieren Sie die Auswahl-Checkbox und verlassen Sie das Fenster über den OK-Button.
- Markieren Sie nun das neu hinzugefügte Gerät unter der Verbindung um rechts vom Gerätebaum die Konfigurationssoftware für dieses Gerät einzublenden.
- Wählen Sie unter Einrichten/ Kommunikation den Link **Schnittstellen einrichten (Frakobus, Ethernet)**
- Geben Sie unter TCP-IP-Einstellungen die zukünftigen IP-Parameter ein.
- Verlassen Sie die Seite über den Zurück-Button.
- Schreiben Sie die Konfiguration über den  $\blacktriangleright$ -Button in das EM-MC 2200.

Beantworten Sie die folgende Warnung mit **Nein**:

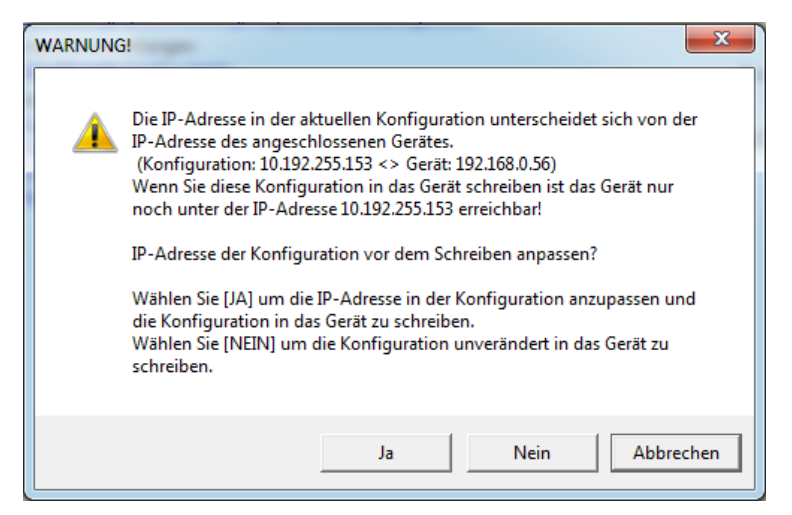

*Abbildung 27: Warnung beim Schreiben der Konfiguration*

- Stellen Sie den DIP-Schalter 6 am EM-MC auf **OFF**. Das EM-MC ist jetzt unter seiner regulären IP-Adresse erreichbar. Unter der aktuellen Verbindung ist des EM-MC jetzt nicht mehr erreichbar.
- Stellen Sie die IP-Einstellungen Ihres PCs wieder auf die ursprünglichen Werte zurück.
- Markieren Sie im Gerätebaum die aktuelle Verbindung und wählen Sie aus dem Kontext-Menü **Verbindung konfigurieren**
- Geben Sie im Konfigurationsfenster der Verbindung die gleiche IP-Adresse ein wie Sie sie in der EM-MC-Konfiguration angegeben haben.
- Speichern Sie den Gerätebaum durch Klicken auf die **D**-Taste.
- Beenden Sie den Geräte-Manager und starten Sie ihn neu.
- Jetzt sollte das EM-MC 2200 unter der regulären IP-Adresse erreichbar sein.

## **5.3 Vergabe der Busadresse für den Frakobus-Anschluss**

Es besteht auch die Möglichkeit das EM-MC 2200 über den FRAKO Starkstombus® (Frakobus) zu programmieren.

Die Parametrierung des Gerätes ist in der Online-Hilfe des Geräte-Managers im Abschnitt **EMMC-SW-Bedienungsanleitung** beschrieben.

Jedes an den Frakobus angeschlossene Gerät muss eine Busadresse besitzen die am Bus nur einmal vorkommt. Im Auslieferzustand besitzt das EM-MC 2200 die Busadresse 4.

In der EMMC-SW des Geräte-Managers kann auf der Seite **Schnittstellen einrichten (Frakobus, Ethernet)** unter **Master-Nr.** die Busadresse des EM-MCs eingestellt werden. Da das EM-MC 2200 Master- und Slave zugleich ist, können nur Adressen zwischen 1 und 8 eingestellt werden.

Die Einstellung **Max. Anzahl Master** sollte nicht verändert werden und auf 8 eingestellt bleiben. Die Einstellungen auf dieser Seite sind erst aktiv wenn die komplette Konfiguration in das EM-MC 2200 geschrieben wurde.

## **5.4 Konfiguration des EM-MC 2200**

Das EM-MC 2200 kann ausschließlich über die im Geräte-Manager enthalten Konfigurationssoftware EMMC-SW vom PC aus konfiguriert werden. Eine komplette Konfiguration über das optionale Display EM-FD 2500 ist nicht möglich. Was auch mit dem Display konfiguriert werden kann, finden Sie in der Auflistung im Abschnitt [6.2.2.](#page-44-0)

Die Vorgehensweise zur Konfiguration des EM-MC 2200 ist in der Online-Hilfe der EMMC-SW beschrieben, welche Sie über den **D**-Button aus der EMMC-SW heraus aufrufen können.

# **6 Bedienung**

Die Konfiguration erfolgt über die im Geräte-Manager enthaltene PC-Software EMMC-SW. Eine Anleitung zur Konfiguration des EM-MC 2200 finden Sie in der Online-Hilfe des Geräte-Managers im Abschnitt **EMMC-SW-Bedienungsanleitung**.

In dieser Anleitung ist nur die Konfiguration über das optionale Display EM-FD 2500 beschrieben. Mit dem EM-FD 2500 ist keine komplette Konfiguration möglich. Es können Messwerte und aktuelle Schaltzustände angezeigt und einige wichtige Parameter eingestellt werden. Eine Inbetriebnahme nur über das Display ist nicht möglich.

# **6.1 Einstellen der Uhrzeit**

Das EM-MC hat eine interne Uhr, welche bei der Inbetriebnahme und dann zyklisch mindestens einmal pro Woche synchronisiert werden sollte. Das Einstellen der Uhrzeit erfolgt über den Geräte-Manager unter "Anzeigen / Aktuelle Messwerte Anzeigen". Näheres entnehmen Sie aus der Geräte-Manager-Hilfe.

# 6.1.1 Synchronisation mit einem Zeitserver

Das EM-MC kann seine Uhrzeit mit einem Zeitserver synchronisieren. Im Geräte-Manager können Sie unter "Allgemeine Einstellungen / Optionen aktivieren" den Namen oder die IP-Adresse des Zeitserver angeben. Wenn Sie einen Namen angeben müssen Sie auf der Seite "Schnittstelle einrichten..." unter "TCP-IP-Einstellungen mindestens eine Nameserver-IP-Adresse angeben.

Bei korrekter Funktion des Zeitservers wird die Uhrzeit im Geräte-Manager unter "Aktuelle Messwerte" mit weißem Hintergrund angezeigt. Ist der Zeitserver nicht erreichbar wird der Hintergrund rot.

# **6.2 Bedienung über das Display EM-FD 2500**

Am Display-Bus dürfen maximal 7 Geräte und ein Display oder alternativ 6 Geräte und zwei Displays angeschlossen werden.

## 6.2.1 Seite **Gerät / Devices**

Die Auswahl der Geräte erfolgt auf der Seite **Geräte / Devices**. Auf diese Seite gelangen Sie von jedem Punkt aus über die Taste **[UNIT].**

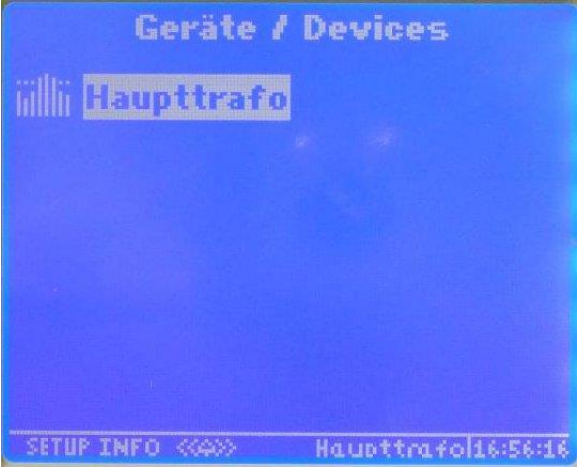

*Abbildung 28: Auswahl der Geräte*

Mit Hilfe der **[˄]** / **[˅]**-Tasten am Display kann das EM-MC 2200 ausgewählt werden. Ein EM-MC 2200 erkennen Sie am **FILE-Symbol. Im Display werden die ersten 16 Zeichen des Gerätenamens** angezeigt. Es ist deshalb sinnvoll den Gerätenamen so zu wählen, dass das EM-MC 2200 über die ersten 16 Zeichen eindeutig identifiziert werden kann.

Nach Auswahl eines Gerätes haben die Tasten folgende Funktionen: **Taste Funktion**

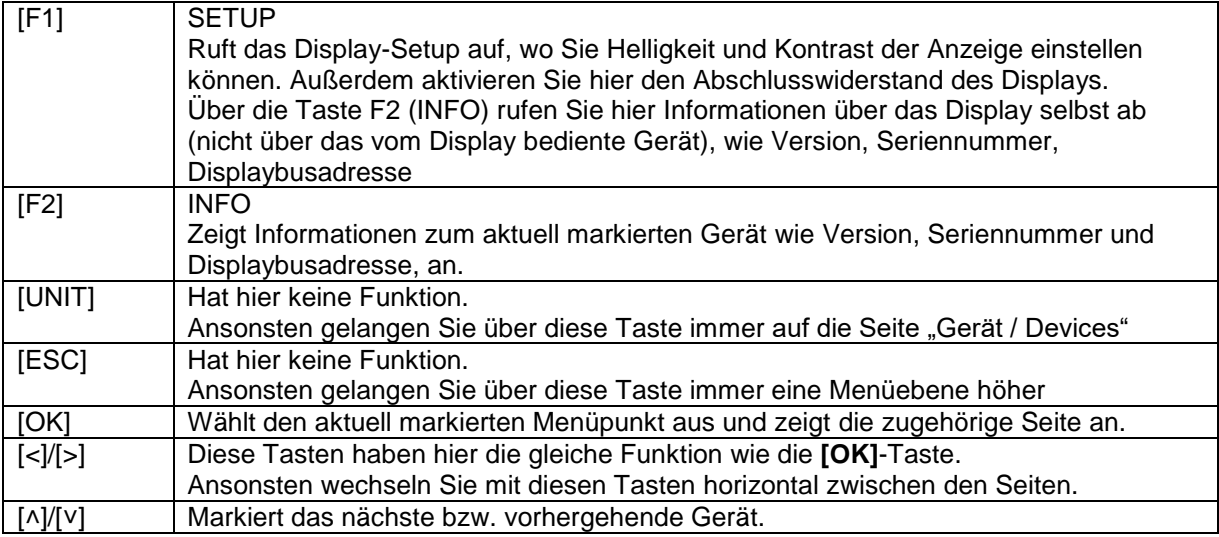

Wenn Sie ein Gerät markiert haben können Sie über die Taste **F2** (INFO) Version, Seriennummer und Displaybus-Adresse abrufen.

## <span id="page-44-0"></span>6.2.2 Seite **Startmenue**

Nach Auswahl des Gerätes auf der Seite **Geräte / Devices** mittels der -Taste gelangen Sie in das Startmenü:

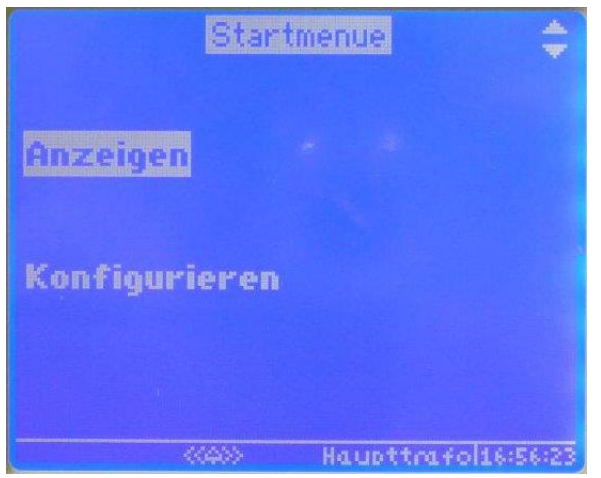

*Abbildung 29: Startmenue*

Mit Hilfe der **[˄]** / **[˅]**-Tasten am Display wählen Sie zwischen **Anzeigen** und **Konfigurieren**.

Durch Auswahl von **Anzeigen** können Sie die aktuell erfassten Messwerte, Zählerstände oder Schaltund Alarmzustände einsehen.

Durch Auswahl von **Konfigurieren** können Sie folgende Einstellungen vornehmen:

- Sollleistung einstellen. Bei aktiver Sollleistungsnachführung kann auch der Start- und Endwert eingestellt werden.
- Schaltkanäle manuell schalten bzw. dem EM-MC 2200 zur Regelung überlassen.
- Spitzenleistung einstellen
- Regelverhalten anpassen (Regeleinsatzpunkt, Regelverzögerung, Grenzwert für Notmodus-Aktivierung)
- Wandlerverhältnis, Impulswertigkeit, Mittelwertbildung einstellen
- Erwartete Messperiodendauer und Zeitimpulsflanke einstellen
- IP-Adresse und Frakobus-Adresse einstellen

## 6.2.3 Anzeigen, Seite **Hauptmenue**

Auf diese Seite gelangen Sie, wenn Sie im **Startmenue** den Menüpunkt **Anzeigen** auswählen.

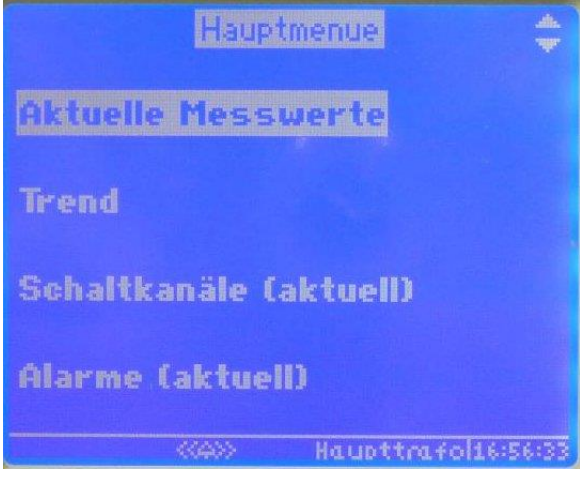

*Abbildung 30: Hauptmenue*

Hier wählen Sie zwischen den zur Verfügung stehenden Anzeigefenstern.

## 6.2.4 Anzeigen, Seite **Aktuelle Messwerte**

Auf diese Seite gelangen Sie, wenn Sie im **Hauptmenue** den Menüpunkt **Aktuelle Messwerte** auswählen. Es gibt insgesamt 4 aktuelle Messwertseiten zwischen denen Sie mit den Tasten **[˂]** und **[˃]** wechseln können. Mit der **[ESC]**-Taste gelangen Sie zurück in das übergeordnete Menü.

#### **6.2.4.1 Aktuelle Messwerte I**

|          | Aktuelle Messwerte I<br>唱 |
|----------|---------------------------|
| P        | 5950kW                    |
| Psol     | <b>500.0kW</b>            |
| Ptrend   | 5954kW                    |
| Pkorr    | $-2777kW$                 |
| Restzeit | <b>14:43min</b>           |
| Pkum_akt | <b>116.0kW</b>            |
| Pkum_alt | 5998kW                    |
|          | Haupttrafolis:56:40       |

*Abbildung 31: Aktuelle Messwerte I*

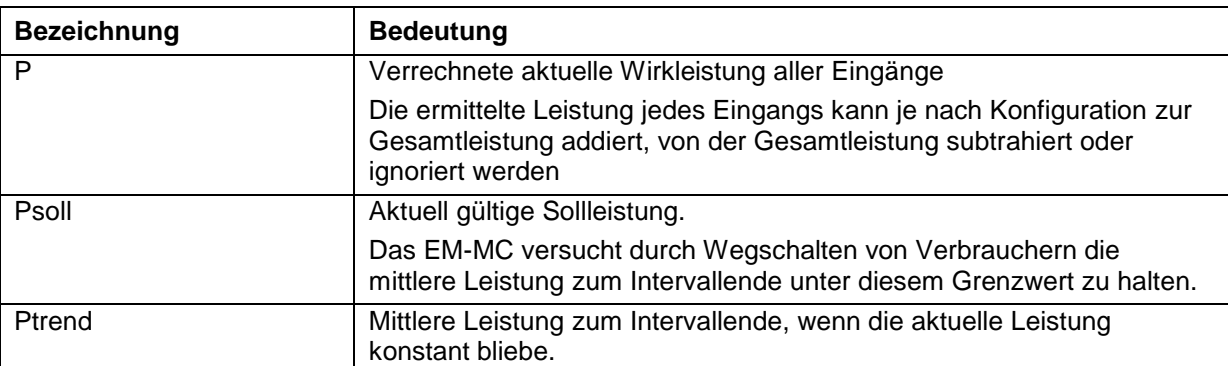

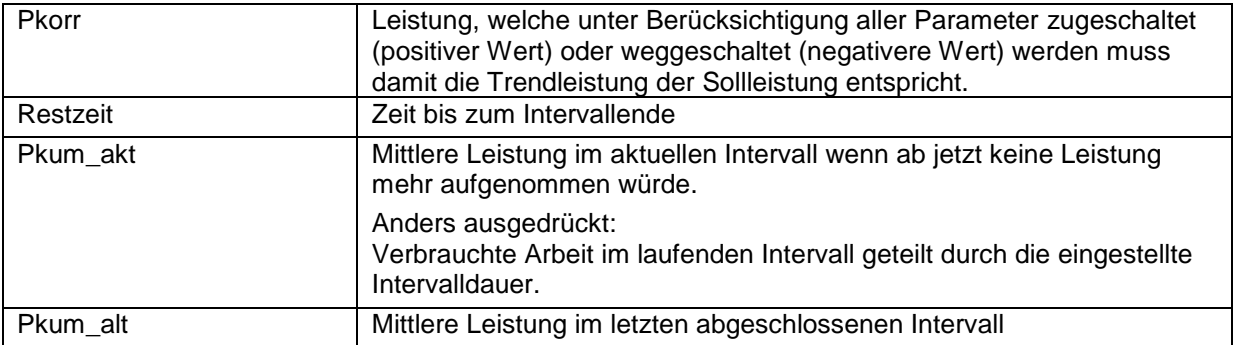

#### **6.2.4.2 Aktuelle Messwerte II**

| Aktuelle Messwerte II              | 4 } |
|------------------------------------|-----|
| <b>Aktuelles Profil</b>            |     |
| Notmodus aktiv                     | J   |
| Sollleistung überschr.             | N   |
| Spitzenleist. überschr.            | N.  |
| Spitzenleistung<br>800.0kW         |     |
| <b>Fehler Erweiterungsbus</b>      | N   |
| Zeitimpuls fehlt                   | J   |
| Haupttrafolis:56:46<br><b>KIGO</b> |     |

*Abbildung 32: Aktuelle Messwerte II*

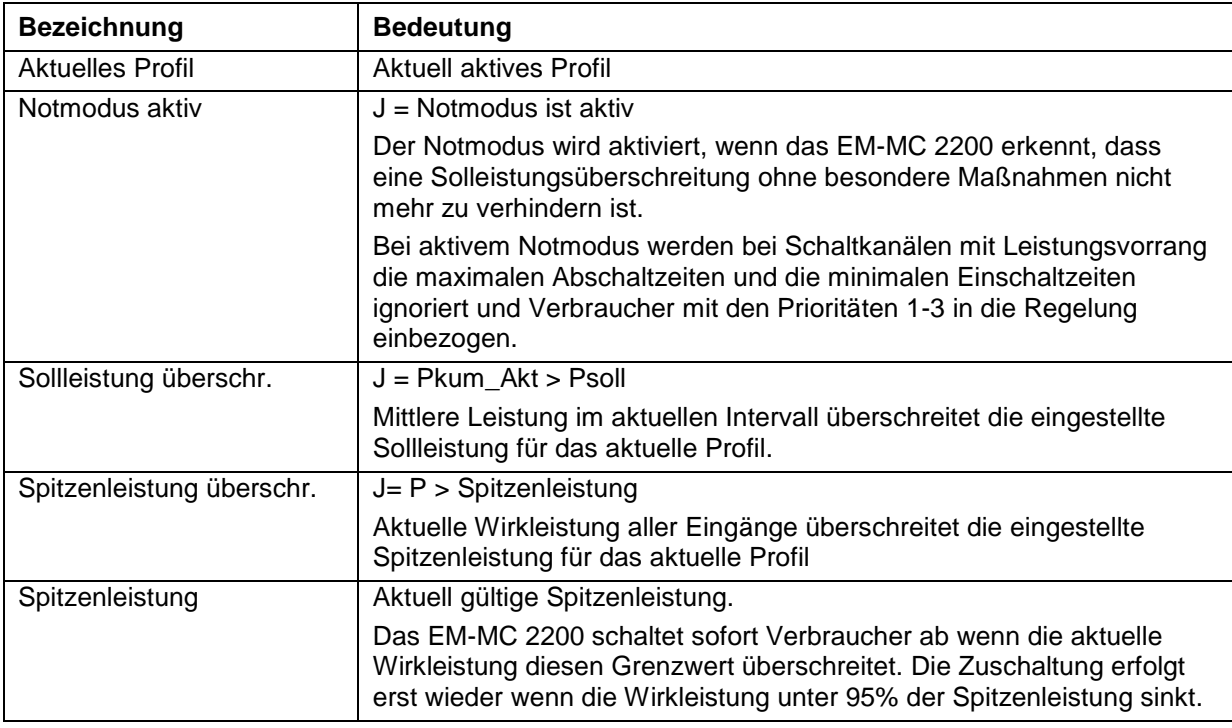

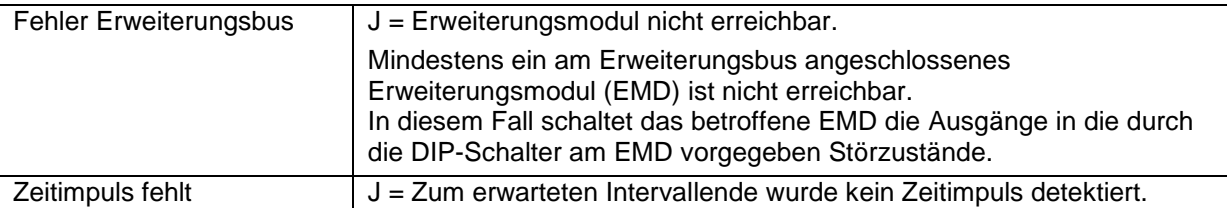

#### **6.2.4.3 Aktuelle Messwerte III**

|                  |        | Aktuelle Messwerte III<br>4 b |
|------------------|--------|-------------------------------|
| Leistungsfaktor  |        | 0.991                         |
| Leistung Eing. 1 |        | 298.8kW                       |
| Leistung Eing. 2 |        | <b>135.8kW</b>                |
| Leistung Eing. 3 |        | <b>59.8kvar</b>               |
| Datum            |        | 15.06.2011                    |
| <b>Uhrzeit</b>   |        | 17:02:03                      |
|                  |        |                               |
|                  | er ann | Haupttrafoli7:02:03           |

*Abbildung 33: Aktuelle Messwerte III*

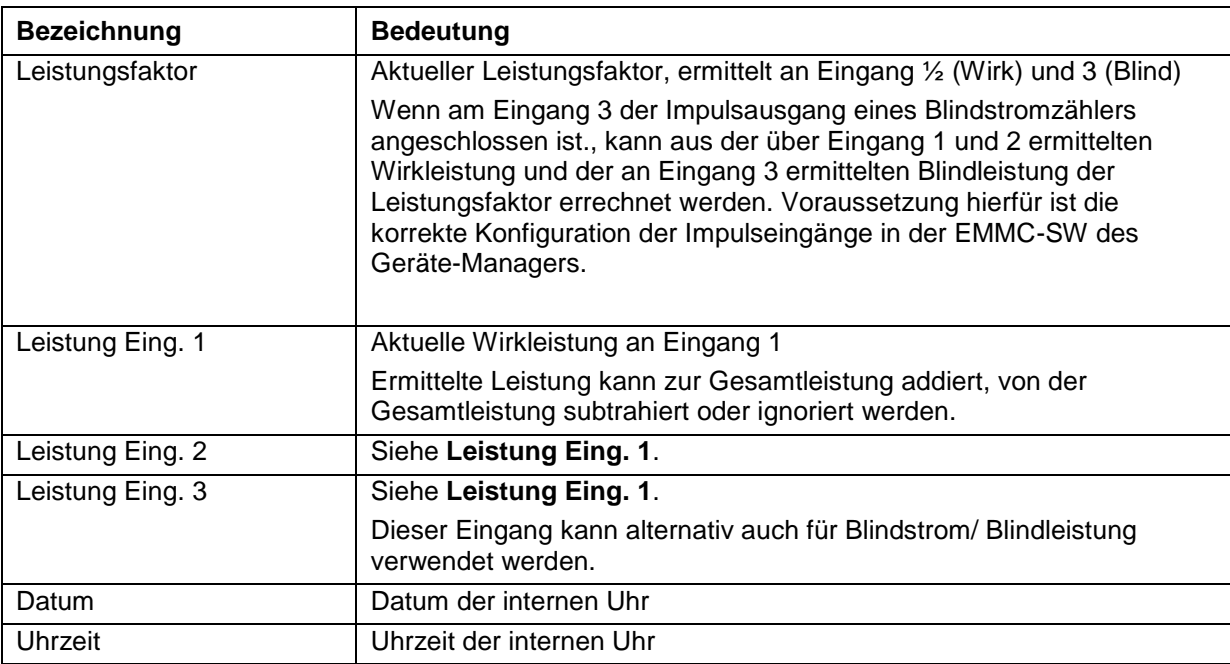

#### **6.2.4.4 Aktuelle Messwerte IV**

|                       | Aktuelle Messwerte IV<br>4 1 |
|-----------------------|------------------------------|
| Wirk (Bezug)          | 989960.9kWh                  |
| Wirk (Rück.)          | <b>O.OkWh</b>                |
| Blind                 | 461267.6kvarh                |
| Eingang<br>1          | 517213.0kWh                  |
| Eingang<br>2          | 1067616.5kWh                 |
| Eingang<br>З          | 830044.6kvarh                |
|                       |                              |
| <b>College Street</b> | Haupttrafoli7:02:10          |

*Abbildung 34: Aktuelle Messwerte IV*

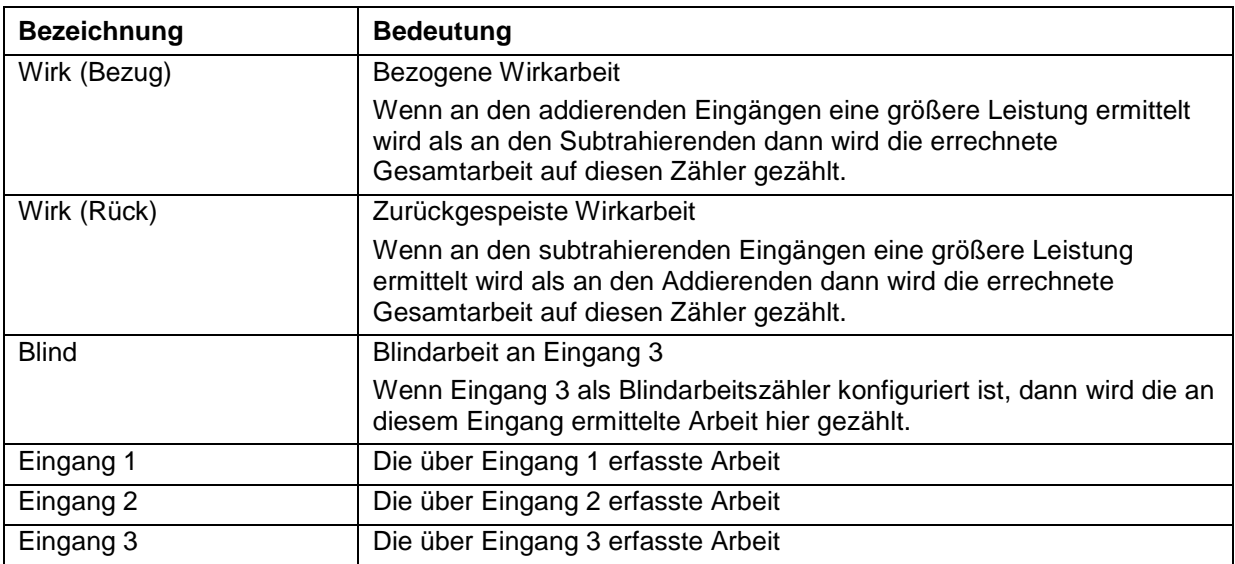

# 6.2.5 Anzeigen, Seite **Trend**

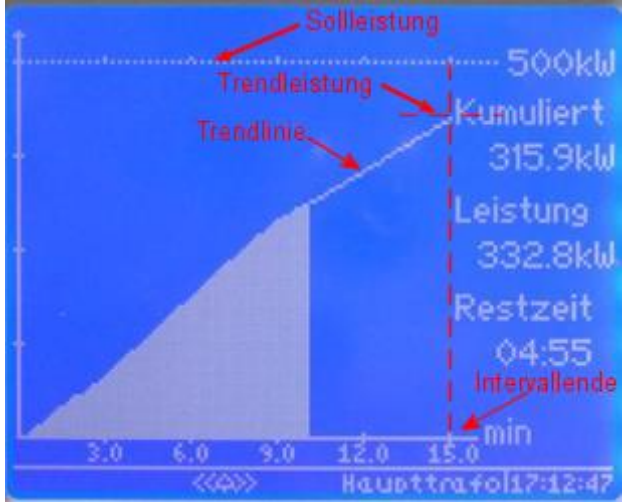

*Abbildung 35: Trendanzeige*

In der Trendanzeige erhalten Sie einen schnellen Überblick über den Verlauf von P\_kum im aktuellen Intervall. Die Trendlinie liefert eine Prognose für das Intervallende. Wenn die Trendleistung die Solleistung überschreitet, müssen Verbraucher abgeschaltet werden.

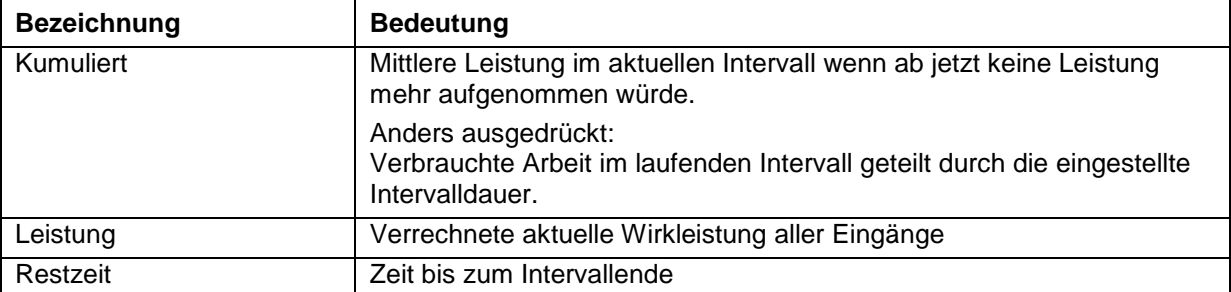

## 6.2.6 Anzeigen, Seite **Schaltkanäle**

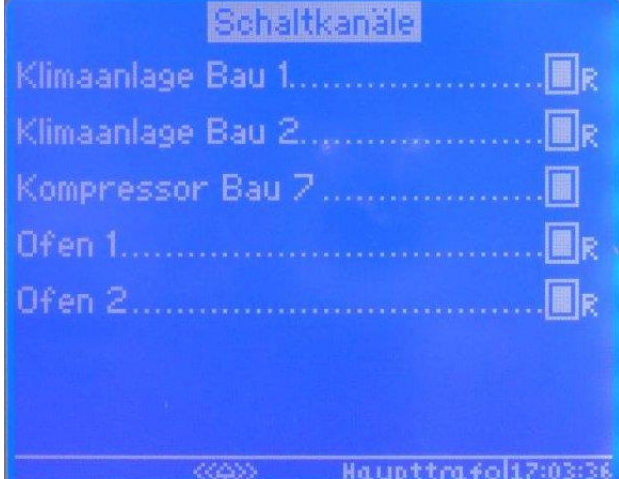

*Abbildung 36: Schaltkanäle*

Hier werden die Schaltzustände der Schaltkanäle angezeigt.

Auf einer Seite werden maximal 20 Schaltkanäle angezeigt. Über die Taten **[˅]** und **[˄]** können Sie auf- und ab scrollen.

Um zu den nächsten 20 Schaltkanälen zu gelangen betätigen sie die **[˃]**-Taste. Mit der **[˂]**-Taste kommen Sie wieder zurück.

Die Bedeutung der Symbole ist wie folgt:

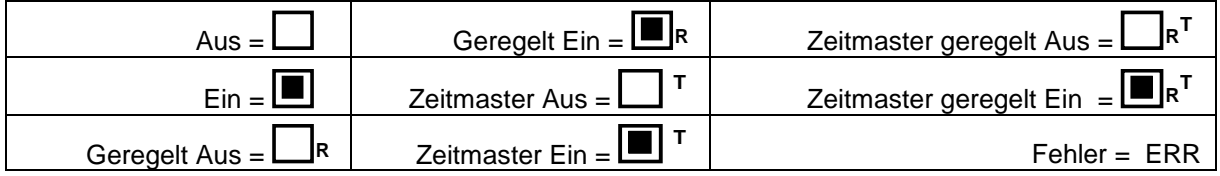

Bei den Schaltkanälen, welche mit einem **<sup>T</sup>** gekennzeichnet sind hat der externe Zeitmaster EMT1101 die Kontrolle über den Kanal. Er kann einen Schaltkanal ein- oder ausschalten, oder aber die Kontrolle temporär an das EM-MC 2200 abgeben. Dieser Zustand ist mit **<sup>R</sup> T** gekennzeichnet.

Z.B. **R T** bedeutet: Das EMT hat den betreffenden Schaltkanal auf geregelt geschaltet. Die Regelung des EM-MC 2200 hat den Schaltkanal eingeschaltet.

Schaltkanäle welche von der EM-MC-internen Zeitsteuerung verwendet werden sind nicht mit **<sup>T</sup>** gekennzeichnet.

Wenn ein externes Ausgabegerät wie EMD 1101, Modbus-TCP-Gerät oder EIB-NK1 nicht erreichbar ist, dann wird bei den betroffenen Schaltkanälen **ERR** angezeigt.

## 6.2.7 Anzeigen, Seite **Alarme**

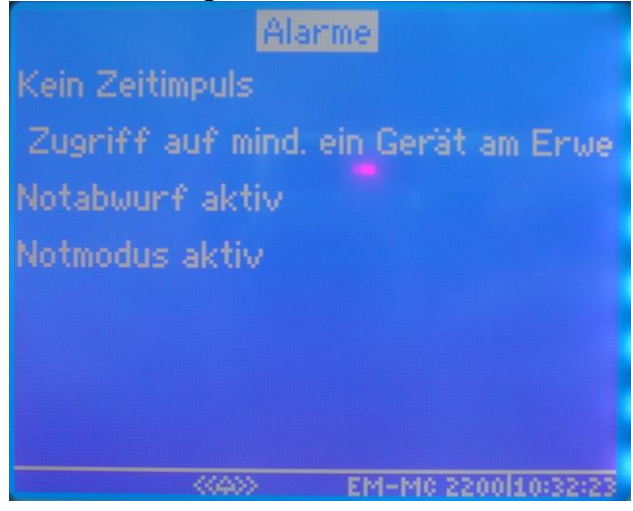

*Abbildung 37: Alarme*

Hier werden die aktuell aktiven Alarme angezeigt. Das Fenster wird zyklisch aktualisiert.

Alarmtexte welche zu lang sind werden in Laufschrift dargestellt.

Welche Messwerte und Alarmflags vom EM-MC 2200 überwacht werden sollen konfigurieren Sie in der EMMC-SW des Geräte-Managers unter **Optionale Einstellungen / Alarmierung**.

## 6.2.8 Konfigurieren, Seite **Konfiguration**

Auf diese Seite gelangen Sie, wenn Sie im **Startmenue** den Menüpunkt **Konfigurieren** auswählen. Hier können Sie die wichtigsten Einstellungen am EM-MC 2200 vornehmen.

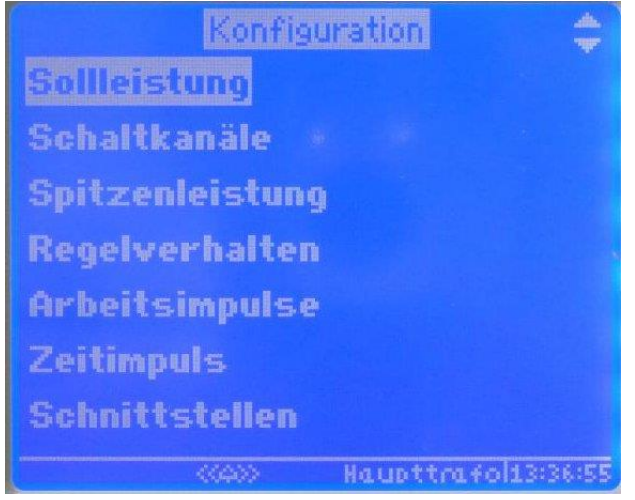

*Abbildung 38: Konfigurieren*

#### **6.2.8.1 Ändern eines Einstellparameters/ Passworteingabe**

Um einen Wert in einem der Konfigurationsfenster zu ändern gehen Sie wie folgt vor:

- Markieren Sie den zu ändernden Wert und betätigen Sie die **[OK]**-Taste.
- Geben Sie im folgenden Passwort-Dialog das Passwort ein. Das Passwort entspricht standardmäßig den letzten 4 Stellen der Seriennummern.

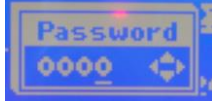

Mit den **[˂]**, **[˃]**-Tasten wählen Sie die Stelle. Mit den **[˅]**, **[˄]**-Tasten ändern Sie die Ziffer. Mit der **[OK]**-Taste übernehmen Sie die Eingabe.

Wenn das Passwort korrekt war, bleibt die Eingabe für die nächsten 5 Minuten, oder bis Sie in das Geräteauswahlfenster wechseln, gültig. Solange erfolgt nun keine Passwortabfrage mehr.

Im anschließend erscheinenden SET-Fenster ändern Sie den Wert:

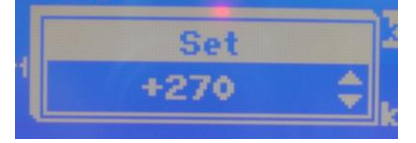

Betätigen Sie die **[˅]**, **[˄]**-Tasten um den Wert zu ändern. Eine Auswahl der Stellen ist hier nicht notwendig. Je länger die Taste gedrückt bleibt desto schneller ändert sich der Wert. Halten Sie die [**v]**, [^]-Tasten gedrückt bis Sie den einzustellenden Wert über- bzw. unterschritten haben. Wechseln Sie dann die Richtung. Beim Richtungswechsel wird die Schrittweite verringert. Nach mehreren Richtungswechseln sollten Sie den Wert eingestellt haben.

 Mit der **[OK]**-Taste übernehmen Sie den eingestellten Wert. Mit der **[ESC]**-Taste können Sie das SET-Fenster verlassen, ohne den Wert zu übernehmen.

## 6.2.9 Konfigurieren, Seite **Sollleistung**

Die Sollleistung ist der wichtigste Regelparameter des EM-MC 2200. Dabei handelt es sich um einen Grenzwert für die mittlere Leistung im Intervall. Das EM-MC 2200 versucht im laufenden Intervall durch eine Trendberechnung zu ermitteln ob eine Überschreitung dieses Grenzwertes droht und schaltet gegebenenfalls dafür vorgesehene Verbraucher zeitweise ab.

Die Sollleistung kann für jedes Profil getrennt eingegeben werden

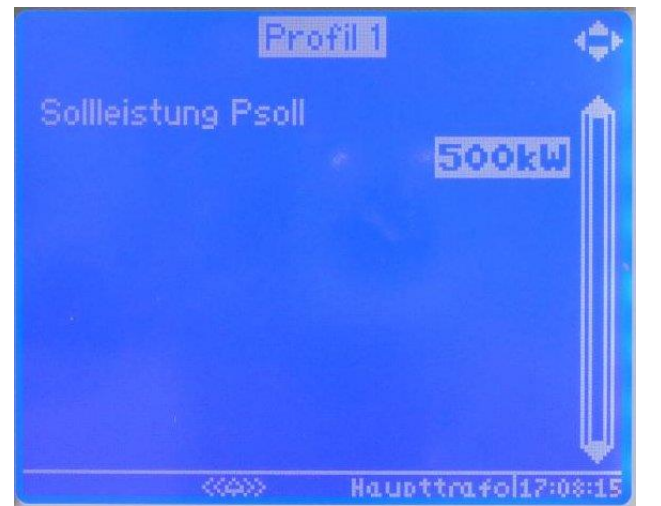

#### *Abbildung 39: Sollleistung*

Mittels der **[˂]**, **[˃]**-Tasten wechseln Sie zwischen den Profilen. Betätigen sie die **[OK]**-Taste um den Wert der Sollleistung zu ändern.

Wenn die Option **Sollleistungsnachführung** aktiv ist kann zusätzlich ein Start- und Endwert für die Sollleistungsnachführung angegeben werden. Die Sollleistung wird zu Beginn eines Abrechnungszeitraums auf den Startwert gesetzt und bei jeder Sollleistungsüberschreitung automatisch bis maximal zum Endwert nachgeführt. Dies ist deshalb sinnvoll, weil bei einer einmaligen Überschreitung das EVU mindestens den registrierten Wert für den aktuellen Abrechnungszeitraum in Rechnung stellen wird

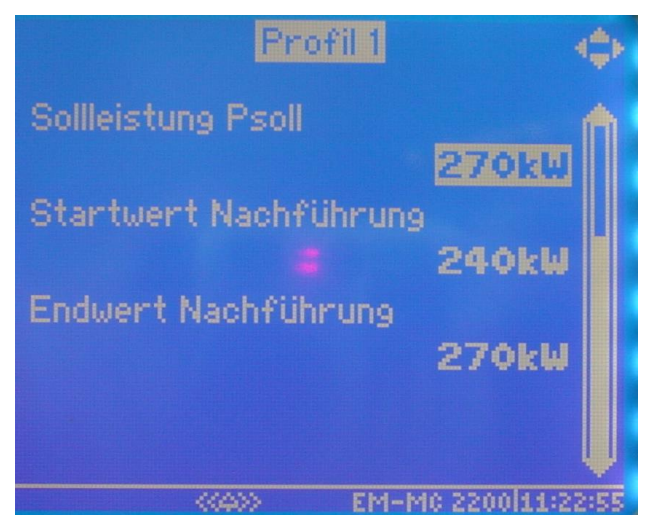

*Abbildung 40: Sollleistungsnachführung*

Die Sollleistungsnachführung kann nur in der EMMC-SW des Geräte-Managers unter **Optionen aktivieren(Sollleistungsnachführung, Gruppenbildung,…)** aktiviert werden. Hier legen Sie auch fest wann die Sollleistung auf den Startwert zurückgesetzt werden soll.

## 6.2.10 Konfigurieren, Seite **Schaltkanäle**

Hier können Sie den Zustand eines Schaltkanals festlegen. Folgende Einstellungen sind möglich:

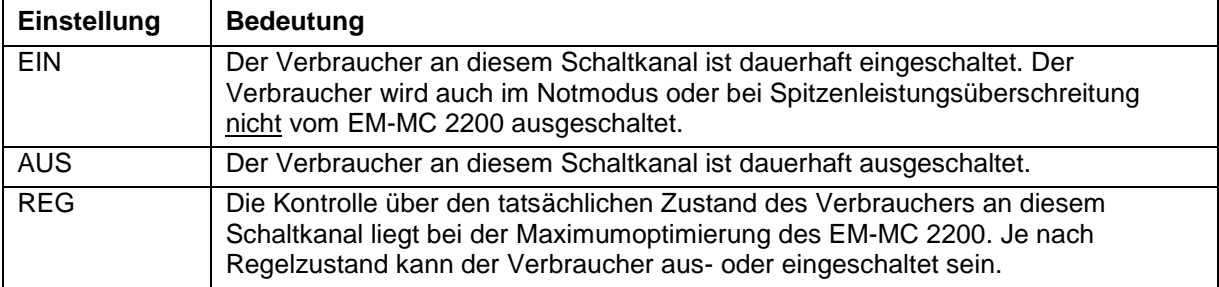

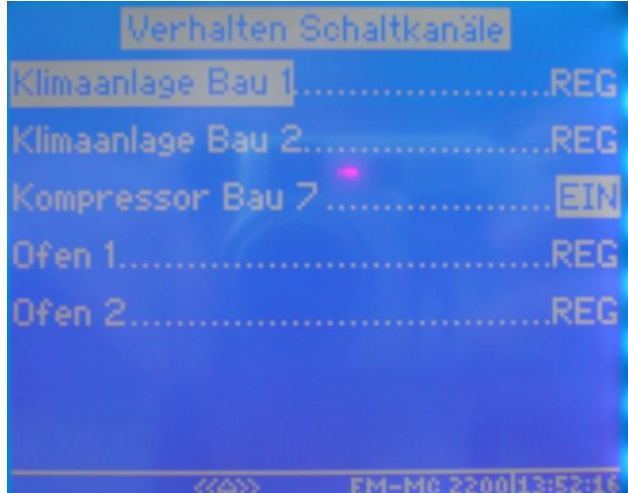

*Abbildung 41: Schaltkanäle*

Um den Zustand eines Schaltkanals zu ändern gehen Sie wie folgt vor:

- Wählen Sie den Schaltkanal mit den **[˅]**, **[˄]**-Tasten aus und betätigen Sie dann die **[OK]** Taste.
- Wenn nicht innerhalb der letzten 5 Minuten geschehen geben Sie das Passwort ein.
- Wählen Sie mit den **[˅]**, **[˄]**-Tasten den neuen Zustand aus der Liste.

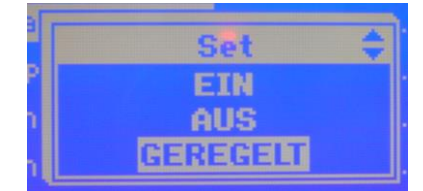

 Betätigen sie die **[OK]**-Taste um den neue Zustand zu übernehmen oder die ESC-Taste um den Vorgang abzubrechen.

## 6.2.11 Konfigurieren, Seite **Spitzenleistung**

Die Spitzenleistung ist ein Grenzwert für die verrechnete aktuelle Wirkleistung aller Eingänge (P). Wenn P diesen Grenzwert überschreitet setzt das EM-MC 2200 das Spitzenlast-Alarmflag und schaltet solange Schaltkanäle ab, bis P wieder unter die Spitzenleistung abgesunken ist.

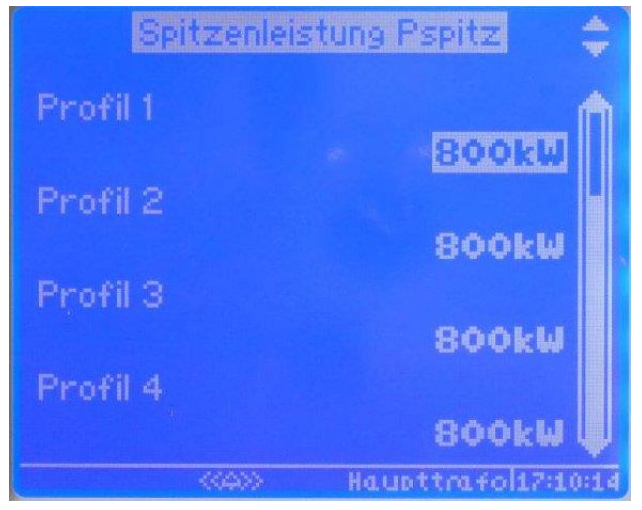

*Abbildung 42: Spitzenleistung*

Beim Abschalten wird nach folgenden Regeln verfahren:

- Verbraucher mit niedriger Priorität werden zuerst abgeschaltet.
- Die minimale Einschaltzeit und max. Abschaltzeit bleiben auch bei Zeitvorrang unberücksichtigt.
- Verbraucher mit der Priorität 0 und Verbraucher die in der EMMC-SW den Verbraucherzustand **EIN** haben, werden nicht abgeschaltet.

Das Spitzenlast-Alarmflag wird erst dann wieder zurückgesetzt wenn P auf weniger als 95% der Spitzenleistung zurückgegangen ist.

Beim Zuschalten wird nach folgenden Regeln verfahren:

- Die abgeschalteten Verbraucher bleiben mindestens solange abgeschaltet wie in der minimalen Abschaltzeit der einzelnen Verbraucher angegeben ist. Es werden die Verbraucher zuerst zugeschaltet deren minimale Abschaltzeit zuerst abgelaufen ist. Wenn diese Zeit bei mehreren abgeschalteten Verbrauchern bereits abgelaufen ist wird der Verbraucher mit der höchsten Priorität zuerst wieder zugeschaltet.
- Zwischen aufeinander folgenden Zuschaltungen wird mindestens die eingestellte Regelverzögerungszeit abgewartet.
- Vor dem Zuschalten wird geprüft, ob der dadurch entstehende Leistungsanstieg nicht eine weitere Spitzenlastüberschreitung zur Folge hat.

Trifft einer der oben genannten Punkte nicht zu, wird dieser Kanal nicht zugeschaltet.

Mit dieser Funktion besteht die Möglichkeit, eine Überlastung von Transformatoren oder Generatoren zu verhindern, ohne dass es durch Auslösen der Hauptsicherung oder eines Leistungsschalters zum Stillstand des gesamten Betriebes kommt.

# 6.2.12 Konfiguration, Seite **Regelverhalten**

Hier können Sie die Regelparameter ändern.

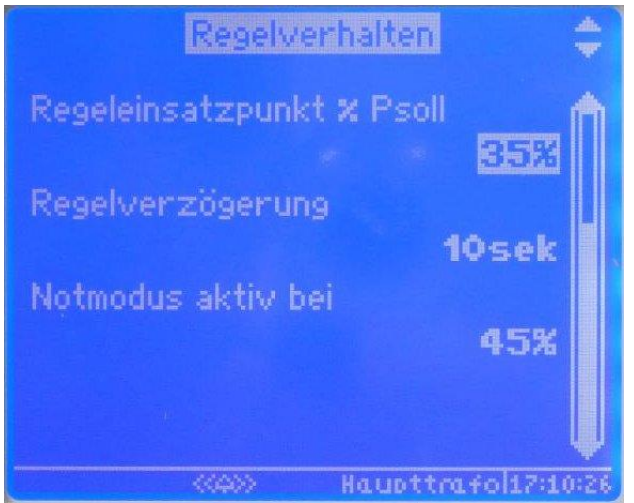

*Abbildung 43: Regelverhalten*

Das Regelverhalten des EM-MC 2200 kann durch 3 Parameter beeinflusst werden:

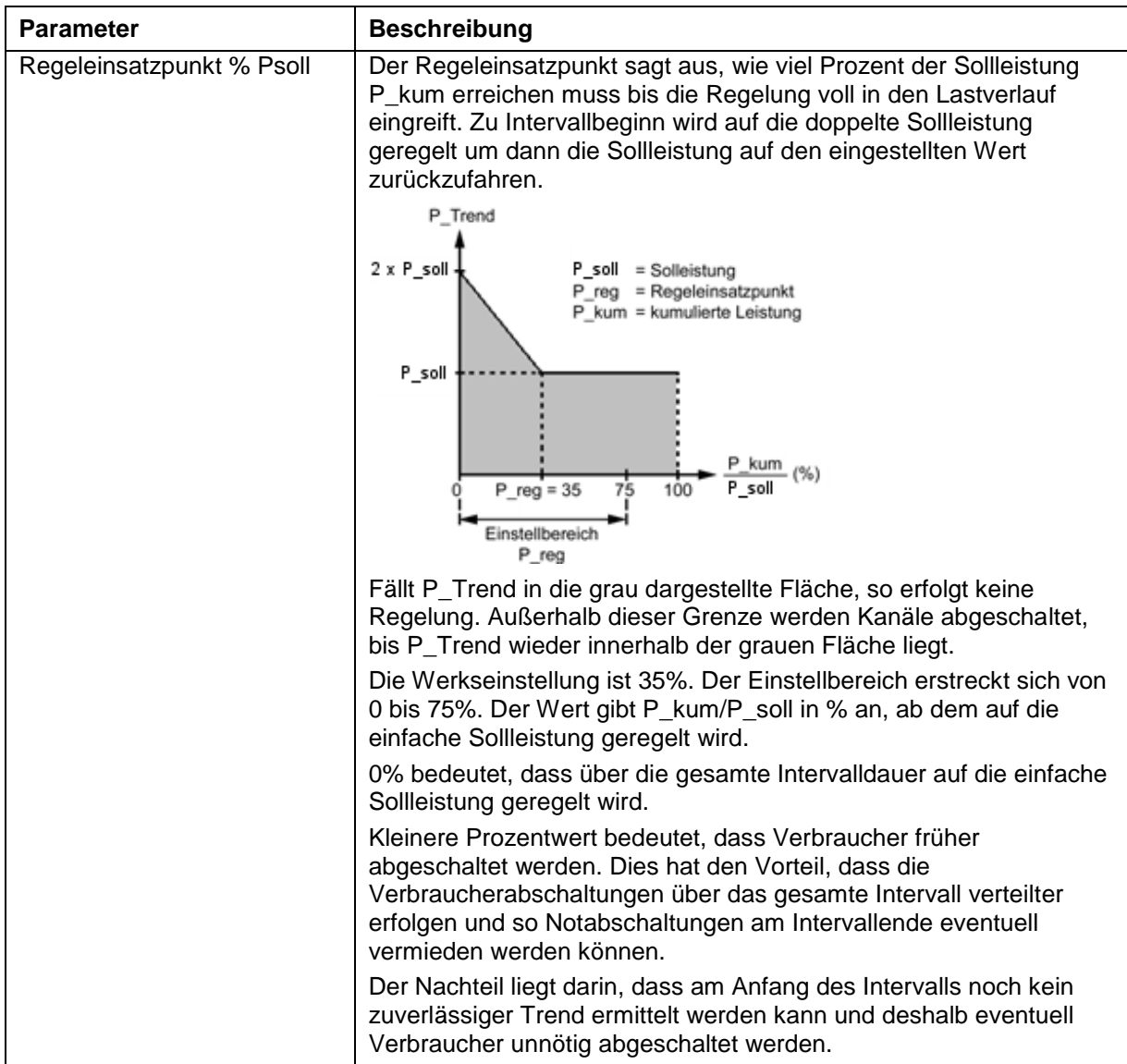

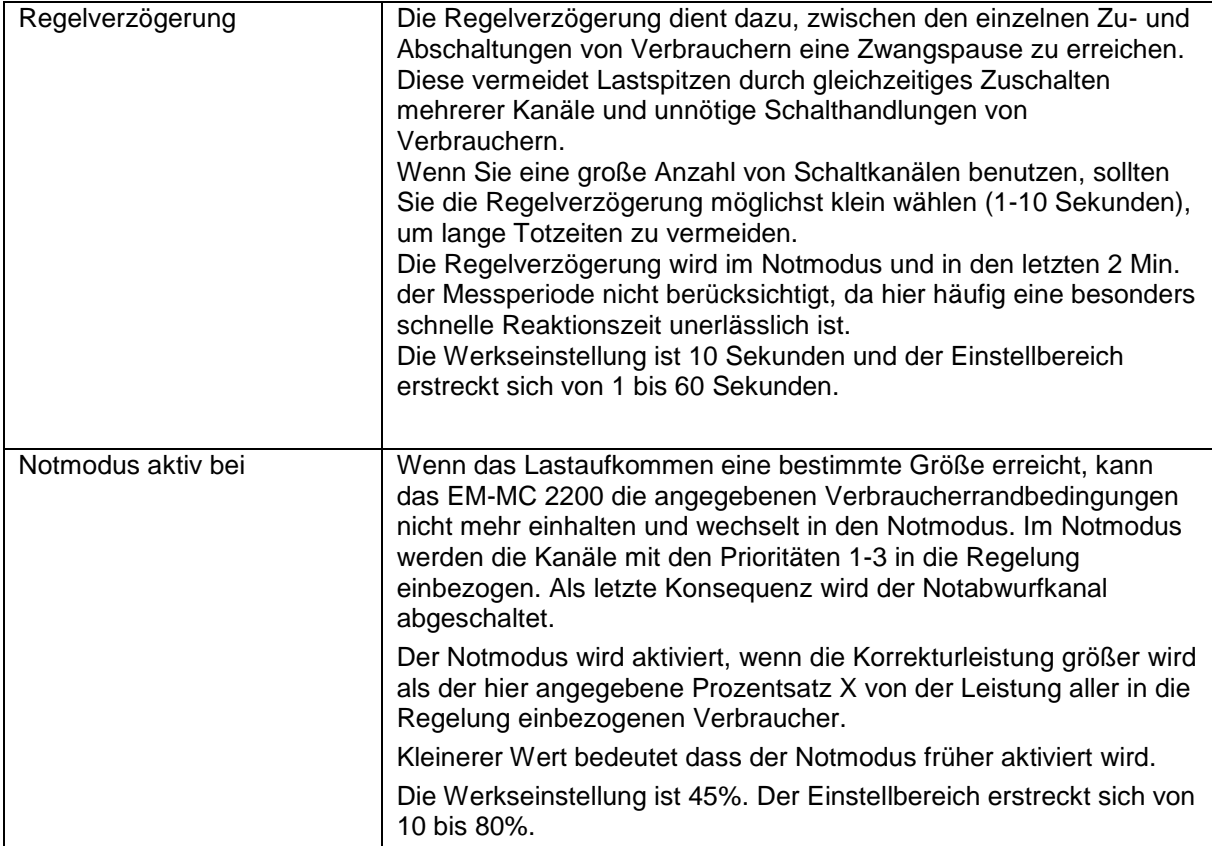

## 6.2.13 Konfiguration, Seite **Arbeitsimpulse**

Hier können Sie die 3 Impulseingänge konfigurieren. Zwischen den 3 Eingängen wechseln Sie mit den **[<]**, **[>]**-Tasten.

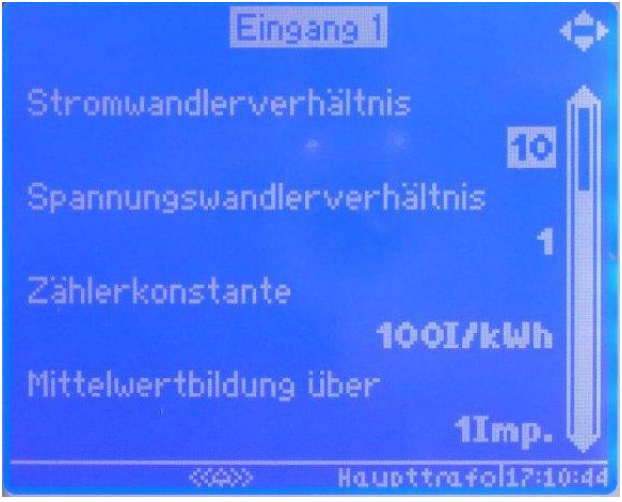

*Abbildung 44: Arbeitsimpulse*

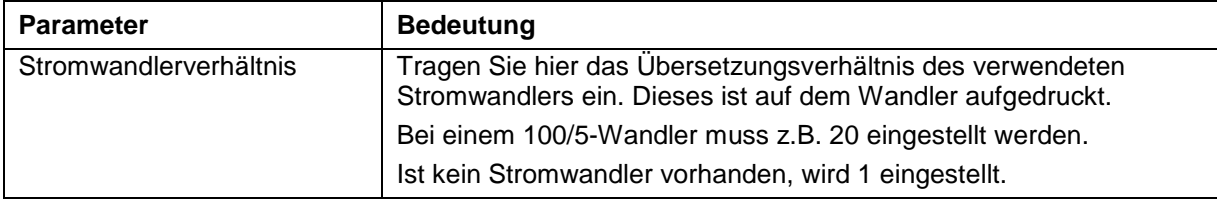

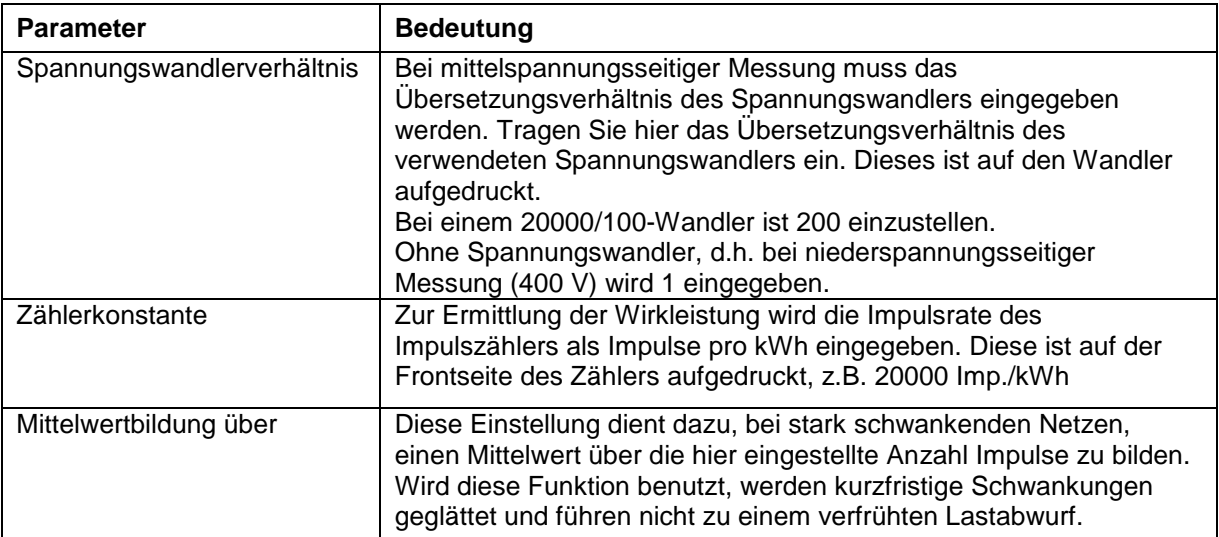

# 6.2.14 Konfiguration, Seite **Zeitimpuls**

Hier Konfigurieren Sie den Zeitimpulseingang.

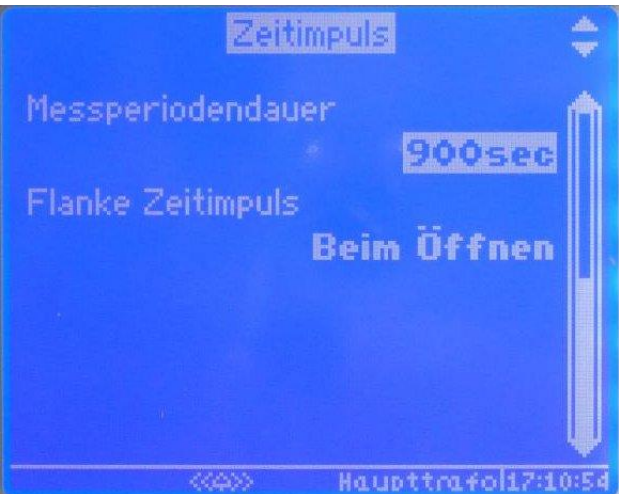

*Abbildung 45: Zeitimpuls*

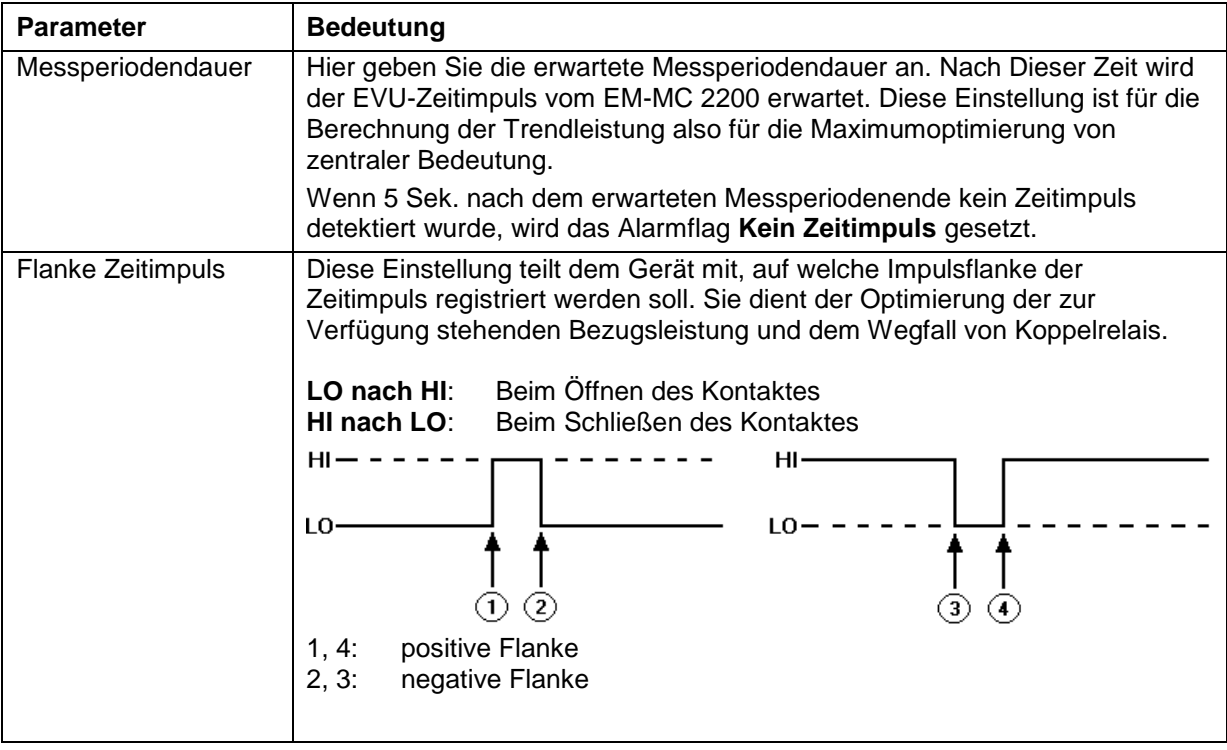

## 6.2.15 Konfiguration, Seite **Schnittstellen**

Auf dieser Seite Konfigurieren Sie sowohl die Ethernet als auch die Frakobus-Schnittstelle. Wechseln Sie zwischen den beiden Seiten mittels der **[<]**, **[>]**-Tasten.

#### **6.2.15.1 Ethernet-Schnittstelle**

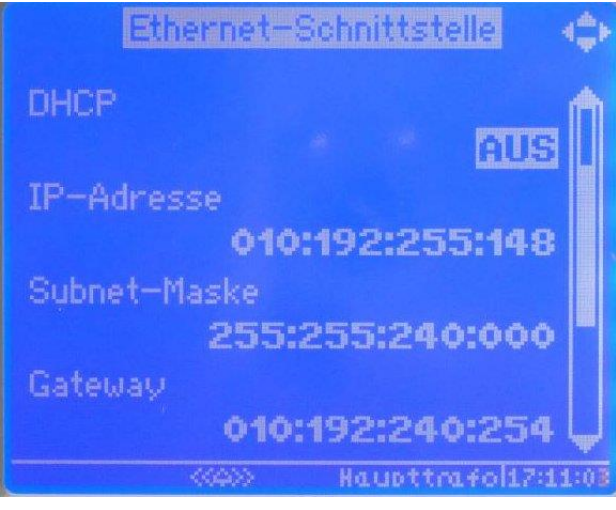

*Abbildung 46: Ethernet-Schnittstelle 1*

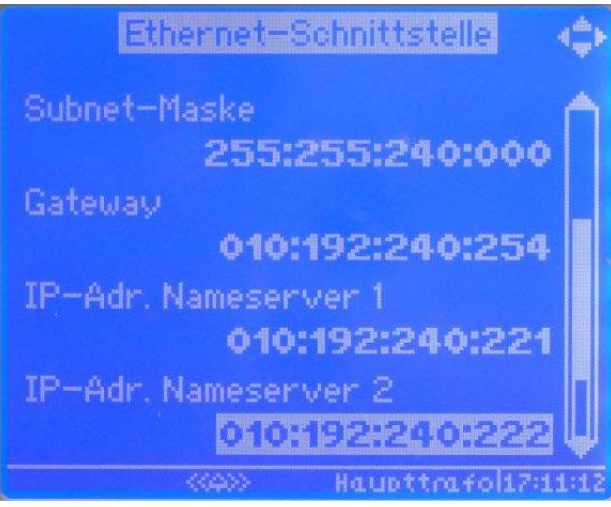

*Abbildung 47: Ethernet-Schnittstelle 2*

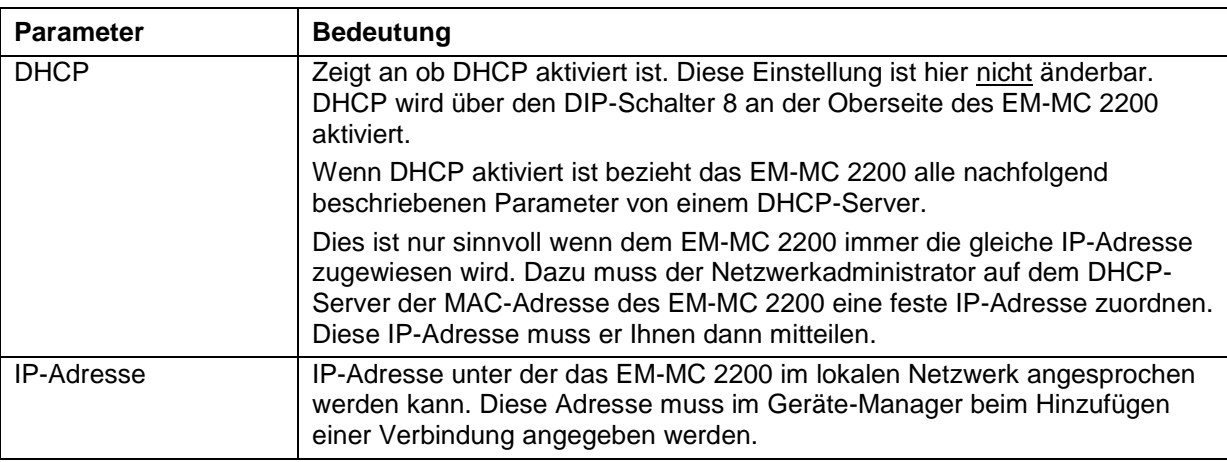

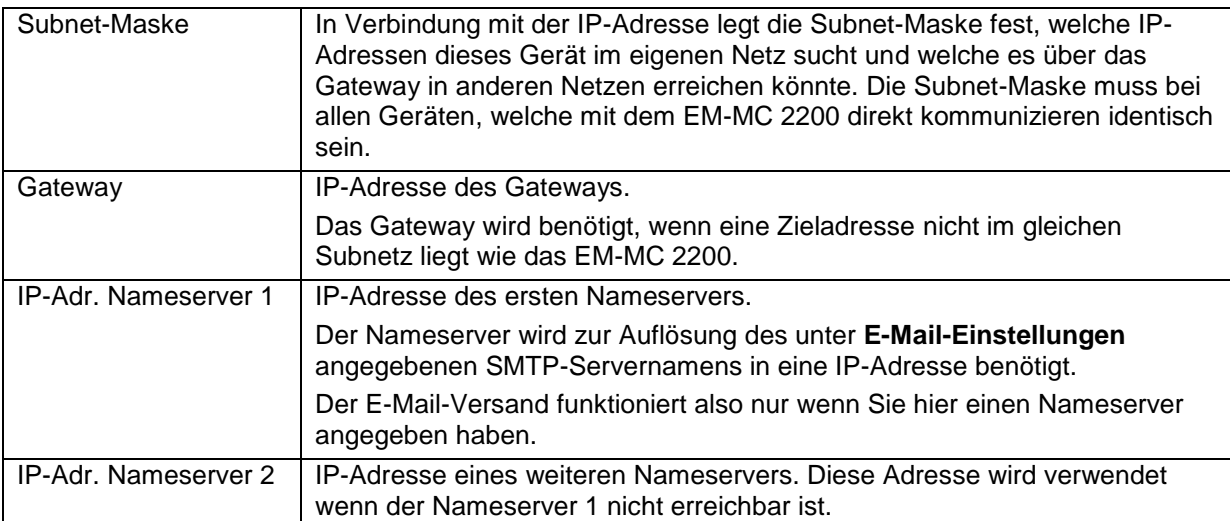

#### **6.2.15.2 Konfiguration RS 485 (Frakobus)**

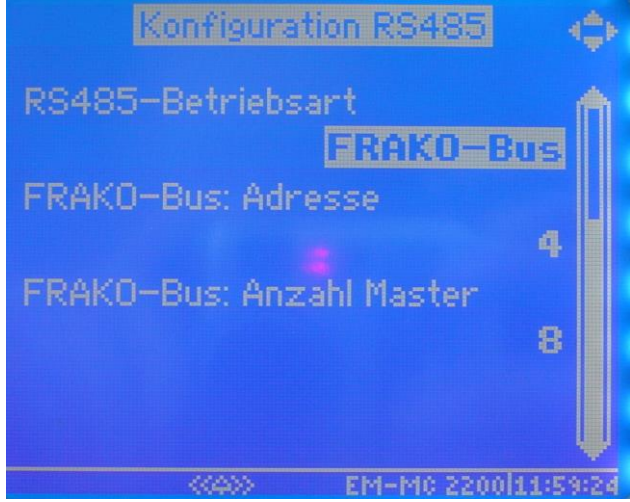

*Abbildung 48: RS-485-Schnittstelle*

Auf dieser Seite konfigurieren sie die Frakobus-Schnittstelle.

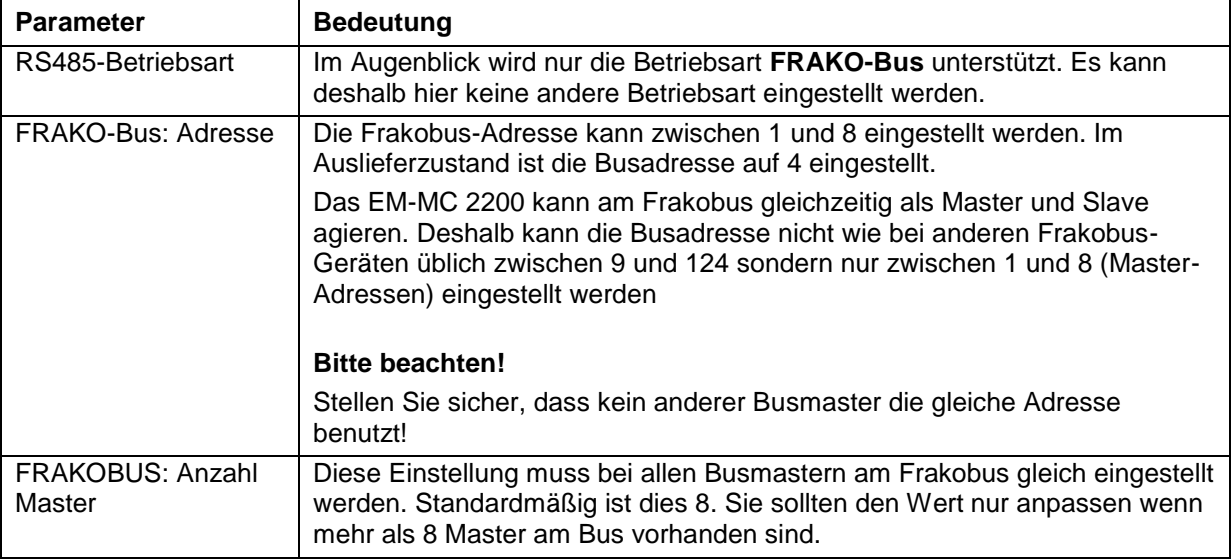

# **6.3 Die LEDs auf der Frontplatte**

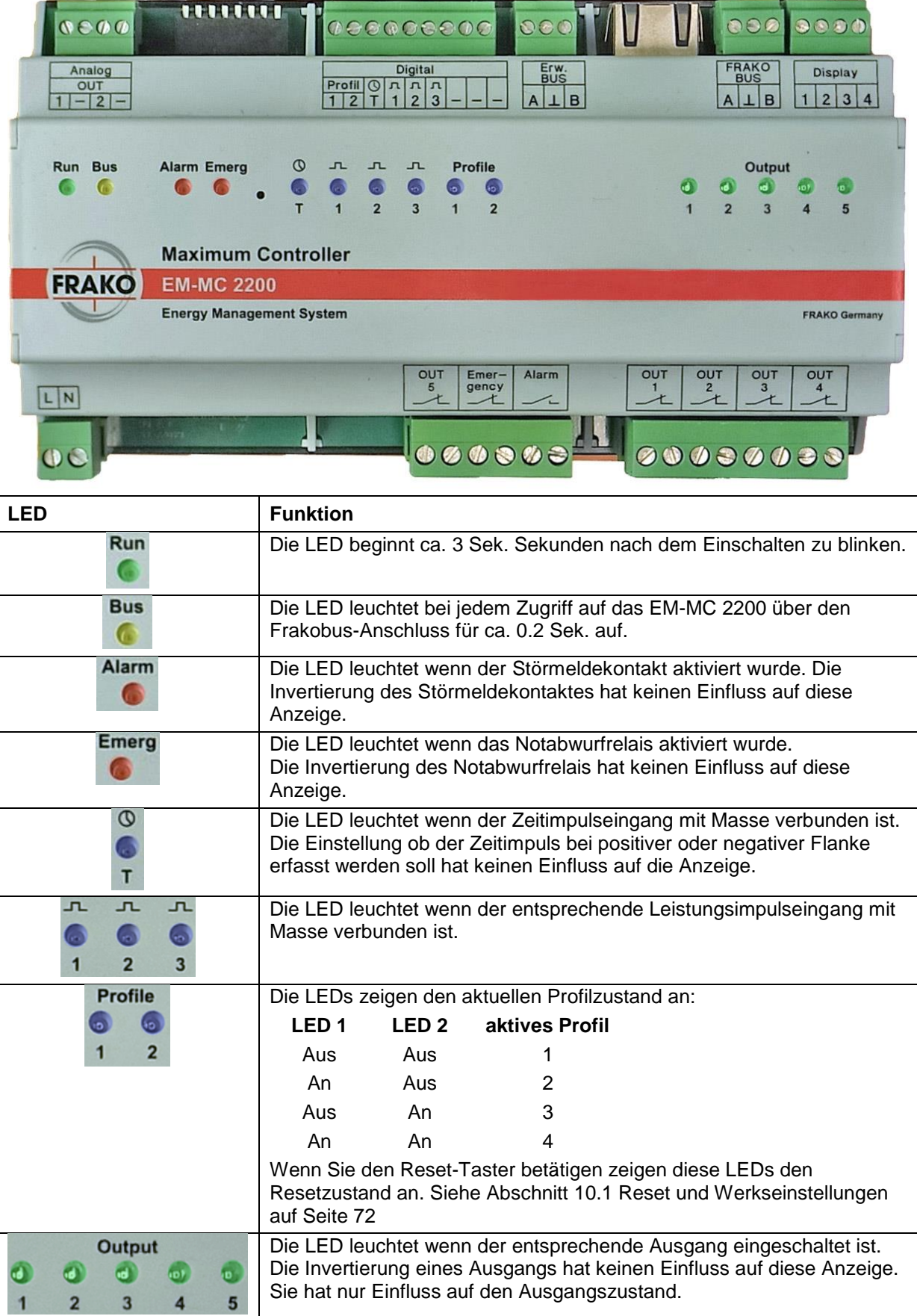

# **6.4 Bedienung über das Webinterface**

Das Webinterface des EM-MC2200 kann über einen Webbrowser aufgerufen werden. Hierzu gibt man in die Adressleiste des Browsers die IP-Adresse des EM-MC2200 ein. z.B. <u>http://192.168.0.56</u>

# 6.4.1 Menü

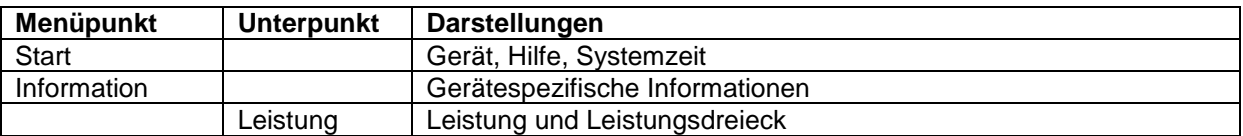

## **6.5 SNMP**

Das Simple Network Management Protocol kann in der Version 3 verwendet werden. Die nötige MIB-Datei kann im Webinterface heruntergeladen werden. Der Benutzername lautet "system", ein Passwort ist nicht erforderlich.

# **7 Technische Daten**

### **Maximum-Optimierungsrechner EM-MC 2200:**

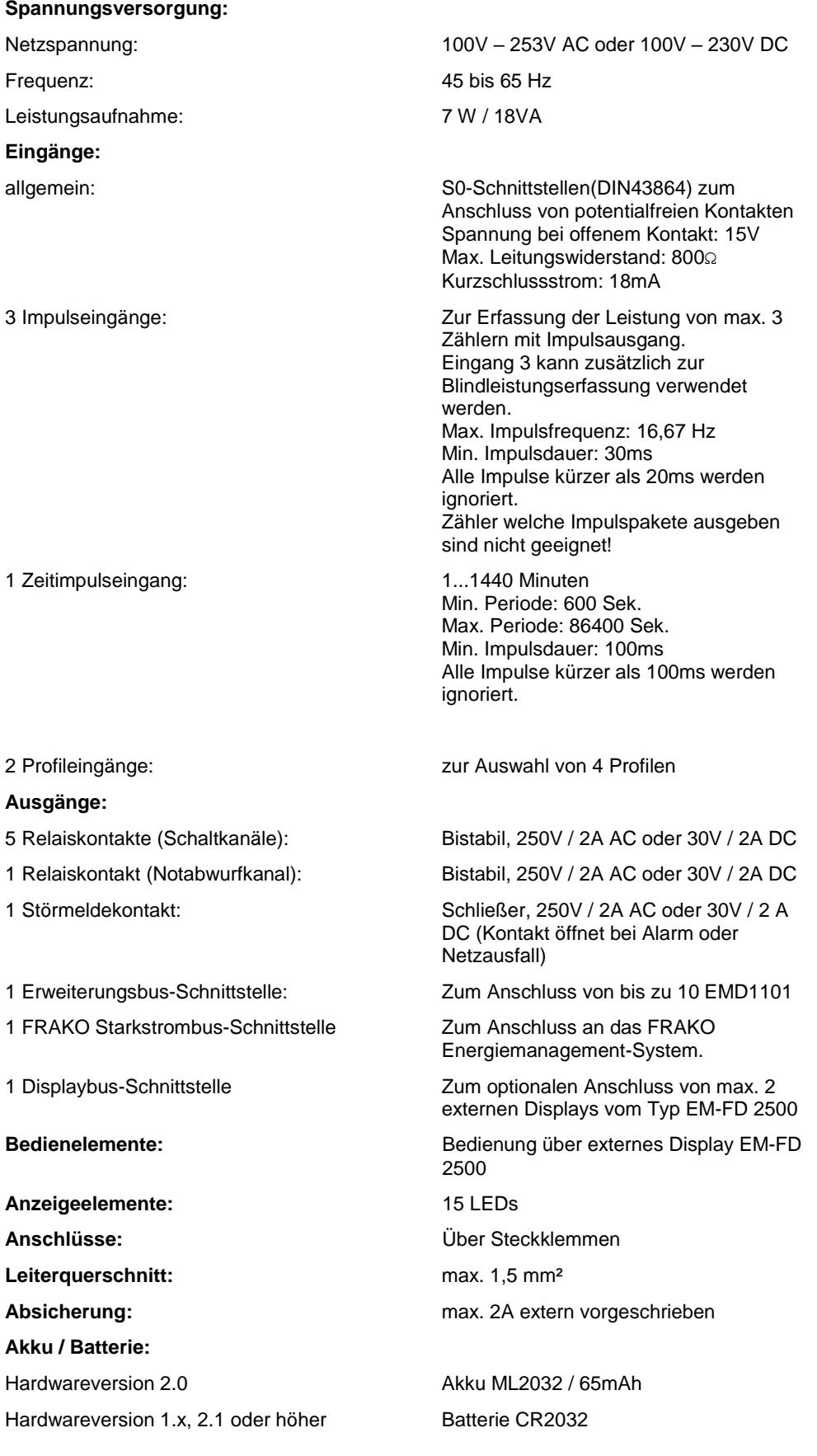

#### **Konstruktionsdaten:**

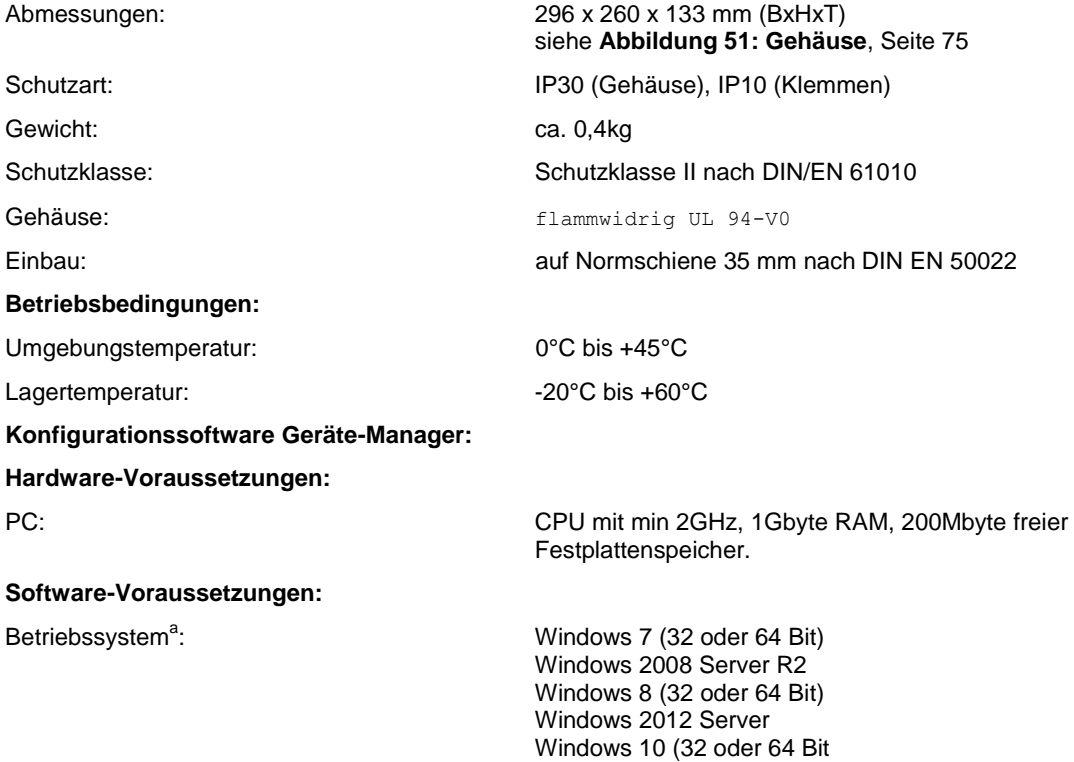

l

<sup>&</sup>lt;sup>a</sup> Windows ist eingetragenes Warenzeichen der Microsoft Corp.

# **8 Hinweise zur Fehlersuche**

# **8.1 Fehlerquellen**

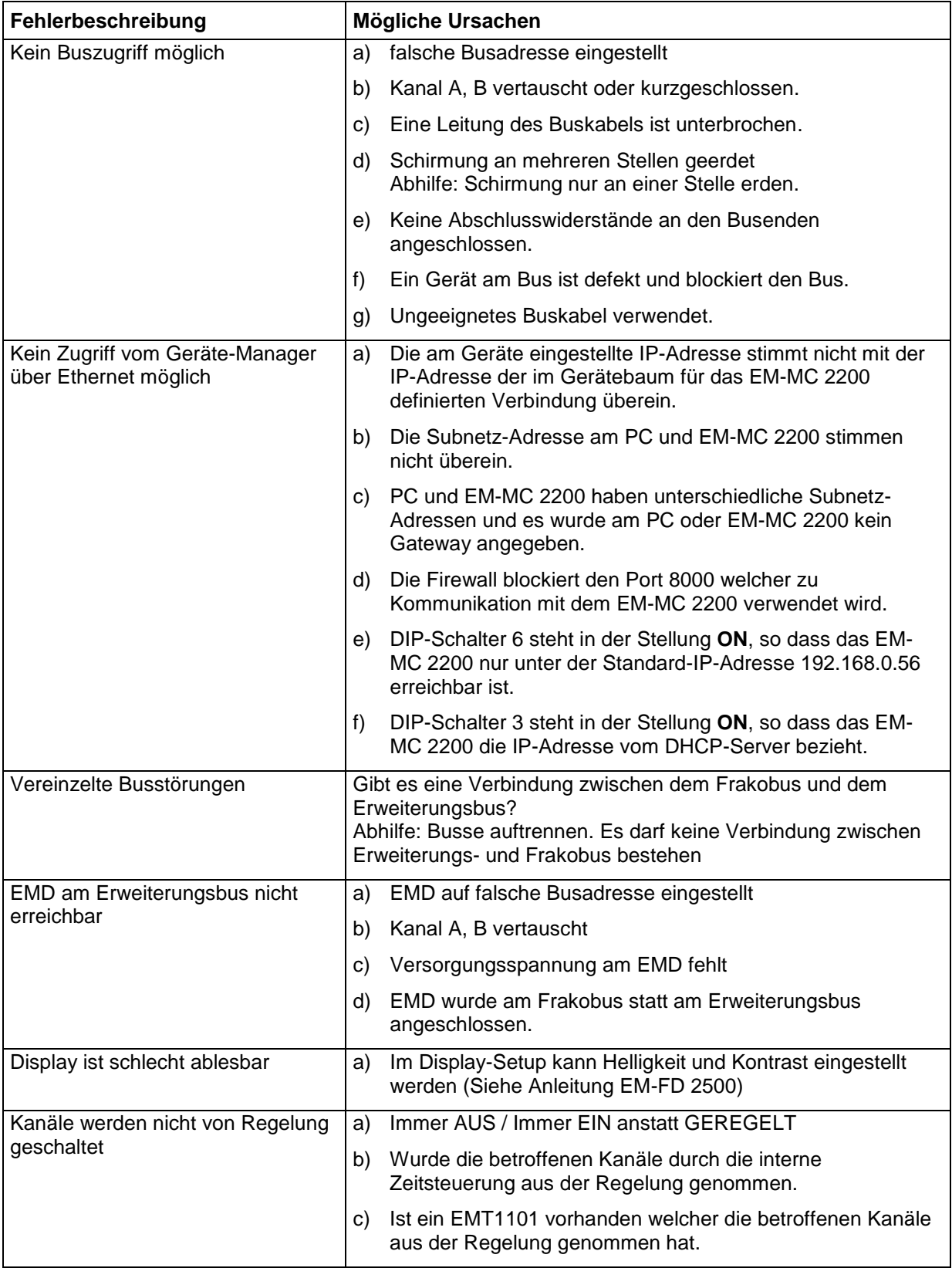

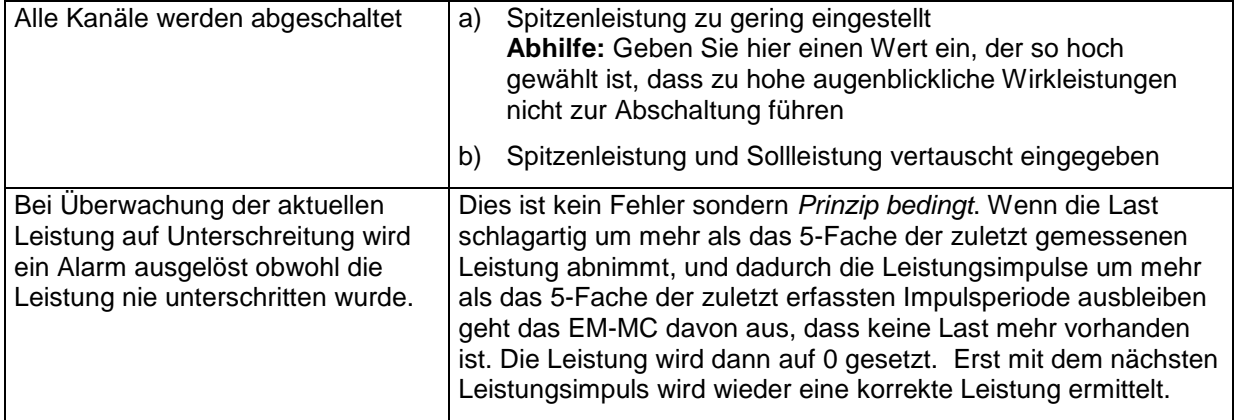

# **9 Applikationshinweise**

# **9.1 Busleitungen über 1 km Länge**

Zur Erweiterung der max. Buslänge kann ein Starkstrombus ®Repeater EMB1101 eingesetzt werden. Dies gilt sowohl für den Frakobus, als auch für den Erweiterungsbus.

# **9.2 Schirmverlegung**

Die Schirme des Frakobusses und des Erweiterungsbusses sollten an genau einer Stelle geerdet werden.

Wenn der Schirm bereits an anderer Stelle geerdet ist, darf er am EM-MC 2200 nicht nochmal geerdet werden.

Wird dies nicht berücksichtigt kann es zu Busstörungen kommen, welche zur Folge haben, dass das EM-MC 2200 nicht am Bus erkannt wird oder Erweiterungsmodule nicht erreichbar sind.

# **9.3 Fachwortverzeichnis/Glossar**

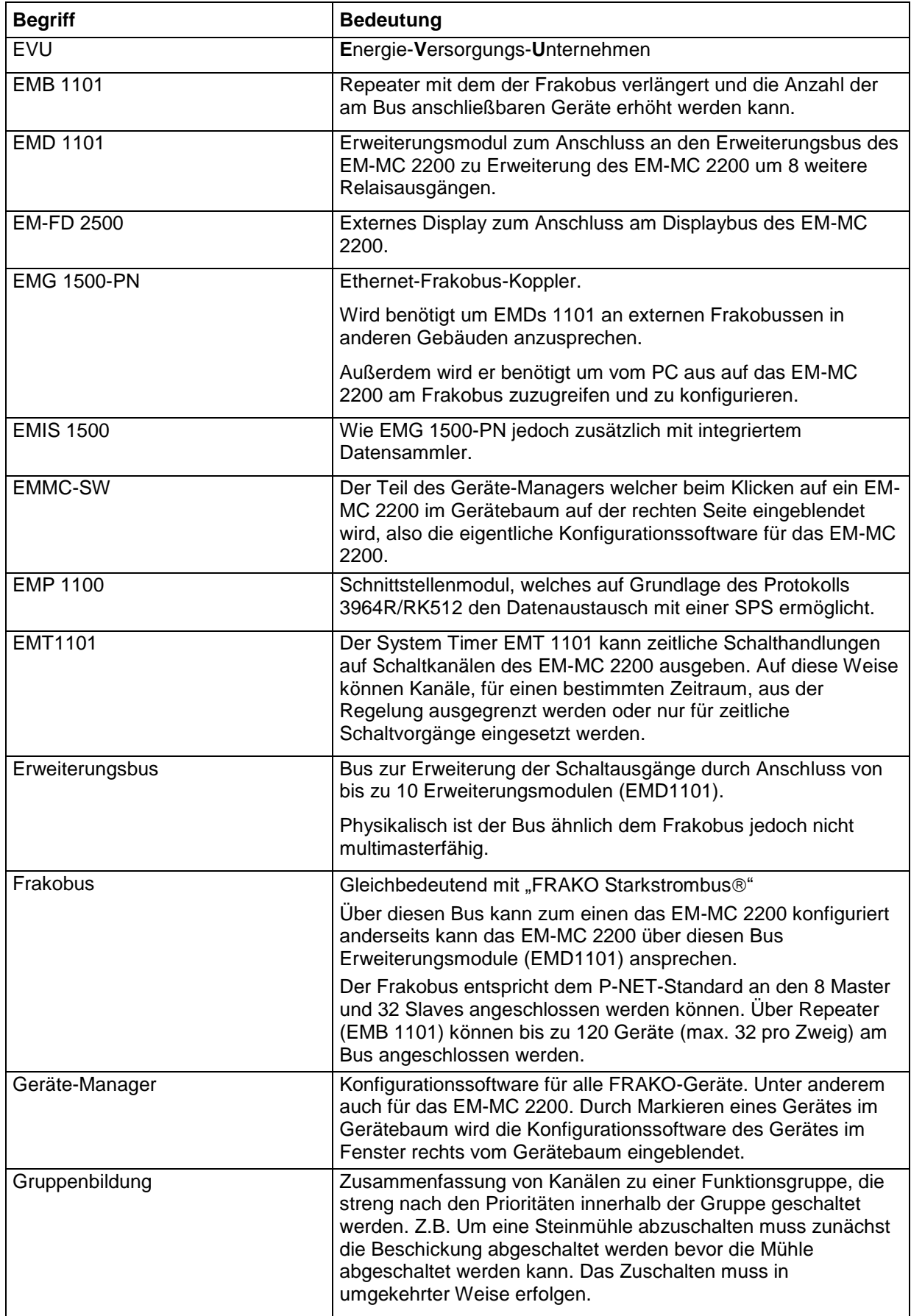

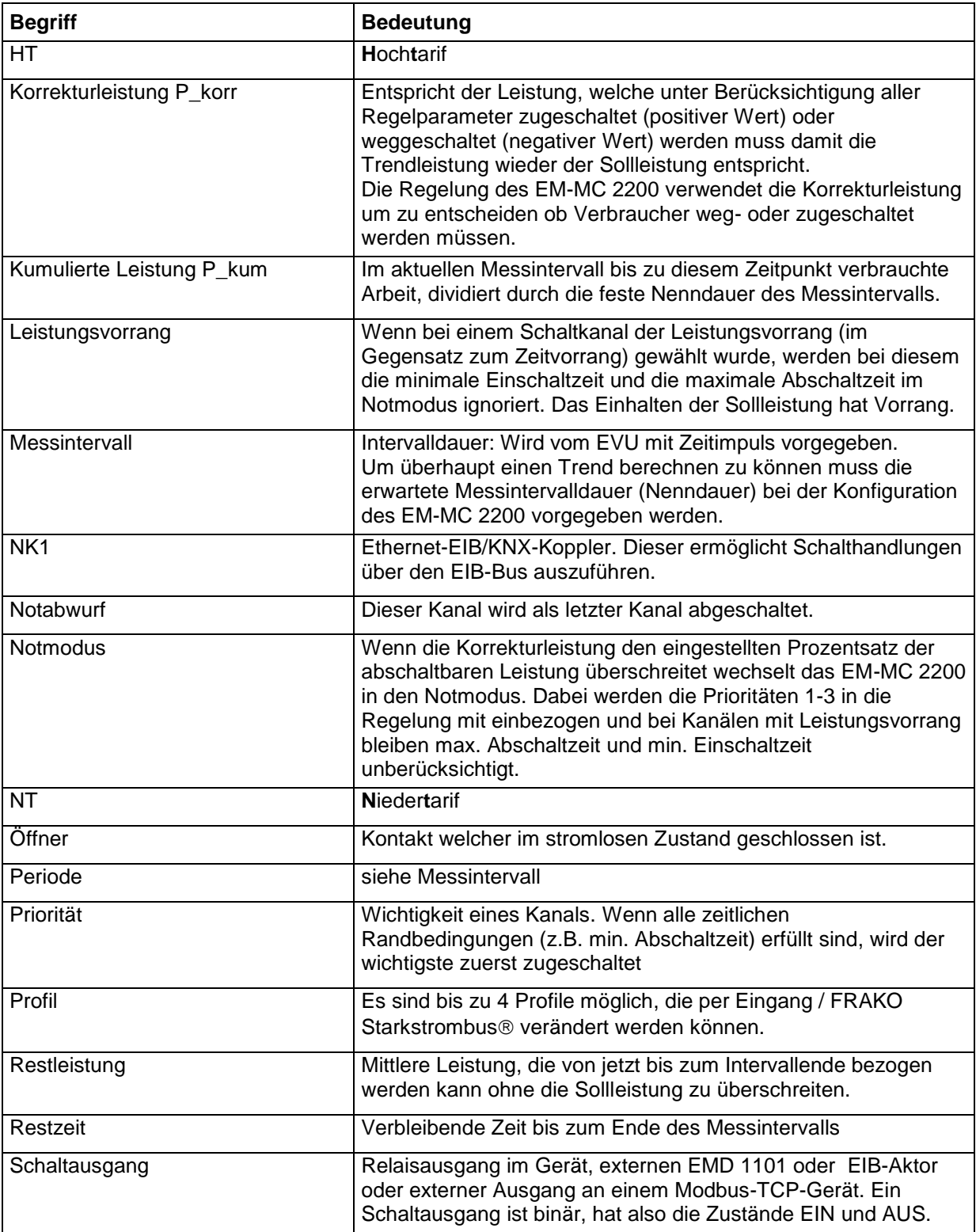

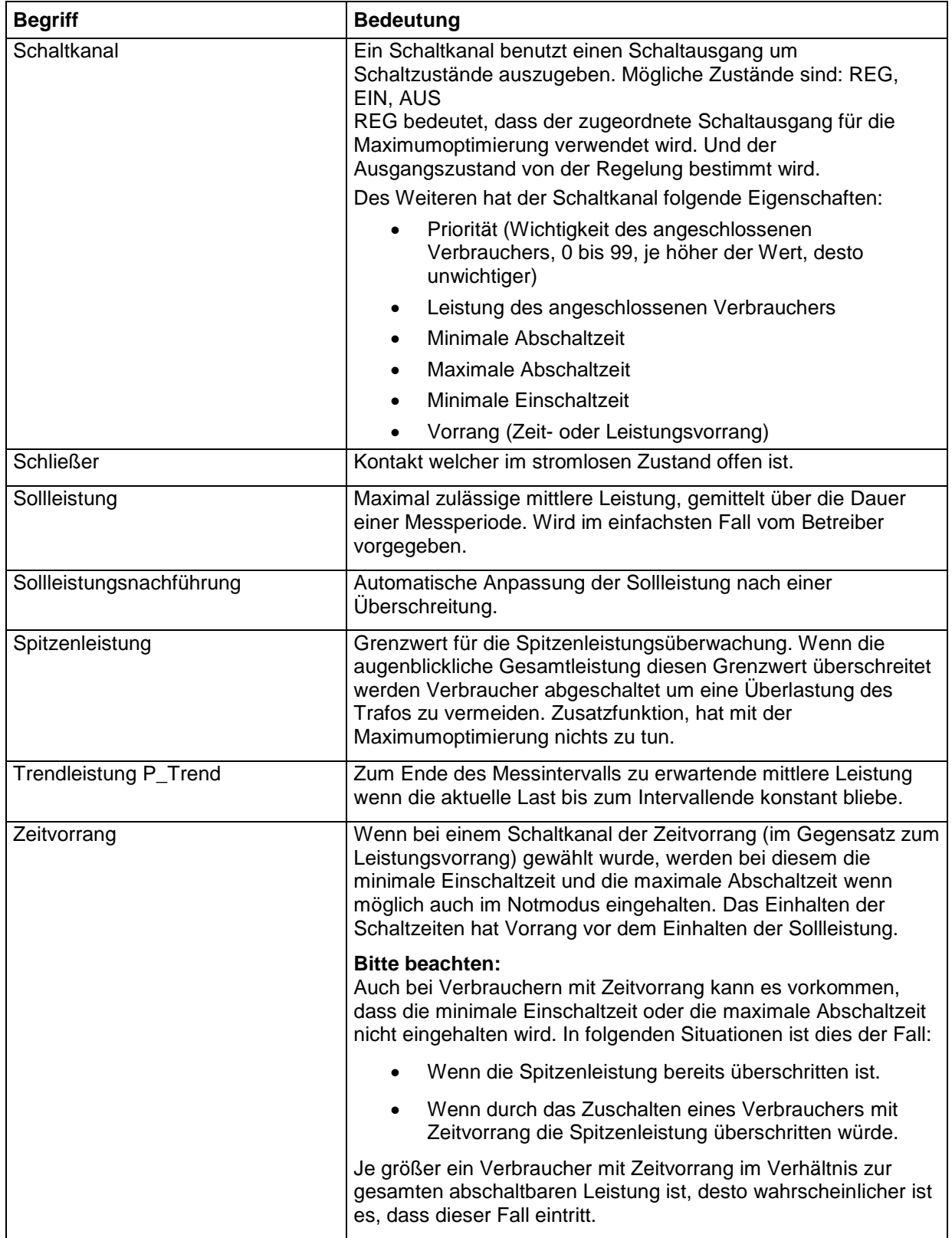

# **10 Anhang**

# <span id="page-71-0"></span>**10.1Reset und Werkseinstellungen**

Das EM-MC besitzt einen mehrstufigen Reset-Taster welche je nach Dauer der Betätigung verschiedene Aktionen auslöst:

| 0000                            | 1000000                                   |                                                           | 0990099000 090              |             |                                  | 000 3000             |
|---------------------------------|-------------------------------------------|-----------------------------------------------------------|-----------------------------|-------------|----------------------------------|----------------------|
| Analog<br>OUT<br>$\overline{2}$ |                                           | Profil $\left 0\right $ $\left 1\right $ $\left 1\right $ | Digital                     | Erw.<br>BUS | <b>FRAKO</b><br><b>BUS</b>       | <b>Display</b>       |
| <b>Run Bus</b>                  |                                           |                                                           |                             |             | Output                           |                      |
|                                 |                                           |                                                           |                             |             | $\overline{2}$<br>$\overline{3}$ | $\overline{4}$<br>5  |
|                                 | <b>Reset</b><br><b>Maximum Controller</b> |                                                           | Anzeige des Reset-Zustandes |             |                                  |                      |
| <b>FRAKO</b>                    | <b>EM-MC 2200</b>                         |                                                           |                             |             |                                  |                      |
|                                 | <b>Energy Management System</b>           |                                                           |                             |             |                                  | <b>FRAKO Germany</b> |

*Abbildung 49: Lage des Reset-Tasters*

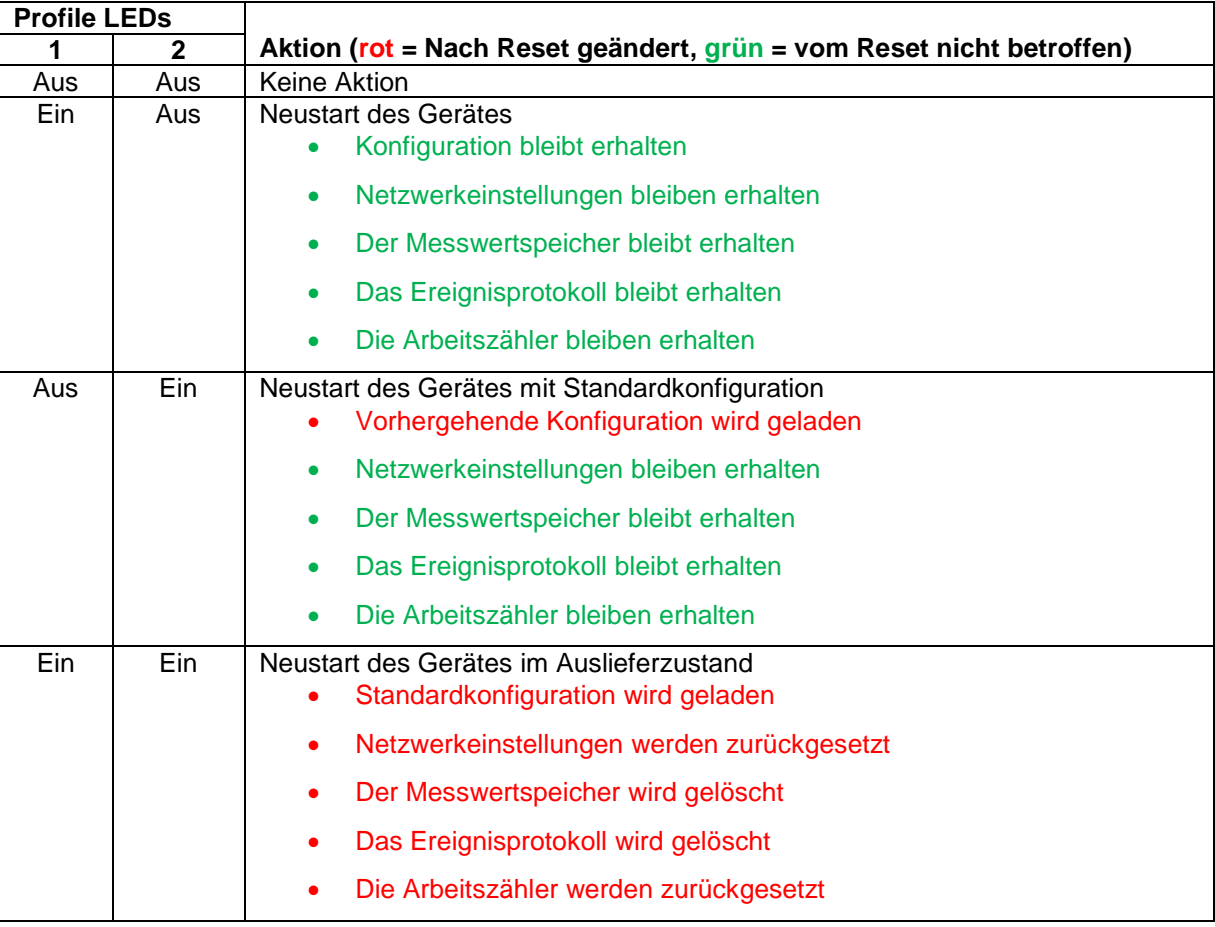

Loslassen des Reset-Tasters bei folgenden Profile-LED-Zuständen bewirkt…

Um ein Reset auszulösen gehen Sie wie folgt vor:

 Betätigen Sie mit einer Kugelschreibermine den in obiger Abbildung markierten Reset-Taster und halten Sie ihn gedrückt.
- Beachten Sie die beiden Profile-LEDs. Sie zeigen den Resetzustand an.
- Lassen Sie den Reset-Taster los sobald die Profile-LEDs den gewünschten Reset-Zustand anzeigen.

Wenn Sie den richten Augenblick zum Loslassen der Reset-Taste verpasst haben, halten Sie die Reset-Taste weiterhin gedrückt, bis beide Profile-LEDs wieder erloschen sind. Wenn Sie die Reset-Taste dann loslassen lösen Sie keine Aktion aus.

## **10.2Updaten der Firmware des EM-MC 2200**

### **Bitte beachten!**

Während des Firmwareupdates arbeitet die Regelung nicht. Das Firmwareupdate sollte deshalb unbedingt in einer Schwachlastphase erfolgen.

#### **Bitte beachten!**

Ein Firmwareupdate birgt ein geringes Risiko, dass das EM-MC 2200 zum Servicefall wird. Es ist auf jeden Fall sicherzustellen, dass die Netzspannung während des Updatevorgangs nicht unterbrochen wird.

Die Firmware des EM-MC 2200 wird mit der EMMC-SW des Geräte-Managers aktualisiert. Die aktuelle Firmware zum Zeitpunkt der Auslieferung ist im Installationssatz des Geräte-Managers enthalten.

Ein Firmwareupdate sollte immer in Kombination mit einem Updaten des Geräte-Managers erfolgen, wobei zuerst der Geräte-Manager auf dem PC aktualisiert, und dann mit der neuen Version des Geräte-Managers das Firmwareupdate ausgeführt wird.

Alle aufgezeichneten Daten und die Konfiguration bleiben während des Updates erhalten. Trotzdem ist es sinnvoll die Konfiguration und die Historischen Daten vor dem Update auszulesen.

Die Regelung arbeitet nach dem Update erst nach Auftreten des nächsten Zeitimpulses wieder ordnungsgemäß.

Die Vorgehensweise ist in der Online-Hilfe der EMMC-SW unter **Die Links auf der Hauptseite der EMMC-SW / Sonstige Aktionen: Firmware updaten** beschrieben.

Sollte die EMMC-SW anzeigen, dass das Update fehlgeschlagen ist, schalten Sie das EM-MC 2200 kurz aus und wieder ein und prüfen Sie nach dem Neustart, welcher max. 30 Sek. dauern sollte, in der EMMC-SW die ausgelesene Firmware-Version rechts unten:

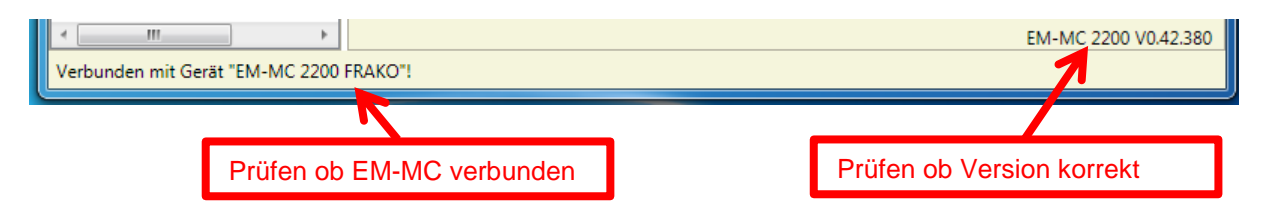

Wenn die angezeigte Version mit der Version der Firmware-Datei (z.B. "EMMC2200\_Firmware\_**V0.42.380**.ZIP") übereinstimmt war das Update trotz der Fehlermeldung erfolgreich.

Sollte das EM-MC 2200 nach dem fehlgeschlagenen Firmwareupdate trotz Aus- und Wiedereinschalten nicht mehr arbeiten, kontaktieren Sie den FRAKO-Service.

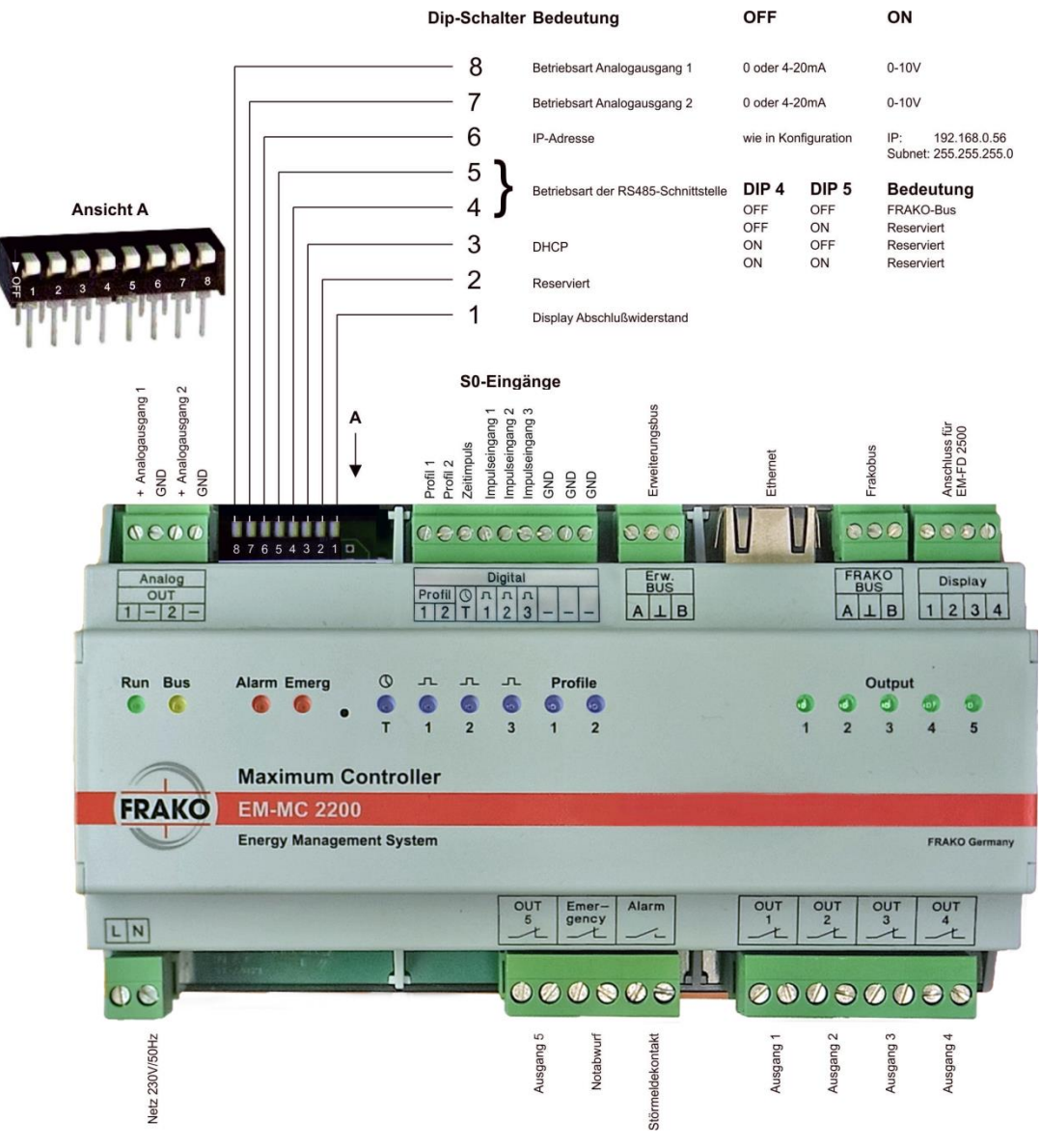

## **10.3Anschlussschema**

*Abbildung 50: Anschlussschema* 

Die Relais **OUT 1** bis **OUT 5** und das Relais **Emergency** (Notabwurf) sind bistabil. Im stromlosen Zustand bleibt der zuletzt aktivierte Zustand erhalten. Normalerweise wird der Relaiskontakt geöffnet um einen Verbraucher abzuschalten. Mittels der Konfigurationssoftware kann jeder Ausgang invertiert werden, so dass zum Abschalten des Verbrauchers das Relais geschlossen wird.

Das Relais **Alarm** (Störmeldekontakt) ist als Schließer ausgeführt und im alarmlosen Zustand geschlossen. Es öffnet wenn ein mit dem Störmeldekontakt verknüpfter Alarm auftritt. Durch die Ausführung als Schließer öffnet es auch bei einem Netzausfall.

# **10.4Maßzeichnung**

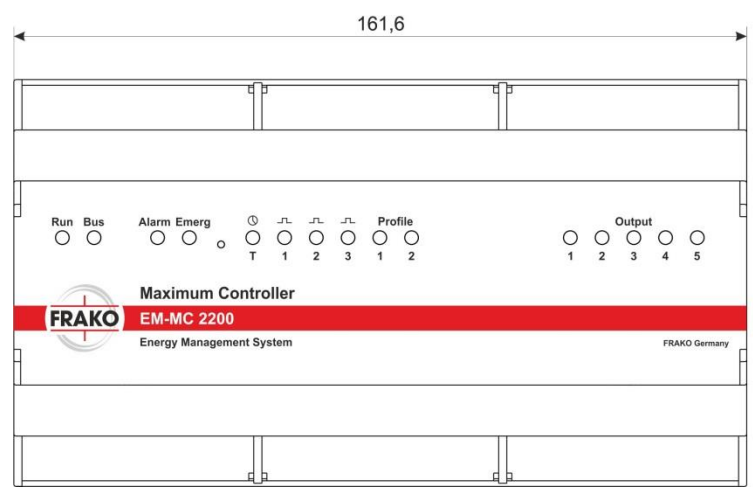

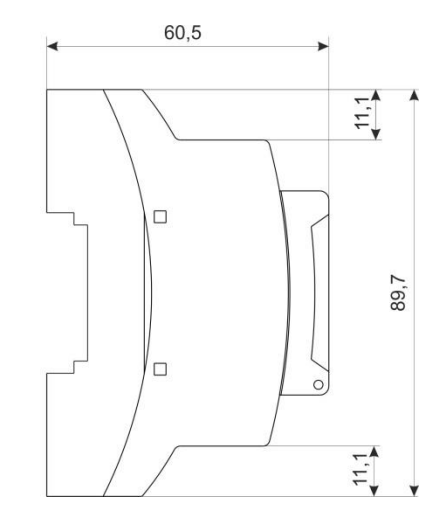

*Abbildung 51: Gehäuse*

Leistungs -Kondensatoren Blindleistungsregler Blindleistungs -Regelanlagen Module EMS Systemkomponenten Messgeräte und Netzanalysatoren **Power -Quality** EMS ISO 50001

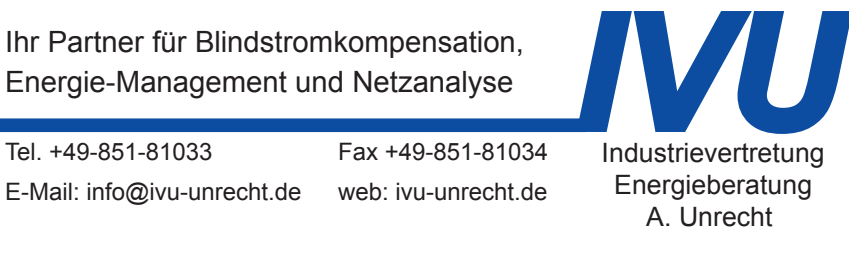

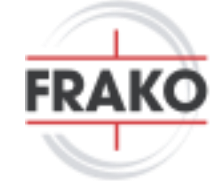

FRAKO Kondensatoren - und Anlagenbau GmbH Tscheulinstraße 21a D-79331 Teningen Tel: +49 7641 453 - 0 Fax: +49 7641 453 -535 vertrieb@frako.com www.frako.com